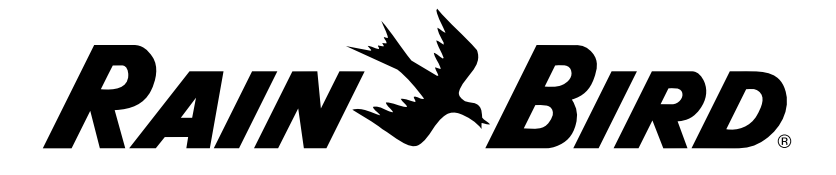

# LXME2

### Steuergeräte

Installations-, Programmier- und Betriebsanleitung

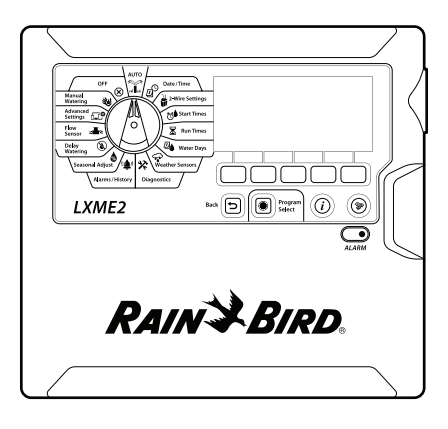

Dieses Gerät darf nicht von Personen (einschließlich Kinder) mit körperlichen, sensorischen oder geistigen Einschränkungen oder mangelnder Erfahrung und mangelnden Kenntnissen verwendet werden, außer sie werden von einer Person, die für ihre Sicherheit verantwortlich ist, beaufsichtigt oder haben von dieser eine Anleitung in Bezug auf die Anwendung des Geräts erhalten.

Künden müssen beaufsichtigt werden, um sicherzustellen, dass sie nicht mit dem Gerät spielen.

Bei Steuergeräten ohne Stromkabel muss die feste Installation über eine Trennvorrichtung für alle drei Pole verfügen, damit eine Kontakttrennung bei Überspannung der Kategorie III gegeben ist.

#### **WARNUNG:**

Das LXME2-Steuergerät muss ordnungsgemäß gegen Überspannung geschützt und geerdet sein. Dadurch können sie Schäden am Steuergerät und Bewässerungssystem vermeiden und Fehlerbehandlung, Reparaturzeit und Ausgaben wesentlich reduzieren. Sollten Sie dies nicht befolgen, kann dies zu einem Defekt Ihres Steuergeräts und dem Verfall der Gewährleistung führen.

Elektroschocks können zu schweren oder tödlichen Verletzungen führen. Die Stromversorgung muss AUSGESCHALTET sein, bevor Stromleitungen angeschlossen werden.

Alle elektrischen Anschlüsse und Leitungsverläufe müssen den vor Ort geltenden Bauvorschriften entsprechen.

Datum und Uhrzeit auf dem Steuergerät werden mit einer Lithiumbatterie gespeichert. Bei der Entsorgung der Batterie sind die örtlichen Vorschriften zu beachten.

Dieses Steuergerät verwendet eine nicht austauschbare Lithiumbatterie. Lithiumbatterien sind gefährlich und können innerhalb von 2 Stunden oder weniger schwere oder tödliche Verletzungen verursachen, wenn sie verschluckt oder in einen Körperteil eingeführt werden. Bei diesem Verdacht sollte sofort ein Arzt aufgesucht werden. Bewahren Sie Batterien außer Reichweite von Kindern auf.

# **INHALT**

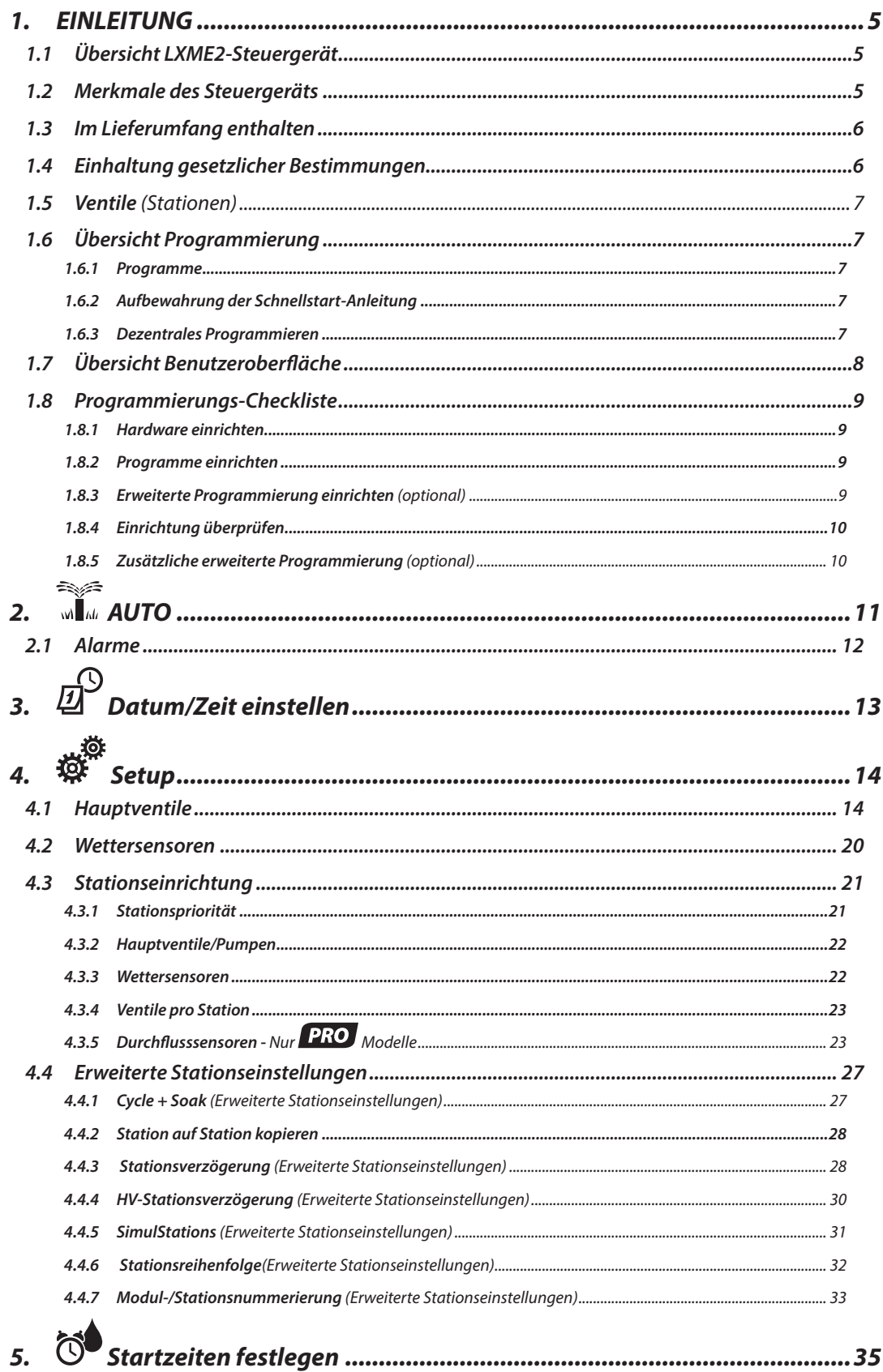

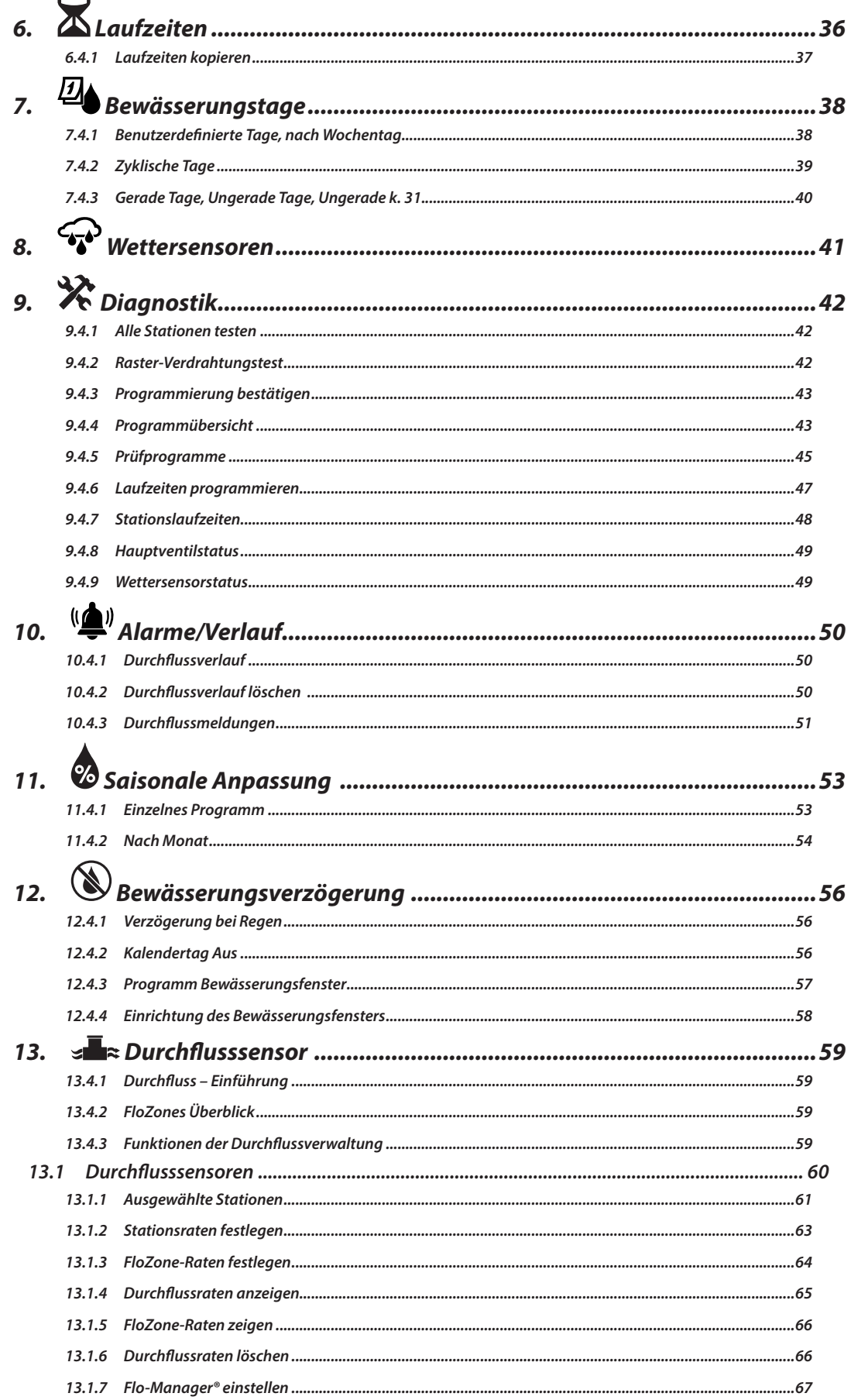

Navigation: 1 回感的 8 回分次中国工作地区

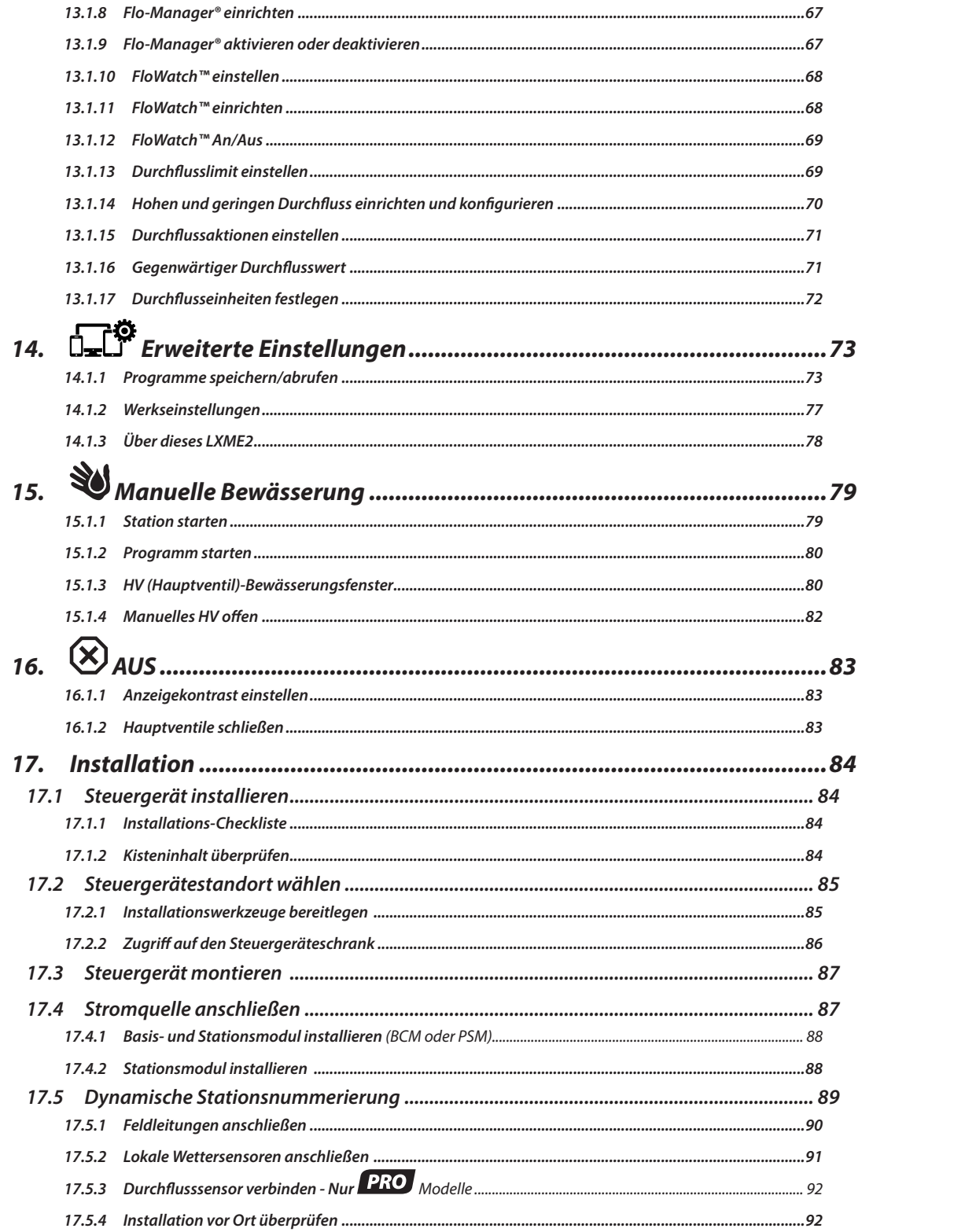

Aktueller Abschnitt: Inhalt 4

Navigation: 1 回感的 8 回分次中国工作地区

# <span id="page-4-0"></span>*1. EINLEITUNG*

<span id="page-4-1"></span>Vielen Dank für Ihren Kauf des LXME2-Steuergeräts von Rain Bird.

Seit acht Jahrzehnten ist Rain Bird Branchenführer im Bereich der Bewässerungsindustrie und erfüllt Ihre Wassermanagement-Anforderungen mit Produkten und Dienstleistungen höchster Qualität.

# *1.1 Übersicht LXME2-Steuergerät*

Ihr neues Rain Bird-Steuergerät bietet Ihnen effektive Bewässerungskontrolle, auf die Sie sich über Jahre hinweg verlassen können.

- Das LXME2 ist ein für die kommerzielle Verwendung vorgesehenes Steuergerät.
- Das LXME2 ist für 12 bis 48 Stationen konfigurierbar.

# *1.2 Merkmale des Steuergeräts*

- Großes LCD-Display mit einfach navigierbarer Benutzeroberfläche und Bildschirmtasten
- Im laufenden Betrieb austauschbare Module, kein Ausschalten des Steuergeräts zum Hinzufügen/ Entfernen von Modulen erforderlich
- Dynamische Stationsnummerierung verhindert Nummernlücken
- Wettersensoreingang mit Deaktivierungsschalter
- Hauptventil-/Pumpenstartschaltkreis
- 6 Sprachen zur Auswahl
- Nichtflüchtiger Programmspeicher (100 Jahre)
- Standard 10-kV-Überspannungsschutz
- Abnehmbare Frontplatte, Programmierung mit Batteriestromversorgung

#### **Nur PRO** Modelle

- Durchflusserkennung (1 der Durchflusszone)
- Learn Flow Automatische Erfassung von Durchflussraten, die auf dem tatsächlichen Verbrauch basieren
- FlowWatch Vergleicht den erwarteten mit dem tatsächlichen Durchfluss und führt benutzerdefinierte Maßnahmen durch, um das System zu diagnostizieren, herunterzufahren und zu alarmieren
- Durchflussverbrauchszähler
- HV2/P Zusätzlicher 2. normal geschlossener Hauptventil- oder Booster-Pumpenstartschaltkreis, programmierbar nach Station

# <span id="page-5-0"></span>*1.3 Im Lieferumfang enthalten*

- LXME2: Steuergerät, Basismodul, 12-Stationen-Modul
- Montagekleinteile (5 Schrauben, 5 Wandverankerungen aus Kunststoff)
- Schlüssel für das Steuergerätgehäuse
- Steuergeräte-Montagevorlage
- Schnellstart (inklusive Programmieranleitung)
- Etiketten zur Stationsnummerierung
- Kabelverbinder

### *1.4 Einhaltung gesetzlicher Bestimmungen*

- 120VAC Modelle UL, FCC, ISED.
- 230VAC Modelle CE, UKCA, ACMA RCM.

### <span id="page-6-0"></span>*1.5 Ventile (Stationen)*

Die Ventile oder Stationen werden gemäß den Bewässerungsprogrammen gesteuert und bedient.

Das Steuergerät ist so programmiert, dass Signale an die Ventile gesendet werden, die sich nach einem festgelegten Zeitplan öffnen und schließen.

Wenn a Programm abgeschlossen ist, schaltet das Steuergerät das Ventil ab und sendet ein elektrisches Signal an das zweite Ventil zum Öffnen.

# *1.6 Übersicht Programmierung*

#### *1.6.1 Programme*

Das Steuergerät öffnet und schließt Ventile je nach dem eingestellten Programm. Jedes Programm enthält:

#### *Bewässerungsstartzeiten*

Die Uhrzeiten, zu denen die Bewässerung an der ersten Station beginnt. Alle weiteren Stationen in diesem Programm folgen dann in der festgelegten Reihenfolge. Weitere Informationen finden Sie unter "**Startzeiten festlegen**".

#### *Stationslaufzeiten*

Die Zeit (in Stunden und Minuten), die jede einzelne Station programmgemäß läuft. Weitere Informationen finden Sie unter "[Laufzeiten](#page-34-1)".

#### *Bewässerungstage*

Die Tage der Woche oder Kalenderdaten, an denen eine Bewässerung zulässig ist. Weitere Informationen finden Sie unter "**[Bewässerungstage](#page-4-1)**".

#### *Programmieranleitung*

Füllen Sie die Programmieranleitung aus, bevor Sie mit dem Programmieren beginnen. Diese finden Sie auf der Rückseite der Schnellstart-Anleitung.

Geben Sie die Informationen über die Hardware und Einstellungen Ihres Systems in die entsprechenden Felder in der Programmieranleitung ein.

### *1.6.2 Aufbewahrung der Schnellstart-Anleitung*

Bewahren Sie die Schnellstart-Anleitung im Anschluss an einem sicheren Ort auf. Wir empfehlen Ihnen, dieses an den Haken an der Tür des Gehäuses zu hängen (siehe unten).

#### *1.6.3 Dezentrales Programmieren*

Das LXME2-Steuergerät kann im Batteriebetrieb programmiert werden.

Diese Funktion ist nützlich, wenn das Steuergerät in einem Bereich angebracht ist, der nicht leicht zugänglich ist. Außerdem können Sie mit dieser Funktion Programminformationen eingeben, bevor Sie das Steuergerät am Aufstellort installieren.

# <span id="page-7-0"></span>*1.7 Übersicht Benutzeroberfläche*

Steuerelemente, Schalter und Anzeigen des LXME2-Steuergeräts:

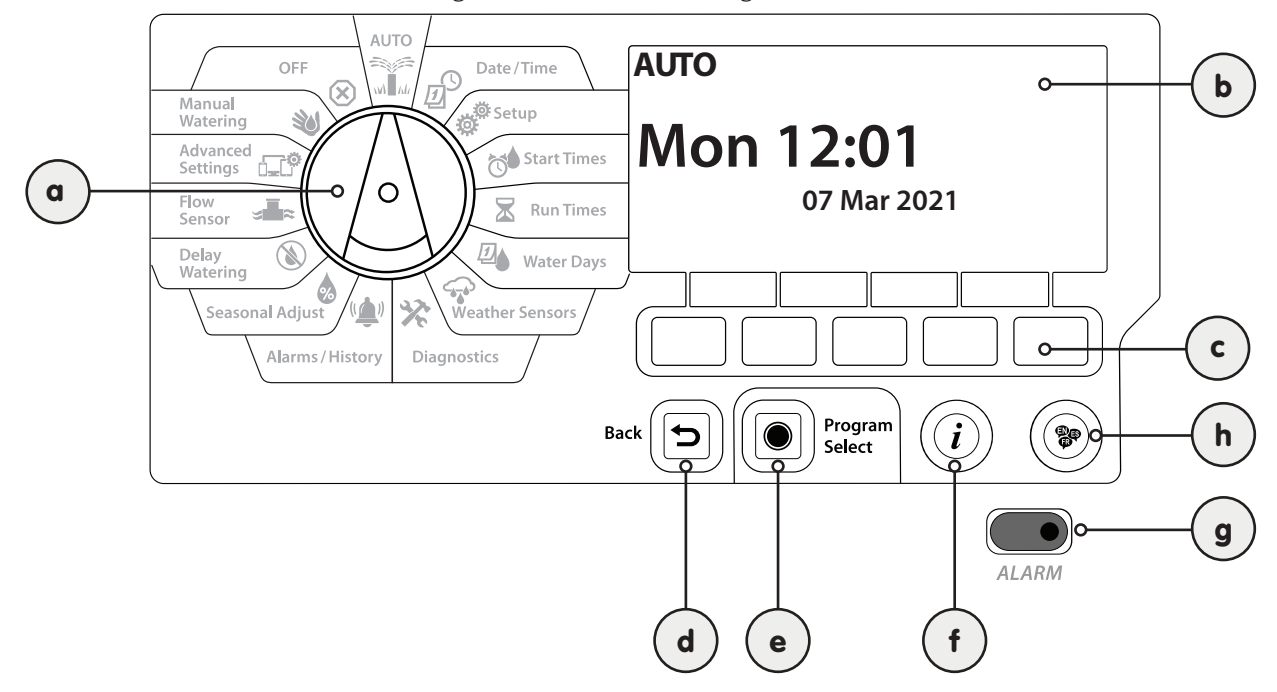

<span id="page-7-2"></span><span id="page-7-1"></span>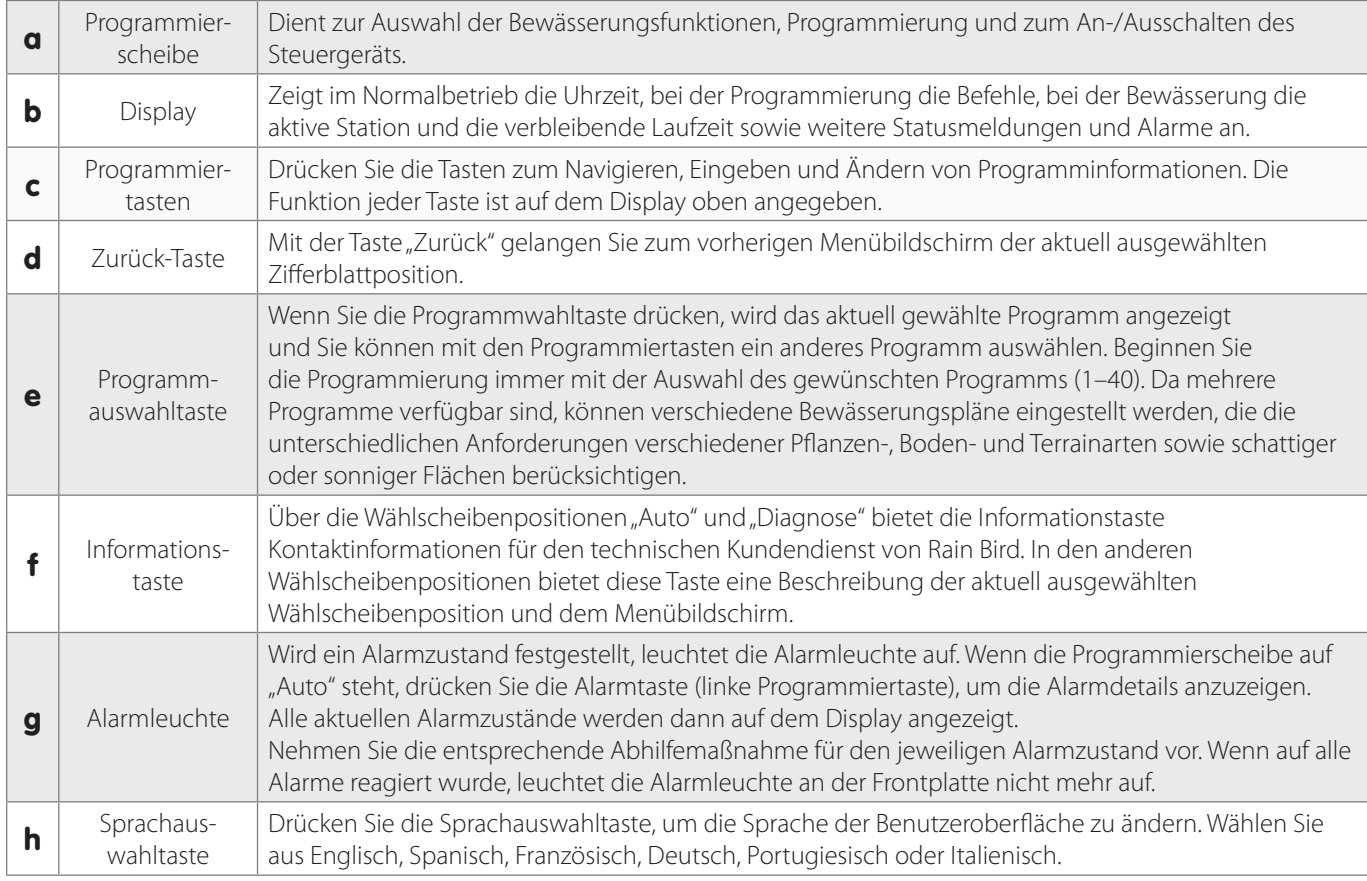

# <span id="page-8-0"></span>*1.8 Programmierungs-Checkliste*

Wenn Sie das LXME2-Steuergerät zum ersten Mal programmieren, empfehlen wir, dass Sie die folgenden Schritte in der angegebenen Reihenfolge durchführen.

#### *1.8.1 Hardware einrichten*

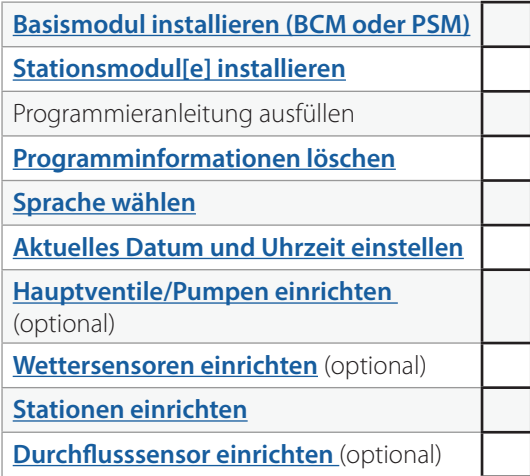

#### *1.8.2 Programme einrichten*

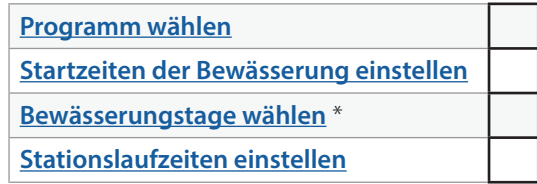

\* Siehe **[Bewässerungszyklen-](#page-4-1)**Wählscheibenposition für die Bewässerungszyklen Ungerade, Ung31, Gerade und Zyklisch.

#### *1.8.3 Erweiterte Programmierung einrichten (optional)*

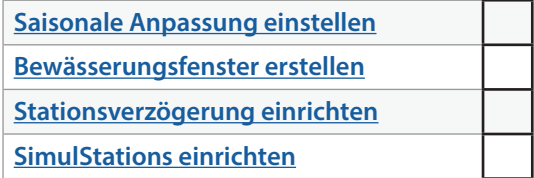

Navigation: 1 回 1 0 1 0 K 2 0 1 0 X 1 0 × 1 0 × 1 0 X 0 × 1 0 Aktueller Abschnitt: EINLEITUNG 9

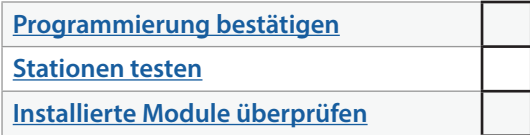

# <span id="page-9-0"></span>*1.8.5 Zusätzliche erweiterte Programmierung (optional)*

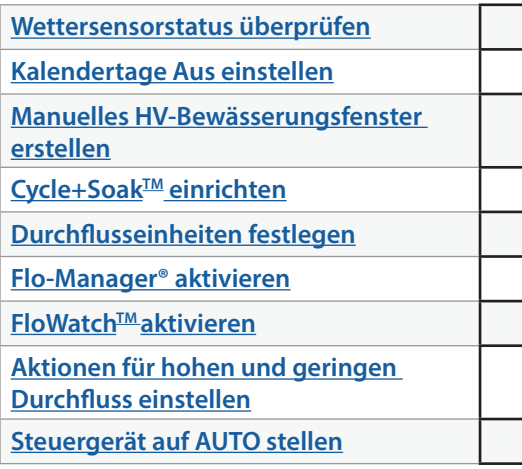

Navigation: <u>■ 日 楽 は 日 日 日 中 米 山</u> 国 - 田 建 30 区 Aktueller Abschnitt: EINLEITUNG 10

# <span id="page-10-0"></span>**2. ● 篇 AUTO**

<span id="page-10-1"></span>AUTO ist der normale Betriebsmodus. Die programmierte Bewässerung wird automatisch ausgeführt, wenn der Drehschalter auf AUTO steht.

Wenn Sie vergessen, den Drehschalter wieder auf AUTO zu stellen, fährt das Steuergerät automatisch mit der Ausführung von Programmen fort, es sei denn, der Drehschalter wird in die Position AUS gestellt, wenn alle Bewässerungen abgebrochen werden.

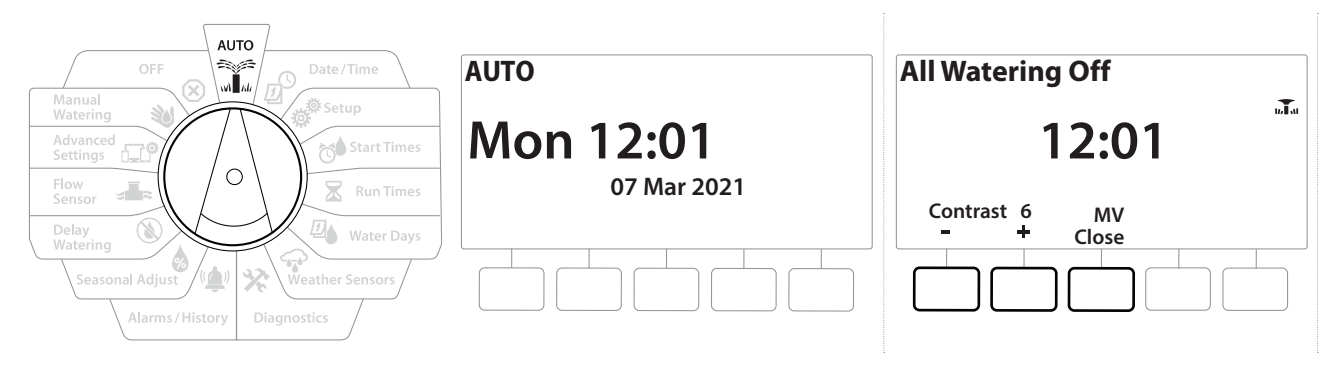

- 1 Drehen Sie die Wählscheibe des Steuergeräts auf AUTO
- 2 Der Bildschirm "Auto" zeigt den aktuellen Tag und die aktuelle Uhrzeit an.
- 3 Wird ein Programm im Modus AUTO ausgeführt, erscheint die Stationsnummer auf der Anzeige. Drücken Sie die Tasten + und -, um die Laufzeit für das derzeit ausgeführte Programm in Minutenschritten zu verlängern oder abzukürzen. Drücken Sie die Schaltfläche "Adv" (Vor), um zur nächsten Station im Programm vorzurücken.
- 4 Um ein aktuell ausgeführtes Programm abzubrechen, drehen Sie die Wählscheibe des Steuergeräts drei Sekunden lang auf OFF (AUS) und anschließend zurück in die Position AUTO.

# <span id="page-11-0"></span>*2.1 Alarme*

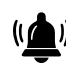

Ein Alarmzustand kann durch Programmierfehler oder andere Probleme ausgelöst werden, die eine normale Bewässerung verhindern.

- 1 Drehen Sie die Wählscheibe des Steuergeräts auf AUTO
- 2 Liegt ein Alarmzustand vor, wird auf dem Bildschirm die Alarmschaltfläche angezeigt. Zusätzlich leuchtet die Alarmanzeige rot auf, was selbst bei geschlossener Abdeckung sichtbar ist. Drücken Sie die Taste "Alarm" (Alarme), um Einzelheiten zum Alarm anzuzeigen.
- 3 Daraufhin werden alle vorliegenden Alarmzustände angezeigt. Drücken Sie die Taste "More" (Mehr), um auf der nächsten Seite fortzufahren

• *Nehmen Sie die entsprechende Abhilfemaßnahme für den jeweiligen Alarmzustand vor. Wenn auf alle Alarme reagiert wurde, leuchtet die Alarmleuchte an der Frontplatte nicht mehr auf.*

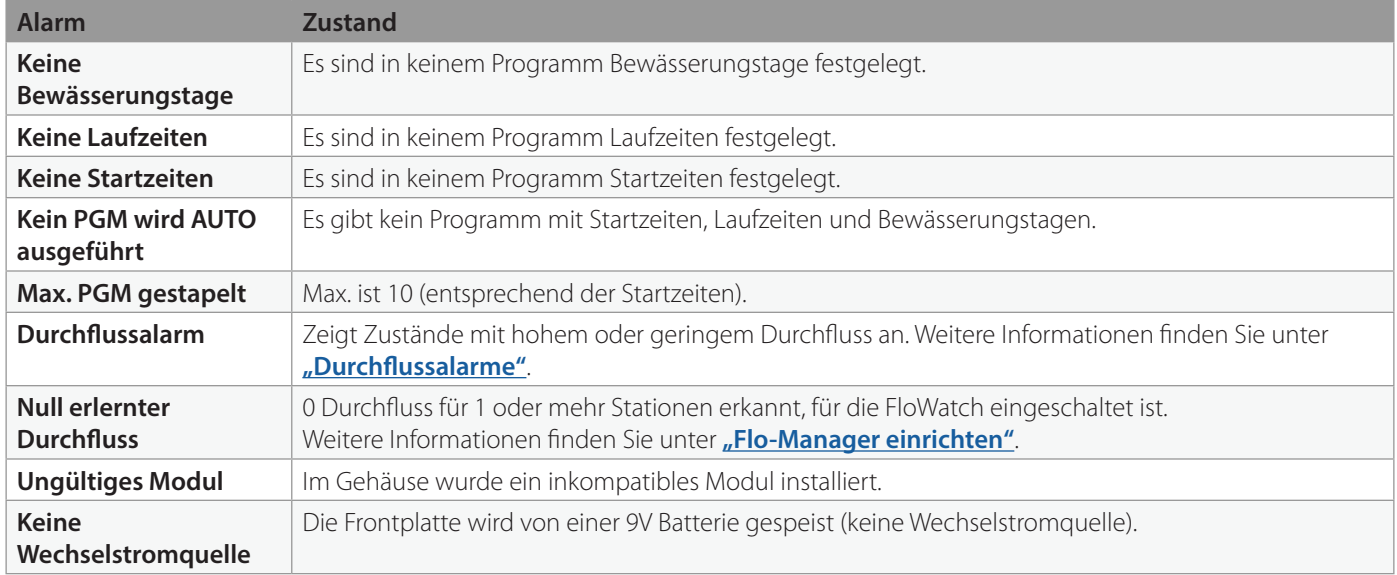

# <span id="page-12-0"></span>*3. DATUM/ZEIT EINSTELLEN*

<span id="page-12-1"></span>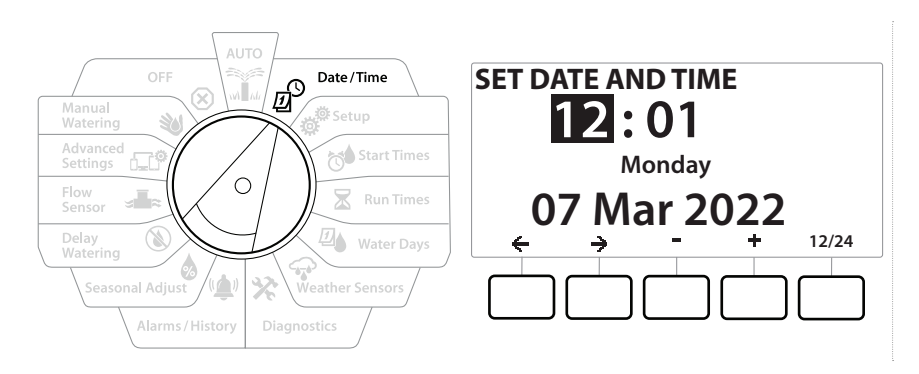

- 1 Drehen Sie die Wählscheibe des Steuergeräts auf "Date/Time" (Datum/Uhrzeit)
- 2 Drücken Sie auf dem Bildschirm SET DATE AND TIME (DATUM UND UHRZEIT EINSTELLEN) die + und - Tasten, um die aktuelle Stunde festzulegen, und anschließend auf  $\rightarrow$

• *Drücken und HALTEN Sie die Tasten, um die Anpassungen zu beschleunigen.*

- 3 Drücken Sie die + und Tasten, um die aktuelle Minute festzulegen, und anschließend auf $\rightarrow$
- 4 Drücken Sie die Tasten  $+$  oder  $-$ , um AM oder PM einzustellen, und anschließend auf $\Rightarrow$

• *Die Zeit wird automatisch aktualisiert, sobald der aktuelle Tag, Monat und das aktuelle Jahr eingegeben ist.*

- 5 Drücken Sie die + und = Tasten, um das aktuelle Datum festzulegen, und anschließend auf $\Rightarrow$
- 6 Drücken Sie die + und Tasten, um den aktuellen Monat festzulegen, und anschließend auf $\rightarrow$
- **7** Drücken Sie die  $+$  und  $-$  Tasten, um das aktuelle Jahr festzulegen, und anschließend auf →
- 8 Drücken Sie die 12/24 Taste, um das Zeitformat von amerikanischem Standardformat auf Militärformat umzustellen
- 9 Wechseln Sie zur nächsten Wählscheibenposition "[Setup](#page-13-2)", um die Programmierung fortzusetzen

• *Das Datum wird automatisch aktualisiert, sobald der aktuelle Tag, Monat und das aktuelle Jahr eingegeben ist.*

# <span id="page-13-0"></span>**4.** *※* **SETUP**

<span id="page-13-2"></span>Über die Wählscheibenposition "Setup" können Sie Hauptventile, Stationsventile, Sensoren und Stationen einrichten.

# *4.1 Hauptventile*

<span id="page-13-1"></span>Über die Hauptventileinrichtung wird dem LXME2-Steuergerät mitgeteilt, falls ein Hauptventil (HV), eine Pumpe oder beides von Ihrem Bewässerungssystem verwendet werden.

Das Hauptventil kann entweder als Normal offenes Hauptventil (NOHV) oder Normal geschlossenes Hauptventil (NGHV) konfiguriert werden.

#### **Nur PRO Modelle**

HV2/P kann nur als Pumpenstart oder Normal geschlossenes Hauptventil (NGHV) konfiguriert werden.

HV2/P kann nach Station ein- und ausgeschaltet werden, funktioniert aber nur in Verbindung mit HV1.

#### Konfiguration 1: *Einzelnes NGHV Hauptventil*

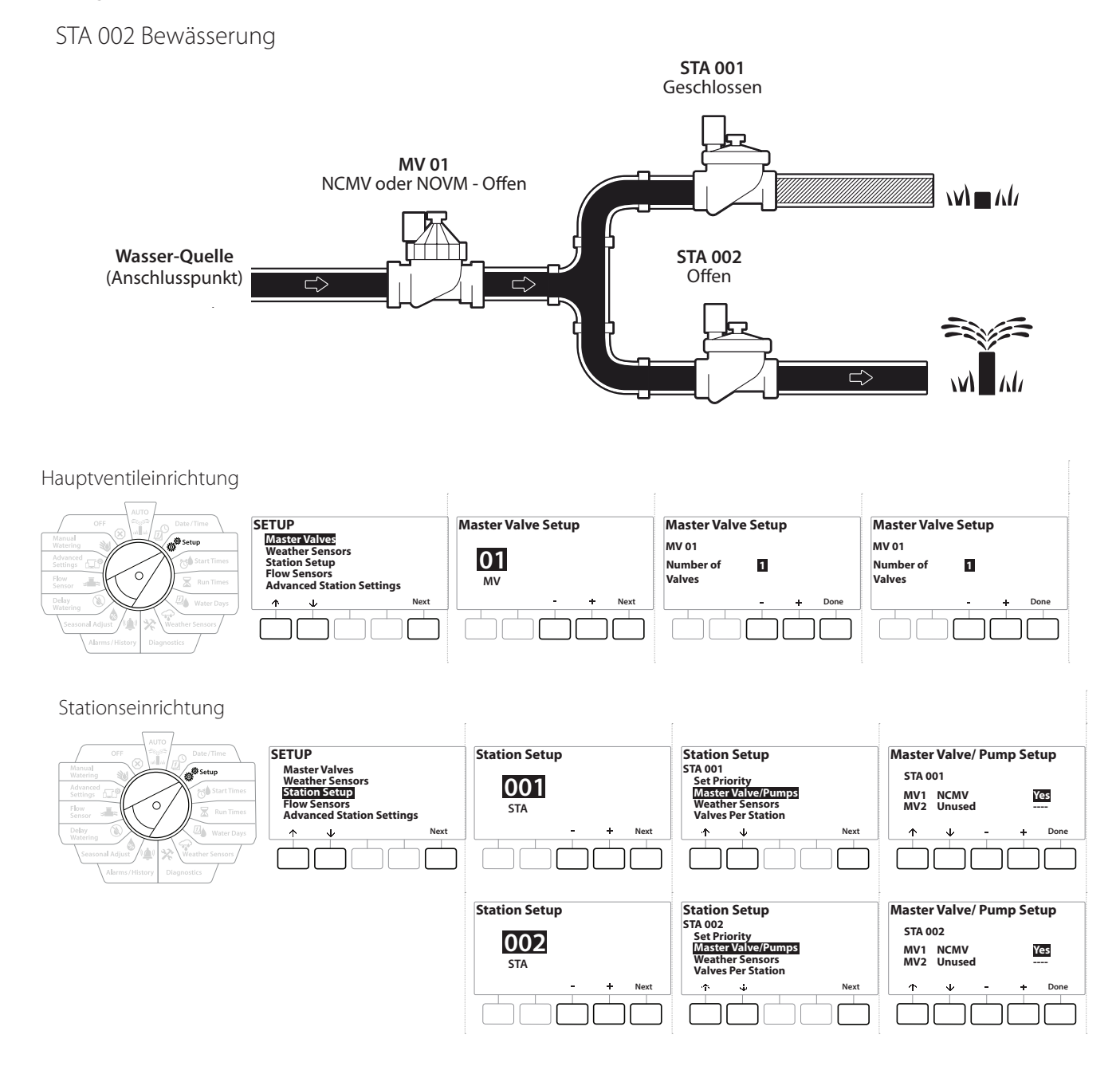

Navigation: 19 樂 6 X 4 <del>1</del> 15

#### Konfiguration 2: NGHV Hauptventil/Pumpe - Nur **PRO** Modelle

STA 002 Bewässerung

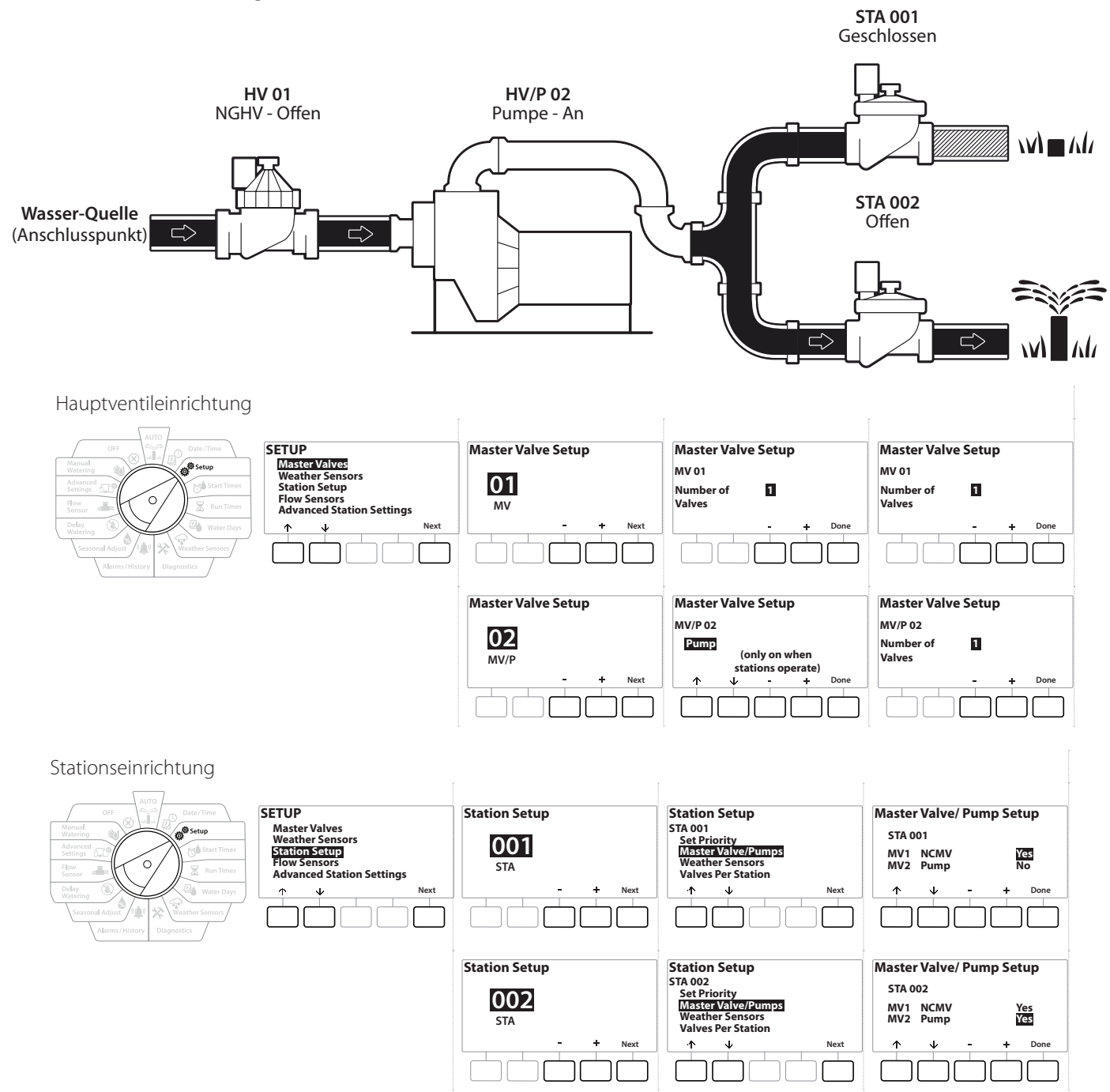

• Weitere Anweisungen finden Sie im folgenden Abschnitt zu **[Durchflusssensor-Einrichtung.](#page-22-1)**

**Navigation:** 16 日 第10 天 四 全 父 (4) ① 三 田 义 (X) Aktueller Abschnitt: Setup 16

#### <span id="page-16-0"></span>Konfiguration 3: *Zwei Wasserquellen, HV1 & HV/P 02 die als NGHVe ausgeführt werden -*  **Nur PRO Modelle**

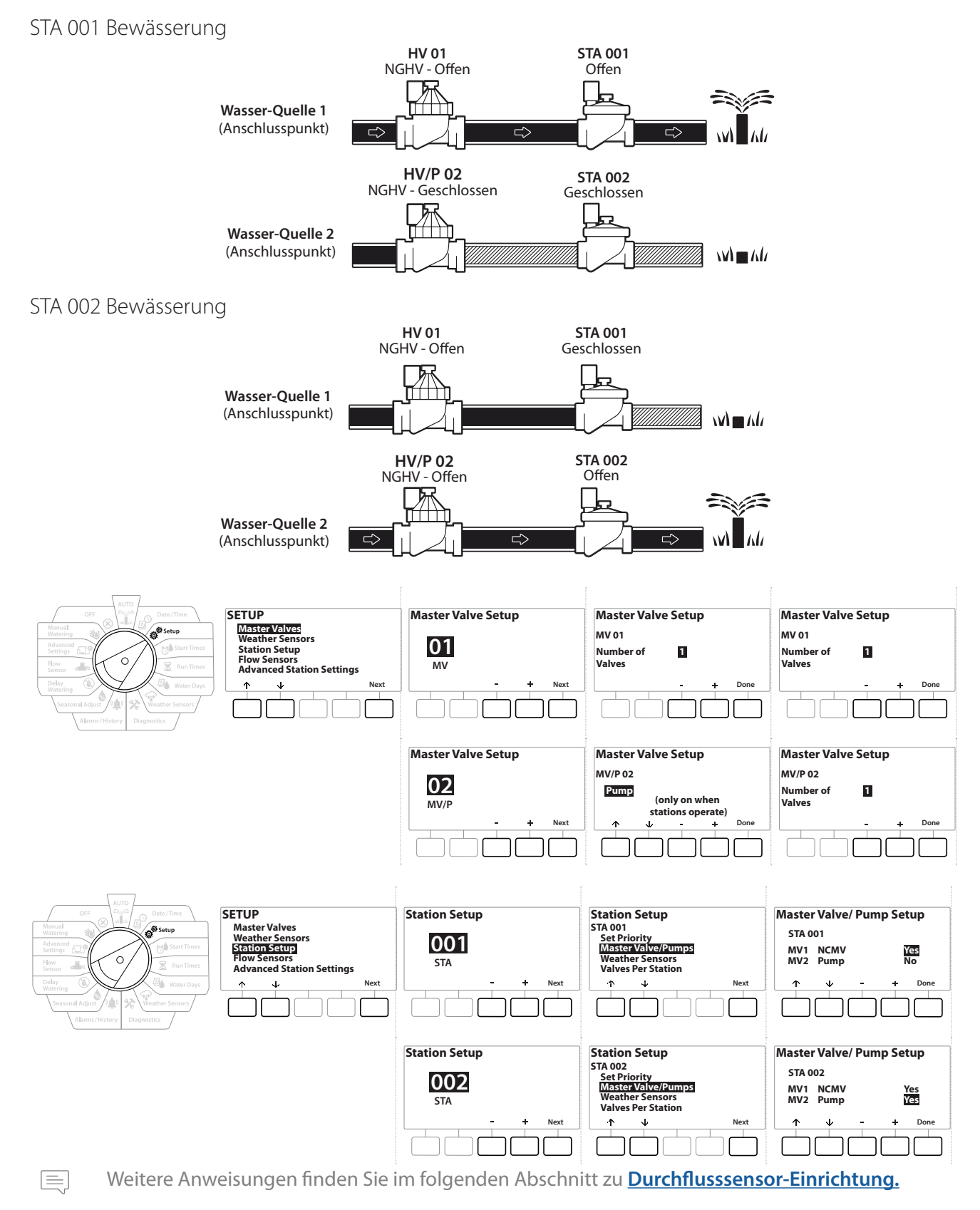

- 1 Drehen Sie die Wählscheibe auf "Setup"
- 2 Wählen Sie auf dem SETUP Bildschirm "Master Valves" (Hauptventile) aus und drücken Sie "Next" (Weiter).
- 3 Drücken Sie auf dem Bildschirm "Master Valve Setup" (Hauptventileinrichtung) die Tasten  $+$  und  $-$ , um das gewünschte Hauptventil zu wählen, und anschließend "Next" (Weiter), um Ihre Auswahl zu treffen.

#### • **HV/P 02** *kann nur bei Modellen verwendet werden*

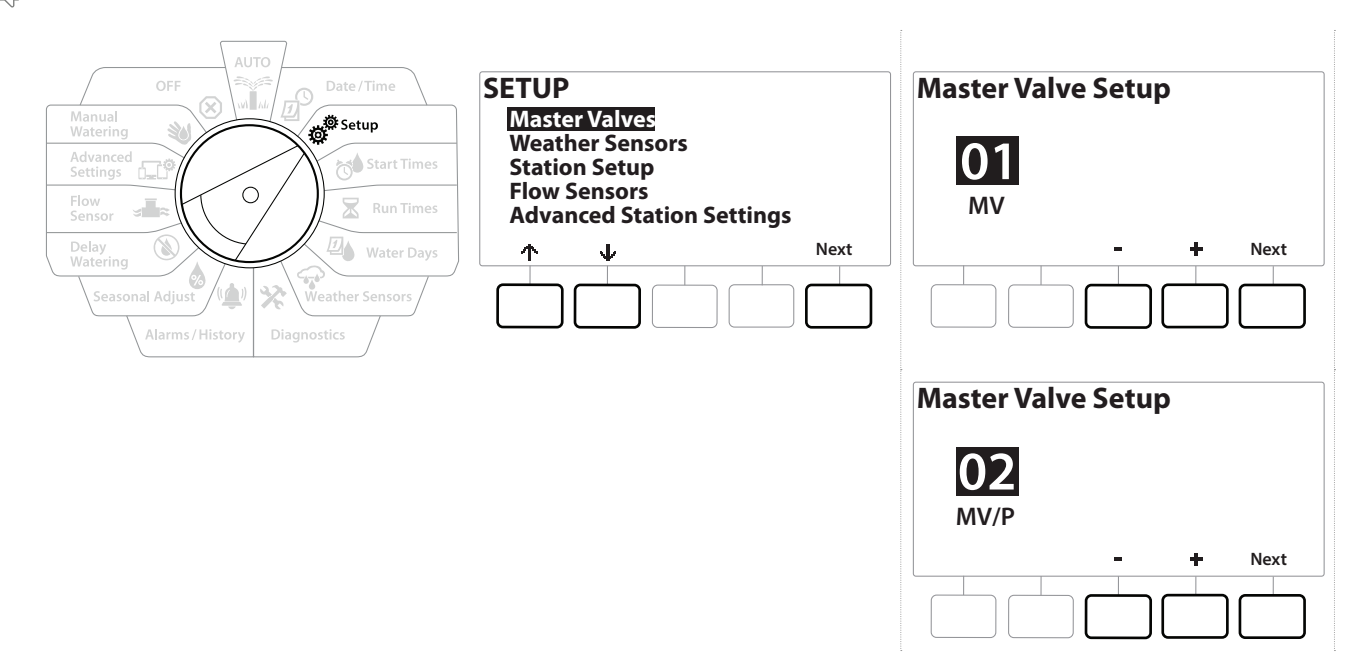

#### *HV01 - (NGHV oder NOHV Setup)*

1 Verwenden Sie die Tasten  $\pm \& =$ , um zwischen einem normal offenen (NOHV) oder normal geschlossenen (NGHV) Hauptventil entsprechend Ihrer Systemkonfiguration zu wählen. Drücken Sie anschließend "Next" (Weiter).

• *Sollte Ihr System über kein Hauptventil verfügen, wählen Sie "Unused" (Nicht verwendet) und drücken Sie "Next" (Weiter).*

2 Wählen Sie die Anzahl der Ventile, die das HV steuern wird (1 oder 2).

• *Das Einstellen der Anzahl der Ventile auf 2 steuert die Ventile nicht einzeln, sondern passt lediglich die Ausgangsspannung an, um sicherzustellen, dass beide Ventile geöffnet sind.* 

Navigation: 1 历 路 10 天 四 宋 12 **区 第 13** Aktueller Abschnitt: Setup 18

### *HV/P 02 - (Pumpe oder NGHV Setup) - Nur PRO Modelle*

• *HV/P 02 wird nicht unabhängig funktionieren. Hierfür muss ein HV 01 installiert sein.*

1 Wenn Ihr System über eine Pumpe verfügt, stellen Sie HV/P 02 auf "Pump" (Pumpe) über die + & - Tasten auf dem Bildschirm "Hauptventileinrichtung", und drücken Sie anschließend "Next" (Weiter).

• *Sollte Ihr System über kein Hauptventil verfügen, wählen Sie "Unused" (Nicht verwendet) und drücken Sie "Next" (Weiter).*

2 Wählen Sie die Anzahl der Pumpen/Hauptventile, die das HV/P 02 steuern wird (1 oder 2).

*E Das Einstellen der Anzahl der Pumpen auf 2 steuert sie nicht einzeln, sondern passt lediglich die*<br>Ausgangsspannung an, um sicherzustellen, dass beide Ventile geöffnet sind.<br>HV/P 02 kann auch verwendet werden, um ein *Ausgangsspannung an, um sicherzustellen, dass beide Ventile geöffnet sind.* 

• *HV/P 02 kann auch verwendet werden, um ein zweites Hauptventil einzurichten (***[siehe Konfiguration 3](#page-16-0)***).*

• *Um eine Verzögerung zwischen HV01 und HV/P02 einzurichten, lesen Sie den Abschnitt unter*  **["HV-Stationsverzögerung"](#page-29-1)***.*

Navigation: 19 <sup>3</sup> 日 3 日 日 中 文 山 (1) 1 日 田 (2) 1 日 田 19

### <span id="page-19-0"></span>*4.2 Wettersensoren*

<span id="page-19-1"></span>Die Wettersensoreinrichtung teilt dem LXME2-Steuergerät mit, welche Arten von Wettersensoren von Ihrem Bewässerungssystem verwendet werden.

Für das LXME2-Steuergerät sind keine Wettersensoren erforderlich. Sie erweitern jedoch den Funktionsumfang, da Sie damit die Bewässerung bei wechselnden Wetterbedingungen steuern können. Befolgen Sie die nachfolgenden Schritte, wenn Sie einen lokalen Wettersensor in Ihrem System installiert haben.

Das LXME2 unterstützt 1 lokalen Wettersensor, der mit dem Basismodul (BCM oder PSM) verbunden ist.

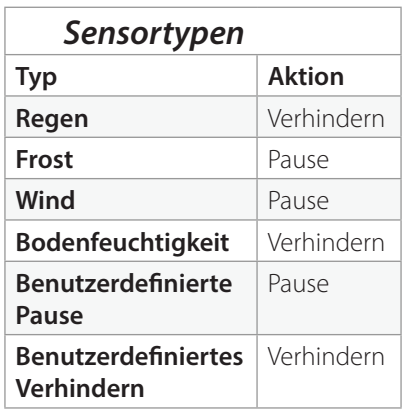

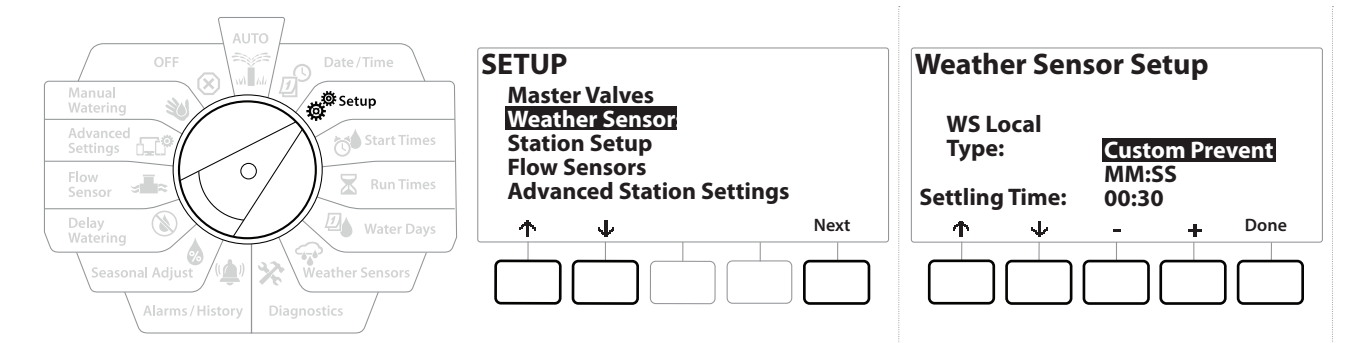

- 1 Drehen Sie die Wählscheibe des Steuergeräts auf "Setup"
- 2 Wählen Sie auf dem SETUP Bildschirm "Weather Sensors" (Wettersensoren) aus und drücken Sie "Next" (Weiter).
- 3 Drücken Sie auf dem Bildschirm "Weather Sensor Setup" (Wettersensoreinrichtung) die Tasten  $+$  und  $-$ , um den gewünschten Sensortyp einzustellen.
- 4 Drücken Sie die Taste, um die Wartezeit einzustellen. Standardmäßig ist diese 00:30 Sekunden, aber Sie können auch eine individuelle Wartezeit über die Tasten + & = einstellen.

• *Die Wartezeit gibt an, wie lange eine Wetterbedingung vorhanden sein muss, bevor das Steuergerät eingreift. Hat ein Frostsensor beispielsweise eine Wartezeit von 5 Minuten, muss die Temperatur 5 Minuten lang unter dem Grenzwert des Sensors liegen, bevor die Bewässerung pausiert wird. Die Wartezeit kann auf Werte zwischen sofort (0 Sekunden) oder 10 Minuten eingestellt werden.*

5 Wenn Sie den Wettersensor eingerichtet haben, drücken Sie auf die Taste Done (Fertig).

### <span id="page-20-0"></span>*4.3 Stationseinrichtung*

<span id="page-20-1"></span>Die Stationseinstellungen geben dem LXME2-Steuergerät vor, wie viele und welche Art von Stationen von Ihrem Bewässerungssystem verwendet werden.

• *Folgen Sie vor der Einrichtung der Stationen den Anweisungen zum Einrichten der* **[Hauptventile](#page-13-1)** *und*  **[Wettersensoren](#page-19-1)** *(falls vorhanden).*

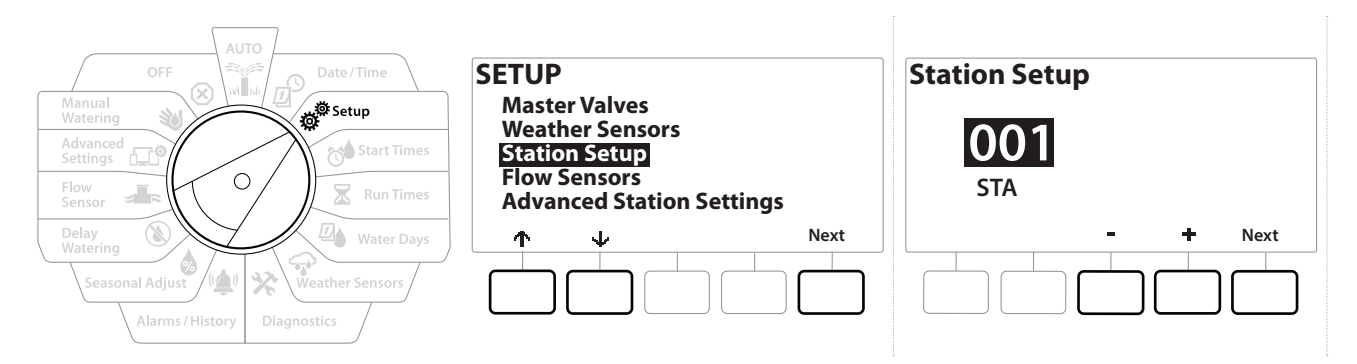

- 1 Drehen Sie die Wählscheibe auf "Setup"
- 2 Wählen Sie auf dem SETUP Bildschirm "Station Setup" (Stationseinrichtung) aus und drücken Sie "Next" (Weiter).
- 3 Drücken Sie auf dem ersten Bildschirm zu "Station Setup" (Stationseinrichtung) auf die Tasten + und -, um die gewünschte Station 1-12 einzurichten (mit installierten Erweiterungsmodulen bis zu 48).
- 4 Wählen Sie die gewünschte Station aus und drücken Sie "Next" (Weiter).
- <span id="page-20-2"></span>5 Die Station, die Sie einrichten, wird oben auf dem nächsten Bildschirm angezeigt. Mit den Tasten  $\uparrow$  und  $\downarrow$  können Sie durch das Menü navigieren.

#### *4.3.1 Stationspriorität*

Stationsprioritäten werden nur verwendet, wenn die Stationsreihenfolge auf "Sequence by Station Priority" (Reihenfolge nach Stationsprioritäten) eingestellt wird. Wenn die Standardeinstellung "Sequence by Station Numbers" (Reihenfolge nach Stationsnummern) verwendet wird, drücken Sie "Next" (Weiter), um den nächsten Schritt zu überspringen (weitere Informationen unter **["Stationsreihenfolge"](#page-31-1)**).

<span id="page-21-0"></span>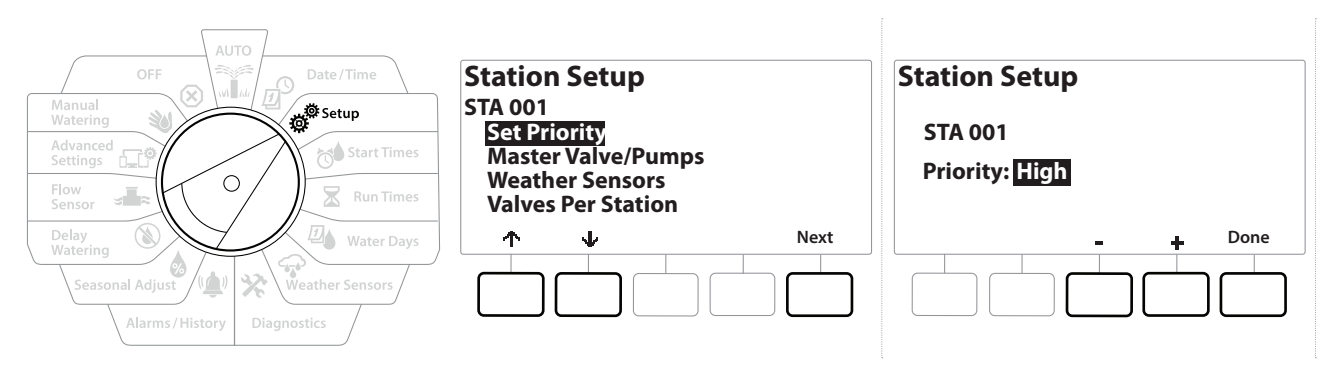

- 1 Wählen Sie "Set Priority" (Priorität festlegen) und drücken Sie die Taste "Next" (Weiter).
- 2 Drücken Sie die Tasten  $+$  und  $-$ , um die Prioritätsart auszuwählen. Jede Station kann auf "Hoch", "Mittel", "Niedrig" oder "Nichtbewässerung" (Nichtbew.) eingestellt werden.

• *Nichtbewässerungs-Stationen wie Springbrunnen und Landschaftsbeleuchtungen werden unabhängig von den Wetterbedingungen so eingestellt, dass sie immer ausgeführt werden.*

#### *4.3.2 Hauptventile/Pumpen*

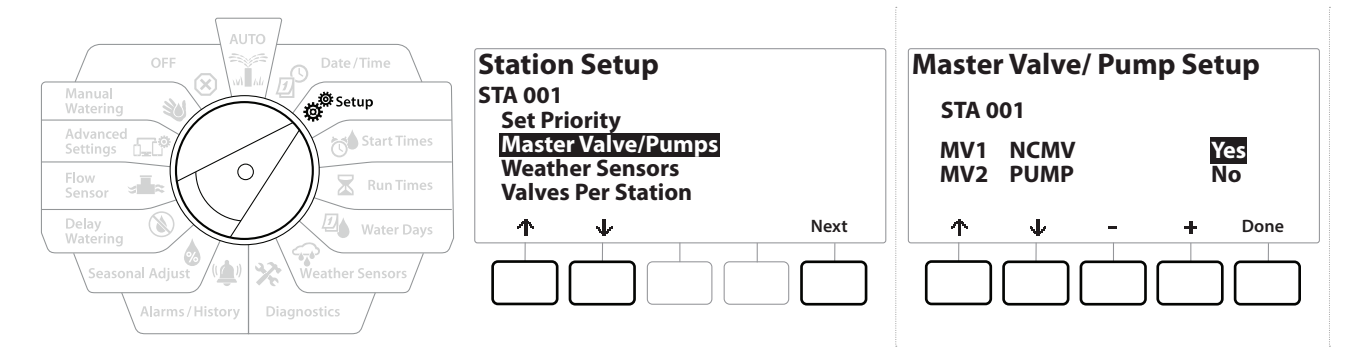

- 1 Navigieren Sie auf dem zweiten Bildschirm der "Stationseinrichtung" zu "Master Valves/ Pumps" (Hauptventile/Pumpen) und drücken die Taste "Next" (Weiter).
- 2 Die Station, die Sie einrichten, wird oben auf dem Bildschirm angezeigt. Über diesen Bildschirm können Sie dem Steuergerät mitteilen, ob die Station mit dem Hauptventil verbunden ist. Über die Tasten <sup>\*</sup>und \* können Sie zwischen dem HV1 (Hauptventil) und der HV2/P (Pumpe) wechseln. Drücken Sie die Tasten  $+ \& -$ , um "Yes" (Ja) (Verbunden mit dem HV) oder "No" (Nein) (Nicht verbunden mit dem HV) auszuwählen.
- 3 Drücken Sie auf "Done" (Fertig), um mit dem Einrichten der Station fortzufahren.

#### *4.3.3 Wettersensoren*

Wenn Sie einen Wettersensor mit Ihrem System verbunden haben, befolgen Sie die nachfolgenden Schritte, um diesen in Ihrem Steuergerät einzurichten.

<span id="page-22-0"></span>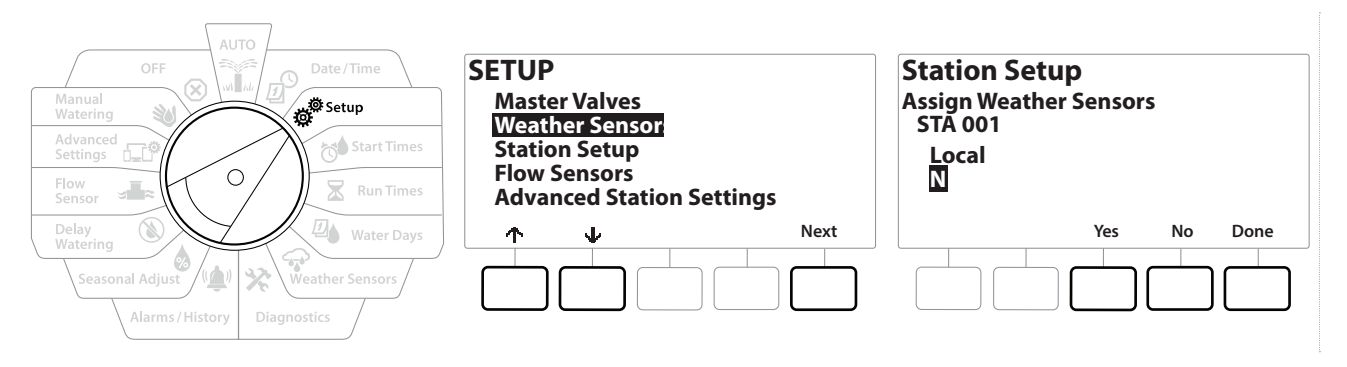

- 1 Navigieren Sie auf dem Bildschirm "Stationseinrichtung" zu "Weather Sensors" (Wettersensoren) und drücken Sie "Next" (Weiter).
- **2** Über die Tasten "Yes" (Ja) und "No" (Nein) können Sie wählen, ob die aktuelle Station die Informationen der Wettersensoren berücksichtigen oder ignorieren soll.
- 3 Wenn Sie Ja ausgewählt haben, wird die aktuell ausgewählte Station den verbundenen Wettersensor berücksichtigen. Wenn z. B. ein Regensensor angeschlossen ist und dieser Regen prognostiziert, wird die Bewässerung für diese Station ausgesetzt.
- 4 Wenn Sie Nein ausgewählt haben, wird die aktuell ausgewählte Station den verbundenen Wettersensor ignorieren.

#### *4.3.4 Ventile pro Station*

1 Navigieren Sie auf dem zweiten Bildschirm der "Stationseinrichtung" zu "Valves Per Station" (Ventile pro Station) und drücken die Taste "Next" (Weiter).

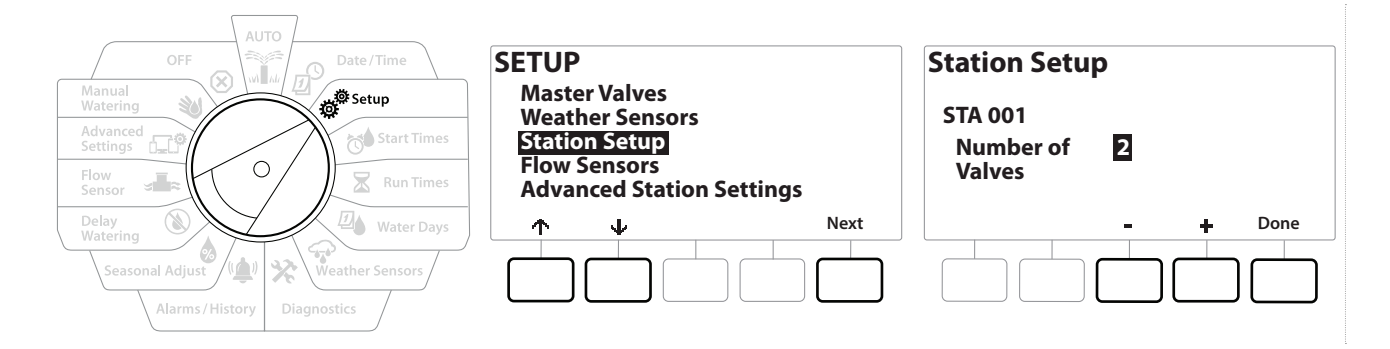

• *Das Einstellen der Anzahl der Ventile auf 2 steuert sie nicht einzeln, sondern passt lediglich die Ausgangsspannung an, um sicherzustellen, dass beide Ventile geöffnet sind.*

#### *4.3.5 Durchflusssensoren - Nur Modelle*

<span id="page-22-1"></span>Für das LXME2-Steuergerät sind keine Durchflusssensoren erforderlich. Sie bieten jedoch zusätzliche Funktionen, da Sie auf abnormal hohe oder geringe Durchflussraten hinweisen und die betroffenen Hauptventile oder Stationen sogar abschalten können, wenn die Durchflussraten bestimmte Grenzwerte über- oder unterschreiten.

Installationsbeispiel eines einzelnen Durchflusssensors

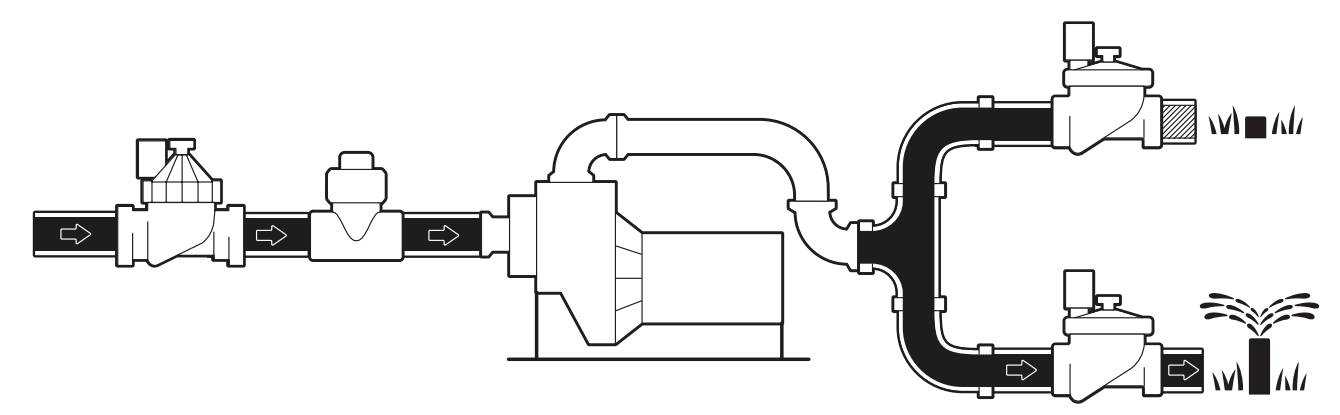

Installationsbeispiel eines doppelten Durchflusssensors

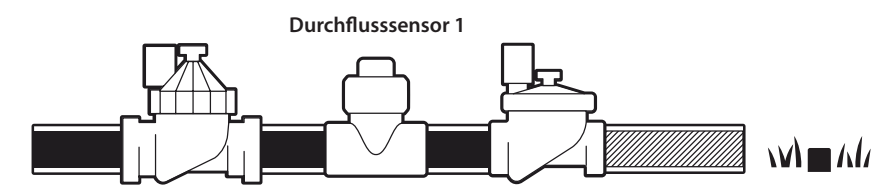

**Durchflusssensor 2 (Optional, siehe Notiz unten)**

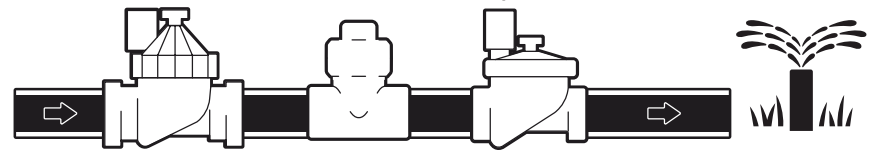

• *Um den Durchfluss von 2 Wasserquellen zu messen, ist ein Gerät erforderlich, das die Signale von zwei Durchflusssensoren skaliert und zu einer digitalen Ausgabe kombiniert. Verwenden Sie hierfür einen Combiflow CBF-100-00 oder ein vergleichbares Produkt.*

Navigation: 1 *回* @ 24 O X 回 全 X (4) ① - an V X (5) Aktueller Abschnitt: Setup 24

#### *Einrichten eines Rain Bird Durchflusssensors*

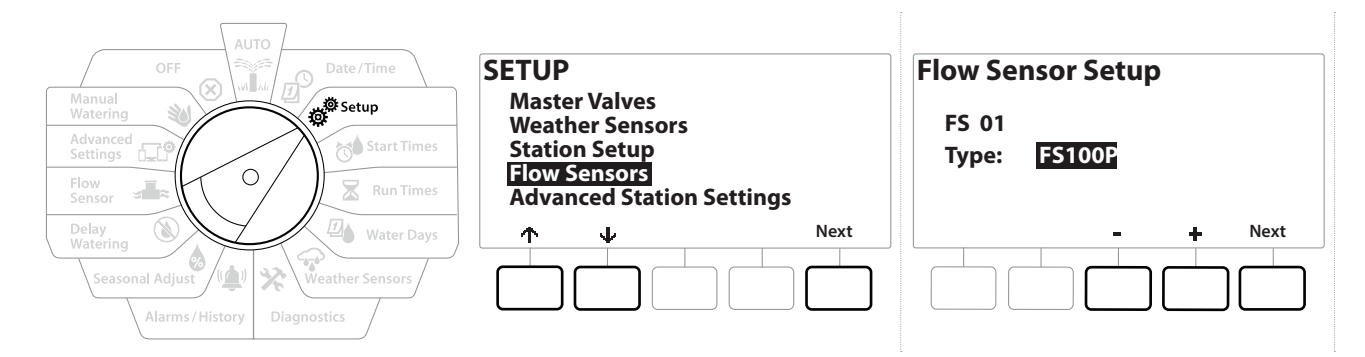

- 1 Drehen Sie die Wählscheibe des Steuergeräts auf "Setup"
- 2 Navigieren Sie anhand der Auf- und Abwärtspfeile auf dem Bildschirm SETUP zu "Flow Sensors" (Durchflusssensoren) und drücken Sie "Next" (Weiter).
- 3 Auf dem Bildschirm "Flow Sensor Setup" (Durchflusssensor-Einrichtung) können Sie mit den Tasten = &  $+$  das vorhandene Durchflusssensormodell auswählen. Drücken Sie anschließend "Next" (Weiter).
- *Wenn Sie einen Durchflusssensor verwenden, der nicht aufgelistet ist, wählen Sie "Custom" (Benutzerdefiniert)*
- *Für die FS350B und FS350SS Durchflusssensoren ist eine Konfiguration des Rohrinnendurchmessers erforderlich. Dies können Sie anhand der Tasten & einstellen. Drücken Sie abschließend auf "Next" (Weiter).*

#### *Einrichten eines Drittanbieter-Durchflusssensors (Benutzerdefiniert)*

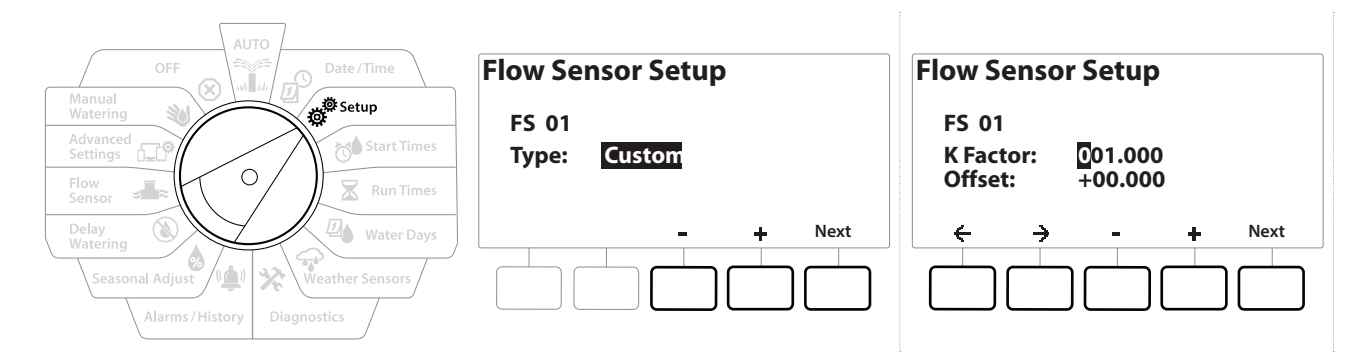

- 1 Drehen Sie die Wählscheibe des Steuergeräts auf "Setup"
- 2 Navigieren Sie anhand der Auf- und Abwärtspfeile auf dem Bildschirm SETUP zu "Flow Sensors" (Durchflusssensoren) und drücken Sie "Next" (Weiter).
- 3 Auf dem Bildschirm "Flow Sensor Setup" (Durchflusssensor-Einrichtung) können Sie mit den Tasten = &  $+$  zu "Custom" (Benutzerdefiniert) navigieren. Drücken Sie anschließend "Next" (Weiter).
- 4 Über die Pfeiltasten können Sie zwischen den Nummerneinstellungsfeldern für den K-Faktor und Offset umschalten und mit den + und - Tasten den richtigen Wert einstellen.

• *Lesen Sie die Herstelleranweisungen Ihres Durchflusssensors zu den richtigen K-Faktor- und Offset-Werten. Diese Werte sind erforderlich, um exakte Durchflussinformationen zu erhalten.*

5 Drücken Sie "Next" (Weiter), wenn auf dem Bildschirm die korrekten Werte angezeigt werden.

Navigation: 1 *D* 2 2 3 3 3 3 3 3 3 3 3 3 3 3 3 3 3 3 4 Aktueller Abschnitt: Setup 26

### <span id="page-26-0"></span>*4.4 Erweiterte Stationseinstellungen*

#### *4.4.1 Cycle + Soak (Erweiterte Stationseinstellungen)*

<span id="page-26-1"></span>Die LXME2-Steuergerätefunktion Cycle+Soak ermöglicht, dass Stationen zu verschiedenen Zeiten bewässert werden können.

Sie kann auf jede Station angewendet werden und ist an Orten wie z. B. Hügeln nützlich, bei denen eine effektive Bewässerung schwierig ist.

Cycle+Soak verfügt über zwei Einstellungen:

**Zykluszeit:**Wie lange eine Station vor dem Einsickern läuft.

**Sickerzeit:**Wie lange die Bewässerung pausiert, bevor der nächste Zyklus stattfindet.

Eine Station kann so eingerichtet werden, dass sie in drei 5-Minuten-Zyklen insgesamt 15 Minuten bewässert, wobei zwischen den einzelnen Bewässerungen jeweils zwei Einsickerzeiten von 10 Minuten verstreichen. Beispiel:

• *Die Cycle+ Soak™-Einstellungen gelten für Stationen unabhängig davon, in welchen Programmen sie verwendet werden.*

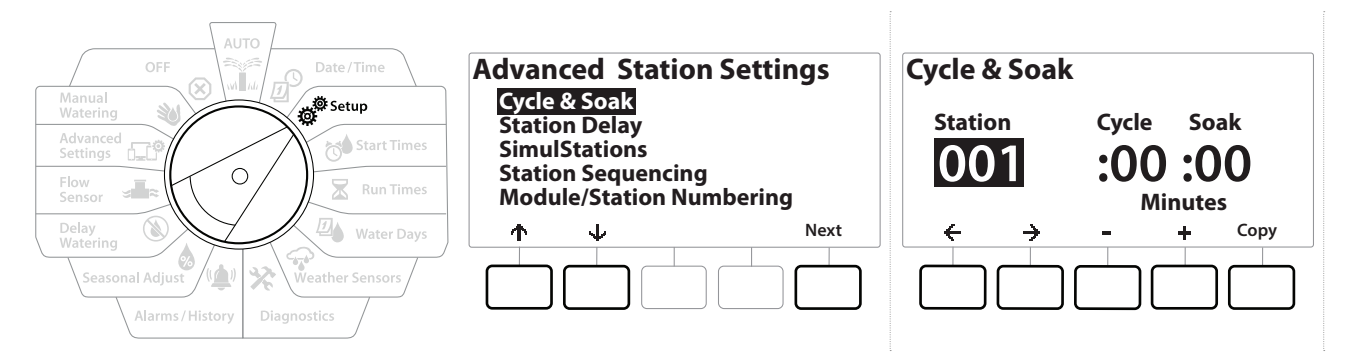

- 1 Drehen Sie die Wählscheibe des Steuergeräts auf "Setup"
- 2 Navigieren Sie auf dem Bildschirm "Setup" zu "Advanced Station Settings" (Erweiterte Stationseinstellungen) und drücken Sie anschließend "Next" (Weiter).
- 3 Wählen Sie "Cycle & Soak" und drücken Sie "Next" (Weiter).
- 4 Wählen Sie mit den Tasten  $+$  und  $-$  die Station aus, bei der Sie die Cycle  $+$  Soak Programmierung anwenden möchten.
- **5** Drücken Sie die  $\rightarrow$  Taste, um zur Zykluszeit zu wechseln.
- 6 Drücken Sie die Tasten  $+$  und  $-$ , um die Zykluszeit (zwischen 1–60 Minuten) einzustellen, und anschließend die Taste  $\rightarrow$ .
- <span id="page-27-0"></span>7 Drücken Sie die Tasten + und -, um die Sickerzeit (zwischen 1–60 Minuten) einzustellen.
- 8 Setzen Sie die Zykluszeit als auch die Sickerzeit auf 0, um die Funktion "Cycle+Soak" für eine Station zu beenden.
- *Es wird empfohlen, kurze Einsickerzeiten zu verwenden, insbesondere wenn Ihr Bewässerungsplan oder -fenster kurz ist. Lange Verzögerungszeiten können verhindern, dass die geplante Bewässerung vor Ende des Bewässerungsfensters abgeschlossen wird.*
- *Das Steuergerät ist so gestaltet, dass es zusätzliche Stationen in die Bewässerungswarteschlange lässt, die während der Einsickerzeit für Cycle+Soak-Stationen laufen.*
- $\widehat{\mathcal{C}}$ *Wiederholen Sie diesen Vorgang, um Cycle+Soak für weitere Stationen einzurichten, oder wenden Sie die nachfolgenden Schritte an, um die Programmierung für andere Stationen zu kopieren.*

#### *4.4.2 Station auf Station kopieren*

Verwenden Sie diese zeitsparende Funktion, um die Cycle+Soak™ Programmierung von einer Station auf andere Stationen zu kopieren.

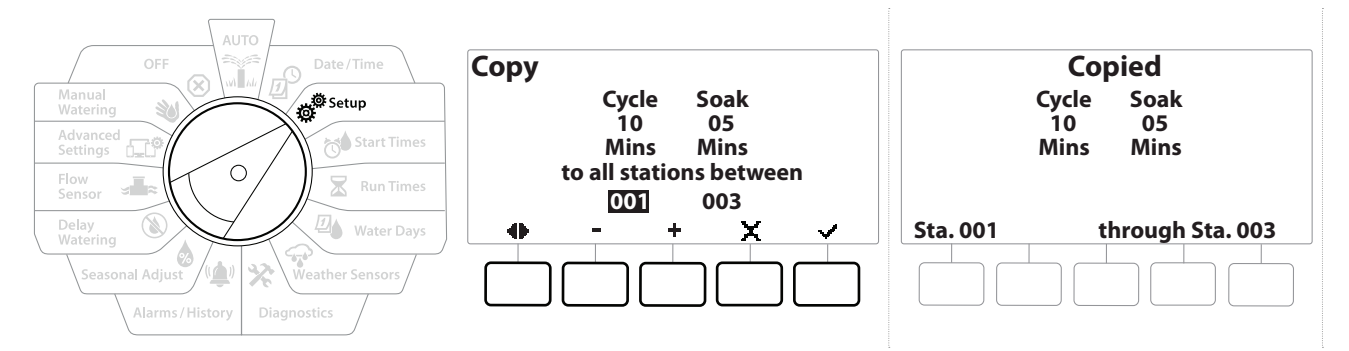

- 1 Drücken Sie auf dem Bildschirm "Cycle+ Soak™" auf die Taste "Copy" (Kopieren).
- **2** Auf dem Bildschirm "Copy" (Kopieren) können Sie anhand der  $\leq \& \Rightarrow$  Tasten zwischen den Nummerneinstellungsfeldern wechseln. Drücken Sie die Tasten + und -, um die gewünschten Start- und Endstationsnummern einzustellen.
- 3 Drücken Sie die Taste  $\checkmark$ , um die Cycle+Soak-Einstellungen zu kopieren, oder  $\checkmark$ , um den Kopiervorgang abzubrechen.
- <span id="page-27-1"></span>4 Der Bestätigungsbildschirm zeigt an, dass der Vorgang abgeschlossen ist.

#### *4.4.3 Stationsverzögerung (Erweiterte Stationseinstellungen)*

Das LXME2-Steuergerät kann so programmiert werden, dass zwischen Stationen eine Verzögerung erfolgt.

Wenn Sie z. B. eine Verzögerung von einer Minute einstellen, läuft Station 1, bis die Laufzeit abgeschlossen ist. Darauf folgt eine Verzögerung von einer Minute. Station 2 läuft und es folgt eine Verzögerung von einer Minute.

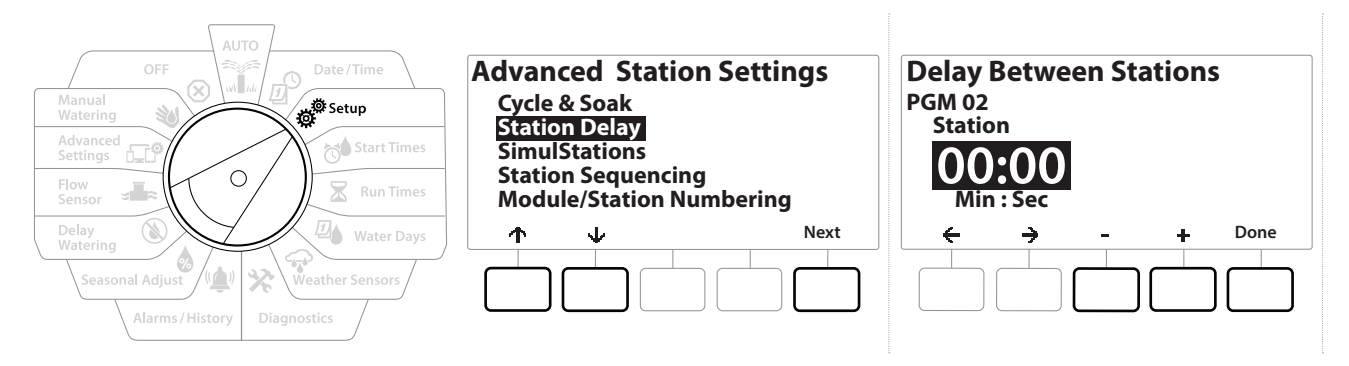

- 1 Drehen Sie die Wählscheibe des Steuergeräts auf "Setup" und navigieren Sie über die  $\uparrow$  &  $\downarrow$  Tasten zu "Advanced Station Settings" (Erweiterte Stationseinstellungen)
- 2 Drücken Sie auf dem Bildschirm "Advanced Station Settings" (Erweiterte Stationseinstellungen) auf  $\psi$ , um "Station Delay" (Stationsverzögerung) auszuwählen, und anschließend auf "Next" (Weiter).
- 3 Wählen Sie auf dem Bildschirm "Station Delay" (Stationsverzögerung) die Option "Inter-Station Delay" (Verzögerung zwischen den Stationen) aus und drücken Sie "Next" (Weiter).
- 4 Drücken Sie auf dem Bildschirm "Delay Between Stations" (Verzögerung zwischen den Stationen) die Tasten + und -, um die zeitliche Verzögerung (von 00:01 Sekunde bis 60:00 Minuten) einzustellen.

• *Drücken und HALTEN Sie die und Tasten, um die Eingabe zu beschleunigen.*

• *Geben Sie 00:00 ein, um die Verzögerung zwischen Stationen bei dieser Station zu löschen* • *Es wird empfohlen, eine kurze Verzögerung zwischen Stationen zu verwenden, insbesondere wenn Ihr Bewässerungsplan oder -fenster kurz ist. Lange Verzögerungszeiten können verhindern, dass die geplante Bewässerung vor Ende des Bewässerungsfensters abgeschlossen wird.*

*Verwenden Sie die Taste "Program Select" (Programmauswahl) und wiederholen Sie diesen Vorgang,*   $\widehat{\mathcal{C}}$ *um die Verzögerung zwischen Stationen für andere Programme wie gewünscht einzustellen.*

Navigation: 1 *回* @ 29 die 10 A D A C 29 die 10 A Maxigation: 1 D a Maxigation: 1 die 10 die 10 A Maxigation: 1 die 10 die 10 die 10 die 10 die 10 die 10 die 10 die 10 die 10 die 10 die 10 die 10 die 10 die 10 die 10 die

#### <span id="page-29-0"></span>*4.4.4 HV-Stationsverzögerung (Erweiterte Stationseinstellungen)*

<span id="page-29-1"></span>Als Unterstützung bei der Systemvorbereitung kann das LXME2-Steuergerät so programmiert werden, dass eine Verzögerung zwischen dem Öffnen der Hauptventile und Stationen stattfindet.

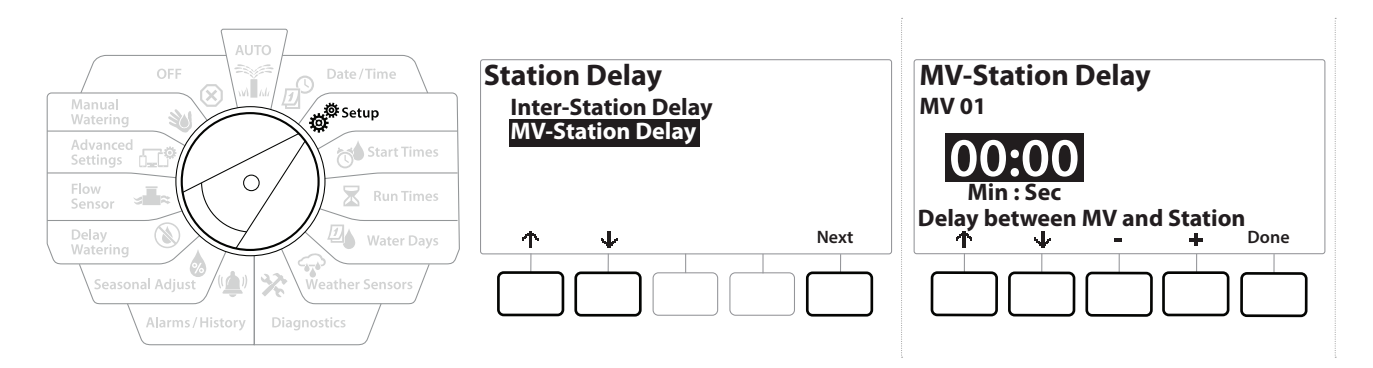

- 1 Drehen Sie die Wählscheibe des Steuergeräts auf "Setup" und navigieren Sie über die <sup> $\uparrow$ </sup> &  $\downarrow$  Tasten zu "Advanced Station Settings" (Erweiterte Stationseinstellungen)
- 2 Drücken Sie auf dem Bildschirm "Advanced Station Settings" (Erweiterte Stationseinstellungen) auf  $\psi$ , um "Station Delay" (Stationsverzögerung) auszuwählen, und anschließend auf "Next" (Weiter).
- 3 Wählen Sie auf dem Bildschirm "Station Delay" (Stationsverzögerung) die Option "MV-Station Delay" (HV-Stationsverzögerung) aus und drücken Sie "Next" (Weiter).
- 4 Drücken Sie auf dem Bildschirm "MV-Station Delay" (HV-Stationsverzögerung) die Tasten + und -, um die zeitliche Verzögerung (von 00:01 Sekunde bis 60:00 Minuten) einzustellen.

#### **ACHTUNG:**

Wenn Sie eine HV/P02 als Pumpenstart-Schaltung nutzen, sollte die HV-Stationsverzögerung entweder gleich lang oder länger als die der HV01 dauern, um ein Trockenlaufen der Pumpe oder Druck gegen verschlossene Ventile zu vermeiden.

• *Drücken und HALTEN Sie die und Tasten, um die Eingabe zu beschleunigen.*

• *Geben Sie 00:00 ein, um eine HV-Stationsverzögerung zu löschen* • *Es wird empfohlen, eine kurze HV-Stationsverzögerung zu verwenden, insbesondere wenn Ihr Bewässerungsplan oder -fenster kurz ist. Lange Verzögerungszeiten können verhindern, dass die geplante Bewässerung vor Ende des Bewässerungsfensters abgeschlossen wird.*

Aktueller Abschnitt: **Setup 30** Navigation:

#### <span id="page-30-0"></span>*4.4.5 SimulStations (Erweiterte Stationseinstellungen)*

<span id="page-30-1"></span>Das LXME2-Steuergerät kann so eingerichtet werden, dass mehrere Stationen gleichzeitig ausgeführt werden können.

Sie können die maximale Anzahl an Stationen auswählen, die gleichzeitig ausgeführt werden sollen, sowie die maximale Anzahl an Stationen, die ein einzelner Programm ausführen kann. Dies ist für Systeme mit großer Wasserquelle nützlich und sorgt dafür, dass die Bewässerung in dem festgelegten Zeitfenster ausgeführt wird.

#### **ACHTUNG:** Das LXME2 kann maximal 5 Stationen gleichzeitig ausführen (begrenzt auf 2 Stationen bei 12-Stationsmodulen). Viele Bewässerungssysteme haben nicht die ausreichende hydraulische Kapazität für eine solche Bewässerungslast.

• *Mit SimulStations können Sie die maximale Anzahl von gleichzeitig ausgeführten Stationen je Programm oder für das gesamte Steuergerät steuern. Alternativ empfehlen wir Ihnen die Aktivierung des Flo-Manager® und einer relativ hohen Programmstufe für SimulStations. Dadurch kann der Flo-Manager® je nach hydraulischer Kapazität Ihres Systems für maximale Bewässerung sorgen. Weitere Informationen finden Sie unter ["Flo-Manager® einrichten"](#page-66-2)*.

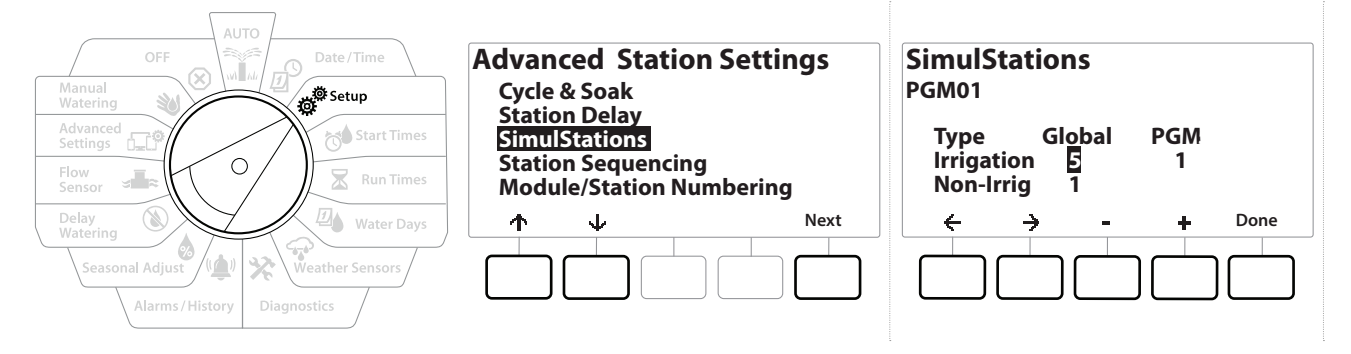

1 Drehen Sie die Wählscheibe des Steuergeräts auf "Setup"

#### 2 Navigieren Sie auf dem Bildschirm "Advanced Station Settings" (Erweiterte Stationseinstellungen) zu SimulStations und drücken Sie anschließend "Next" (Weiter).

Es gibt zwei Arten von SimulStations (Global und PGM). Drücken Sie auf  $\leftarrow$  und  $\rightarrow$ , um zwischen den Nummerneinstellungsfeldern zu wechseln.

**Global** - Maximale Anzahl (1–5) von gleichzeitig ausgeführten Stationen für alle Programme.

**PGM** - Maximale Anzahl (1–5) von gleichzeitig ausgeführten Stationen für das aktuell ausgewählte Programm, das oben im Display angezeigt wird.

<span id="page-31-0"></span>**Nichtbew.** - Stationen können auf Nichtbewewässerung eingestellt sein (z. B. um die Beleuchtung zu steuern).

- 3 Drücken Sie auf dem Bildschirm "SimulStations" die Tasten + und -, um die Anzahl an globalen Bewässerungsstationen (von 1–5) festzulegen.
- 4 Drücken Sie die  $\Rightarrow$  Taste, um zu den Programm (PGM) Bewässerungsstationen zu wechseln.
- **5** Drücken Sie die  $+$  und  $-$  Tasten, um die gewünschte Nummer (von 1–5) festzulegen.
- 6 Drücken Sie auf die rechte Pfeiltaste, um zu den Nichtbewässerungsstationen (Nichtbew.) zu wechseln.
- 7 Drücken Sie die + und Tasten, um die gewünschte Nummer (von 1-5) festzulegen.

*Über die Taste "Program Select" (Programmauswahl) können Sie das Programm ändern. Wiederholen Sie diesen Vorgang, um die maximale Anzahl der Stationen für andere Programme wie gewünscht einzustellen.*

#### *4.4.6 Stationsreihenfolge(Erweiterte Stationseinstellungen)*

<span id="page-31-1"></span>Die Option "Stationsreihenfolge" funktioniert nur, wenn der **[Flo-Manager™](#page-66-1)** ausgeschaltet ist. Mit dieser Option können Sie die Bewässerungsfenster optimieren, indem Sie die Reihenfolge steuern, in der die Stationen ausgeführt werden. Die Reihenfolge der Stationen erfolgt nach Stationsnummer oder **[Stationspriorität](#page-20-2)**.

#### *Stationsreihenfolge nach Stationsnummer* (Standard)

Die Stationen werden in folgender Reihenfolge ausgeführt:

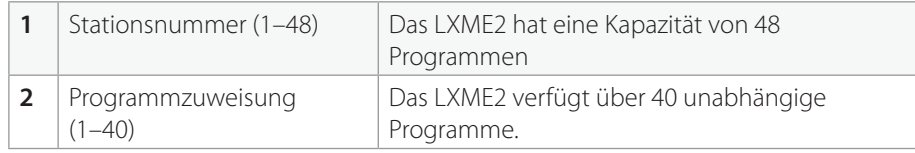

• *Nichtbewässerungs-Prioritätsstationen werden stets zuerst in Betrieb genommen*

#### *Stationsreihenfolge nach Stationsprioritäten*

Diese Option ist für die Nutzung von Flo-Manager® erforderlich. Diese Option verringert die Gesamtzeit, die zum Abschluss der Bewässerung erforderlich ist, wenn mehrere Stationen gleichzeitig betrieben werden.

Die Stationen werden in folgender Reihenfolge ausgeführt:

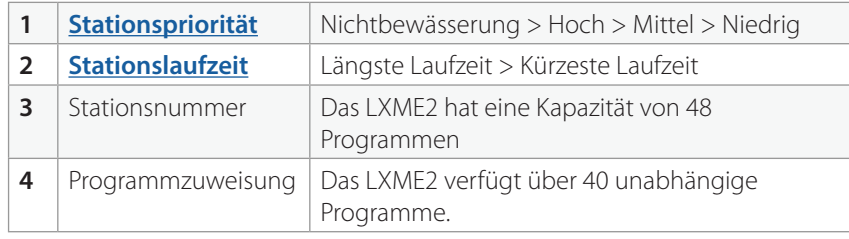

 $\widehat{\mathcal{C}}$ 

<span id="page-32-0"></span>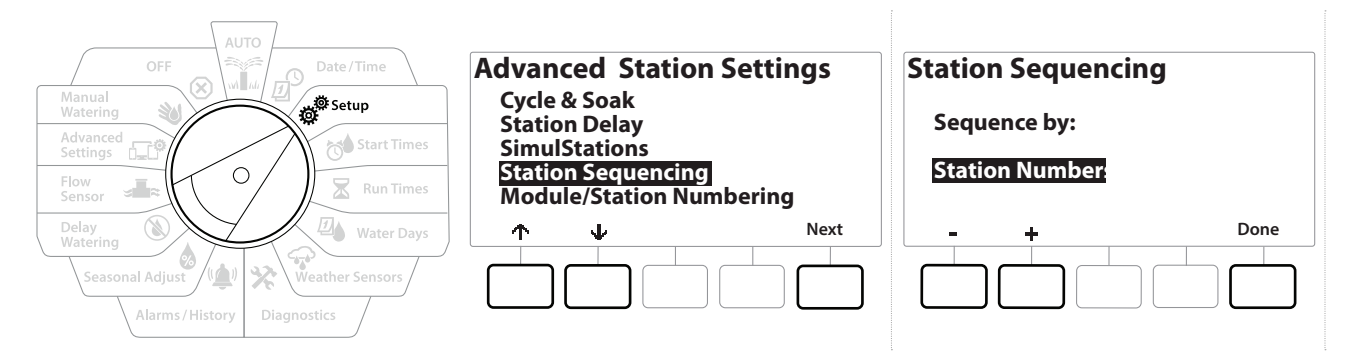

- 1 Drehen Sie die Wählscheibe des Steuergeräts auf "Setup"
- 2 Drücken Sie auf dem Bildschirm "Advanced Station Settings" (Erweiterte Stationseinstellungen) auf  $\psi$ , um "Station Sequencing" (Stationsreihenfolge) auszuwählen, und anschließend auf "Next" (Weiter).
- 3 Drücken Sie auf dem Bildschirm "Station Sequencing" (Stationsreihenfolge) die Tasten + und -, um die Stationsreihenfolge nach "Station Numbers" (Stationsnummern) oder **"Station Priorities" (Stationsprioritäten)** festzulegen.

• *Wenn der Flo-Manager® eingeschaltet ist, ist die Stationsreihenfolge auf "Reihenfolge nach Stationsprioritäten" eingestellt. Um "Stationsreihenfolge nach Stationsnummern" auswählen zu können, muss der Flo-Manager® deaktiviert sein. Weitere Informationen finden Sie unter*  **["Flo-Manager® einrichten"](#page-66-2)***.*

• *Ist die Stationsreihenfolge auf "Reihenfolge nach Stationsprioritäten" eingestellt, können Sie weiterhin Stationen in der Reihenfolge der Stationsnummern manuell in Betrieb nehmen. Dazu verwenden Sie die Option "Test All Stations" (Alle Stationen testen), wenn die Wählscheibe auf "Manual Watering" (Manuelle Bewässerung) steht. Weitere Informationen finden Sie unter ["Alle Stationen testen"](#page-41-1)*.

#### <span id="page-32-1"></span>*4.4.7 Modul-/Stationsnummerierung (Erweiterte Stationseinstellungen)*

**ED** Bei der Installation eines neuen Moduls wird automatisch der Bildschirm "Modul-/Stationsnummerierung" *angezeigt. Wir empfehlen Ihnen bei der ersten Einrichtung keine Änderungen über die Wählscheibenposition "Setup" vorzunehmen.* 

- 1 Drehen Sie die Wählscheibe des Steuergeräts auf "Setup"
- 2 Navigieren Sie über die Taste  $\psi$  zu "Advanced Station Settings" (Erweiterte Stationseinstellungen) auf diesem Bildschirm. Mit der Taste <sup>+</sup> gelangen Sie anschließend zu "Module/ Station Numbering" (Modul-/Stationsnummerierung), drücken Sie dann "Next" (Weiter). Drücken Sie im Dialogfenster erneut auf "Next" (Weiter).

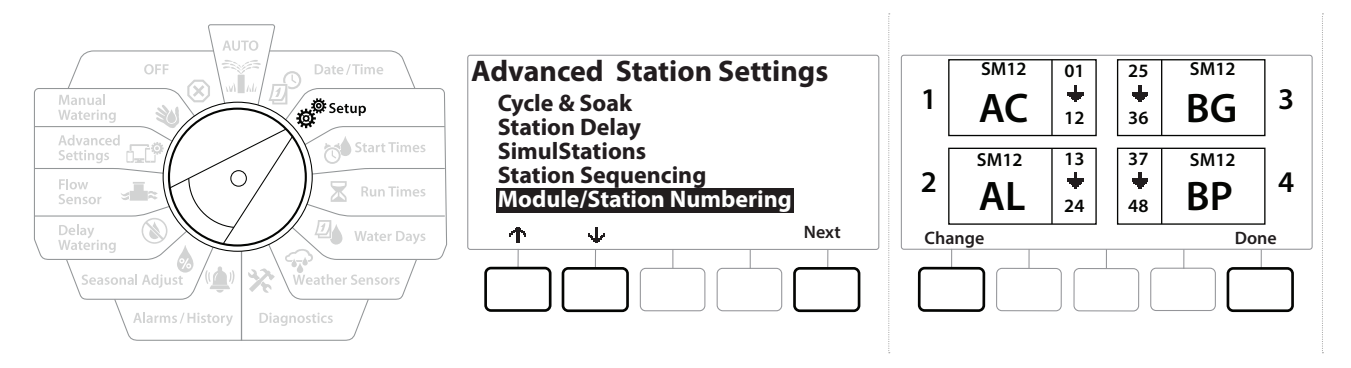

- 3 Der Bildschirm "Module Status " (Modulstatus) wird angezeigt. Der aktuelle Status von allen installierten Stationsmodulen wird angezeigt.
- 4 Auf diesem Bildschirm können Sie die Bezeichnung der installierten Module ändern. Verwenden Sie hierfür die Taste "Change" (Ändern).

# <span id="page-34-0"></span>*5. STARTZEITEN FESTLEGEN*

<span id="page-34-2"></span>Unter Startzeiten versteht man die Tageszeiten, zu denen ein Programm beginnt.

Sie können einem Programm bis zu 10 Startzeiten zuweisen. Mit Hilfe mehrerer Startzeiten können Sie ein Programm an jedem Tag mehrmals ausführen. Wenn Sie z. B. einen neuen Rasen anlegen, können Sie mehrmals täglich bewässern, um das Saatbett oder die obere Schicht feucht zu halten.

• *Startzeiten gelten für das gesamte Programm und nicht nur für einzelne Stationen.*

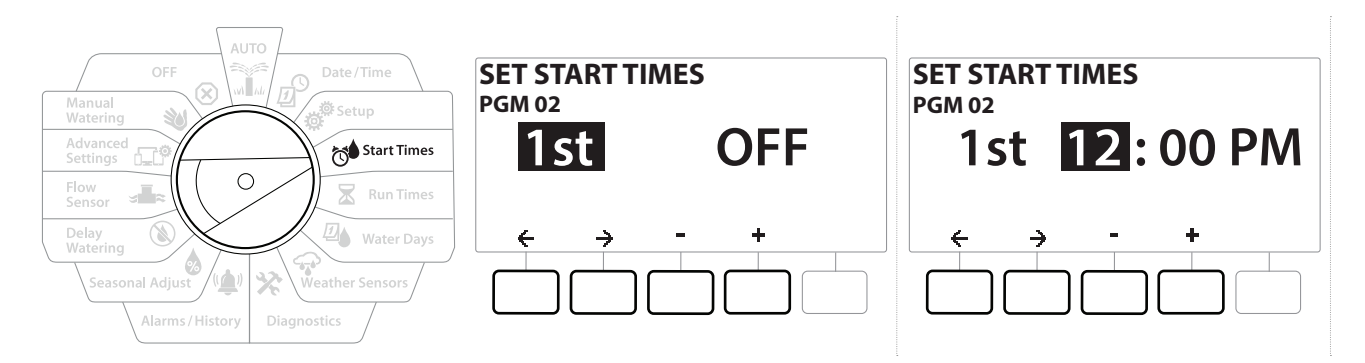

- 1 Drehen Sie die Wählscheibe des Steuergeräts auf "Start Times" (Startzeiten)
- 2 Drücken Sie auf dem Bildschirm "Set Start Times" (Startzeiten festlegen) die  $+$  oder = Taste, um das Programm auszuwählen, für das Sie eine Startzeit festlegen möchten.
- **3** Drücken Sie die  $+$  und = Tasten, um die Stunde einzustellen, und anschließend auf  $\rightarrow$ . Drücken Sie die + und = Tasten, um die Minuten einzustellen.

• *Wenn das gewünschte Programm nicht ausgewählt ist, drücken Sie die Programmauswahltaste.* 

- 4 Drücken Sie die Tasten  $\epsilon$  und  $\Rightarrow$ , um zwischen den Nummerneinstellungsfeldern zu wechseln. Drücken Sie die Tasten + und -, um zusätzliche Startzeiten einzustellen (1 bis 10).
- *Drücken Sie die Programmauswahltaste und wiederholen Sie den Vorgang, um bei Bedarf zusätzlich weitere*  ↶ *Bewässerungsstartzeiten für andere Programme einzurichten.*

<span id="page-34-1"></span>• *Cycle+Soak™ ist eine alternative Methode zur Unterteilung der Gesamtlaufzeit einer Station in kürzere Zykluszeiten. Falls Sie Cycle+Soak verwenden möchten, ist für jedes Programm nur eine einzige Bewässerungsstartzeit erforderlich. Weitere Informationen finden Sie unter ["Cycle+Soak™"](#page-26-1)*.

Navigation: 1 历 路 10 天 四 宋 12 May 13 He <sub>17</sub> 30 (x) Aktueller Abschnitt: Startzeiten festlegen 35

# <span id="page-35-0"></span>*6. LAUFZEITEN*

Als Laufzeit wird die Anzahl der Minuten (oder Stunden und Minuten) bezeichnet, die jede Station läuft.

Sobald Ihre Stationen eingestellt sind, können Sie die Bewässerungslaufzeiten für jede Station festlegen. Stationslaufzeiten sind programmspezifisch. Deshalb werden in der Regel Stationen für ein einzelnes Programm eingestellt.

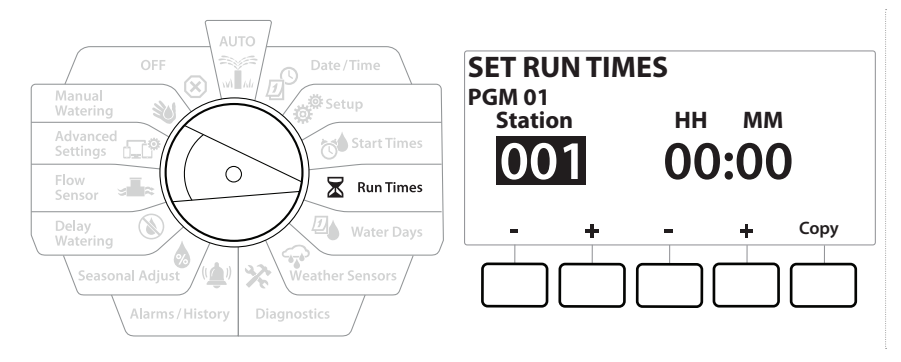

- 1 Drehen Sie die Wählscheibe des Steuergeräts auf "Run Times" (Laufzeiten)
- 2 Drücken Sie auf dem Bildschirm "Set Run Times" (Laufzeit einstellen) den ersten Satz der + und - Tasten, um die Station zu wählen, für die Sie Programme einrichten möchten.

• *Wenn das gewünschte Programm nicht ausgewählt ist, können Sie über die Programmauswahltaste das gewünschte Programm wählen.* 

- 3 Drücken Sie den zweiten Satz der + und -Tasten, um die Stationslaufzeit einzugeben. Der Bereich reicht von 00 Stunden, 00 Minuten (keine Laufzeit) bis zu 96:00 Stunden.
- 

*Fig. Drücken und HALTEN Sie die Tasten, um die Anpassungen zu beschleunigen.*<br>• *Diber die <mark>Programmauswahltaste</mark> können Sie das Programm ändern. Wiede Über die Programmauswahltaste können Sie das Programm ändern. Wiederholen Sie diesen Vorgang, um zusätzliche Stationslaufzeiten für andere Programme wie gewünscht einzustellen.*

Navigation: **■ 反变图 Q ① X 画 (① 】 cd / ① A C** / A C / **A** C / **Aktueller Abschnitt: Laufzeiten 36**
## *6.4.1 Laufzeiten kopieren*

Sie können die Stationslaufzeiten von einem Programm auf andere Programme kopieren.

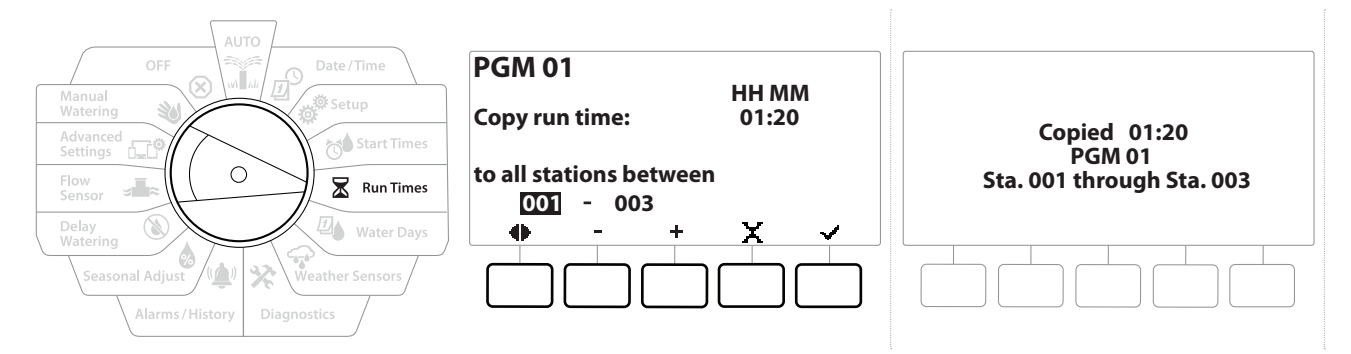

- 1 Drücken Sie auf dem Bildschirm "Set Run Times" (Laufzeit einstellen) auf "Copy" (Kopieren).
- 2 Auf dem Bildschirm "Copy" (Kopieren) können Sie anhand der Tasten  $\Leftarrow \& \Rightarrow$  zwischen den Nummerneinstellungsfeldern wechseln. Drücken Sie die Tasten + und -, um die gewünschten Start- und Endstationsnummern einzustellen. Drücken Sie die Taste√, um die Stationsdaten zu kopieren, oder ✖ zum Abbrechen.
- 3 Der Bestätigungsbildschirm zeigt an, dass der Vorgang abgeschlossen ist.

# *7. BEWÄSSERUNGSTAGE*

Unter Bewässerungstagen versteht man die jeweiligen Tage der Woche, an denen bewässert werden kann.

Das LXME2-Steuergerät unterstützt eine Vielzahl flexibler Optionen für Bewässerungstageszyklen.

- **Nach Wochentag:** Bewässerung wird an ausgewählten Tagen pro Woche ausgeführt, an denen Programmstarts erlaubt sind.
- **Zyklische Tage:** Bewässerung startet unabhängig vom Kalenderdatum in regelmäßigen Intervallen, z. B. an jedem 3. oder 5. Tag.
- **Gerade Daten:** Die Bewässerung startet an allen geraden Kalendertagen, also am 2., 4., 6. usw.
- **Ungerade Daten:** Die Bewässerung startet an allen ungeraden Kalendertagen, also am 1., 3., 5. usw.
- **Ungerade Daten k. 31.:** Die Bewässerung startet an allen ungeraden Kalendertagen, also am 1., 3., 5. usw., aber nicht am 31.

• *Unabhängig vom Bewässerungszyklus startet die Bewässerung nur an Wochentagen, an denen Programmstarts erlaubt sind.*

# *7.4.1 Benutzerdefinierte Tage, nach Wochentag*

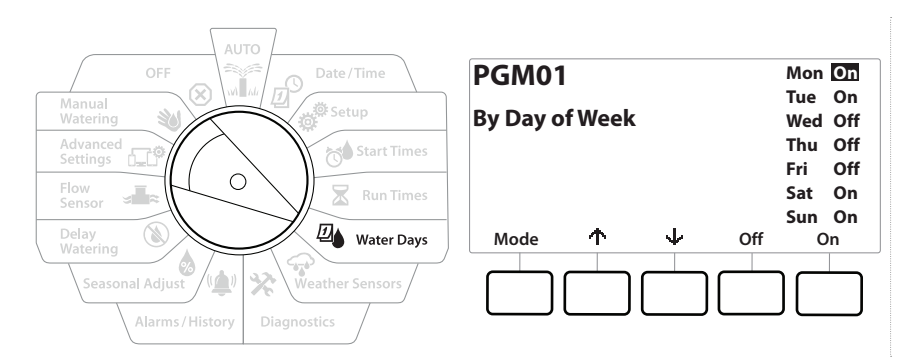

- 1 Drehen Sie die Wählscheibe des Steuergeräts auf "Water Days" (Bewässerungstage)
- 2 Der Bildschirm "Custom, By Day of Week" (Benutzerdefinierte Tage, nach Wochentag) wird angezeigt.
- 3 Drücken Sie "Ūn" (An), um zuzulassen, dass die Bewässerung an einem bestimmten Tag der Woche beginnt, oder "Off" (Aus), um die Bewässerung an diesem Tag zu verhindern.
- 4 Drücken Sie die Tasten  $\psi$  und  $\uparrow$ , um zwischen den Wochentagen zu wechseln.

# *7.4.2 Zyklische Tage*

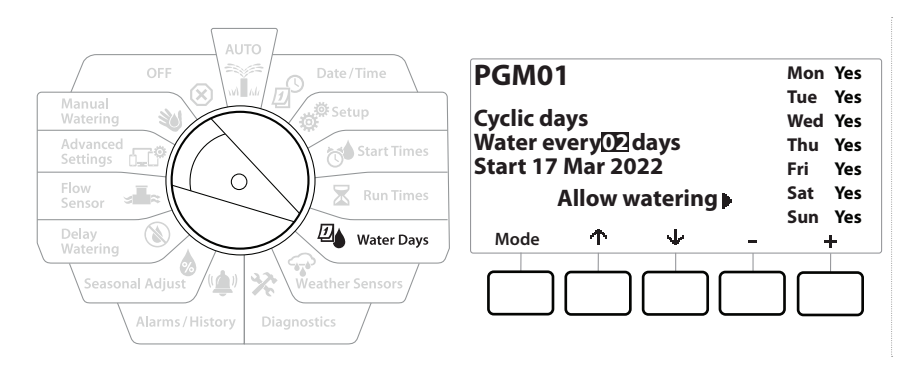

- 1 Drehen Sie die Wählscheibe des Steuergeräts auf "Water Days" (Bewässerungstage)
- 2 Drücken Sie auf dem Bildschirm "Watering Cycle" (Bewässerungszyklus) auf die Taste "Mode" (Modus), um zum Bildschirm "Cyclic Days" (Zyklische Tage) zu navigieren.

• *Wenn das gewünschte Programm nicht ausgewählt ist, können Sie über die Programmauswahltaste das gewünschte Programm wählen.*

- 3 Drücken Sie auf dem Bildschirm "Cyclic Days" (Zyklische Tage) die Tasten + und -, um den Bewässerungstageszyklus einzustellen (1–30 Tage). Stellen Sie z. B. den Tageszyklus 03 ein, wenn an jedem dritten Tag bewässert werden soll, und drücken Sie anschließend auf  $\psi$ .
- **4** Drücken Sie die Tasten  $+$  und  $-$ , um das erste Datum für den Beginn des Bewässerungszyklus einzustellen, und drücken Sie anschließend auf  $\psi$ .

• *Drücken und HALTEN Sie die Tasten, um die Anpassungen zu beschleunigen.*

- 5 Drücken Sie "Yes" (Ja), um zuzulassen, dass die Bewässerung an einem bestimmten Tag der Woche beginnt, oder "No" (Nein), um den Bewässerungsstart ab diesem Tag zu verhindern.
- 6 Drücken Sie die Tasten  $\psi$  und  $\uparrow$ , um zwischen den Wochentagen zu wechseln.

*Drücken Sie auf die Programmauswahltaste und wiederholen Sie diesen Vorgang, um die zyklische*   $\widehat{\mathcal{C}}$ *Bewässerung für andere Programme wie gewünscht auszuwählen.*

Navigation: 1 *回* # 10 1 0 2 回 全 > <sup>1</sup> 电 (1 3 - 1 1 1 × 1 1 × 1 1 × 1 1 × 1 × 1 1 × 1 1 × 1 × 1 × 1 1 × 1 1 × 1 × 1 × 1 1 × 1 1 × 1 × 1 × 1 1 × 1 × 1 × 1 × 1 × 1 × 1 × 1 × 1 × 1 × 1 × 1 × 1 × 1 × 1 × 1 × 1 × 1 × 1 × 1 × 1

### *7.4.3 Gerade Tage, Ungerade Tage, Ungerade k. 31.*

Der Vorgang zum Einrichten der Bewässerungszyklen "Gerade", "Ungerade" und "Ungerade k. 31." ist sehr ähnlich.

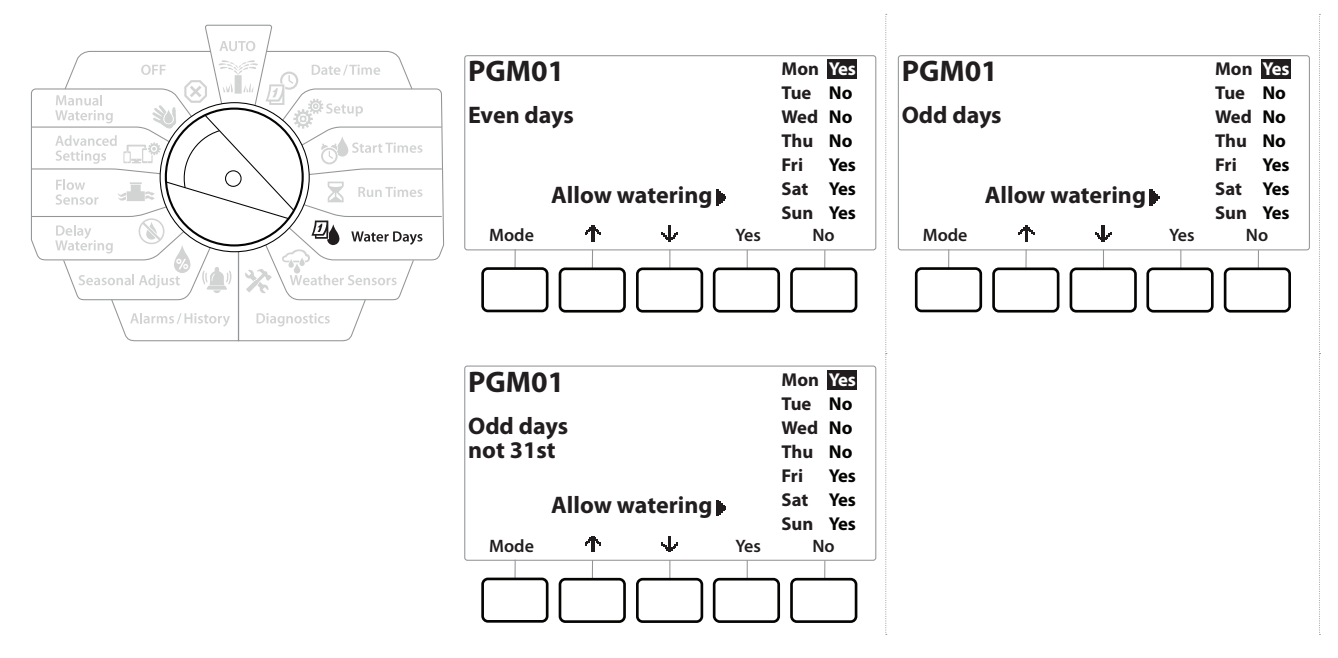

- 1 Drehen Sie die Wählscheibe des Steuergeräts auf "Water Days" (Bewässerungstage)
- 2 Drücken Sie auf dem Bildschirm "Watering Cycle" (Bewässerungszyklus) auf die Taste "Mode" (Modus), um zum Bildschirm "Even days" (Gerade Tage), "Odd days" (Ungerade Tage) oder "Odd 31st" (Ungerade k. 31.) zu navigieren.

• *Wenn das gewünschte Programm nicht ausgewählt ist, können Sie über die Programmauswahltaste das*  gewünschte Programm wählen. Weitere Informationen finden Sie unter "Programmauswahltaste".

- 3 Drücken Sie "Yes" (Ja), um zuzulassen, dass die Bewässerung an einem bestimmten Tag der Woche beginnt, oder "No" (Nein), um den Bewässerungsstart ab diesem Tag zu verhindern.
- **4** Drücken Sie die Tasten  $\psi$  und  $\uparrow$ , um zwischen den Wochentagen zu wechseln.

# *8. WETTERSENSOREN*

Das LXME2 kann die Eingabe von einem einzelnen Wettersensor empfangen, der direkt mit dem Steuergerät verbunden ist.

<span id="page-40-0"></span>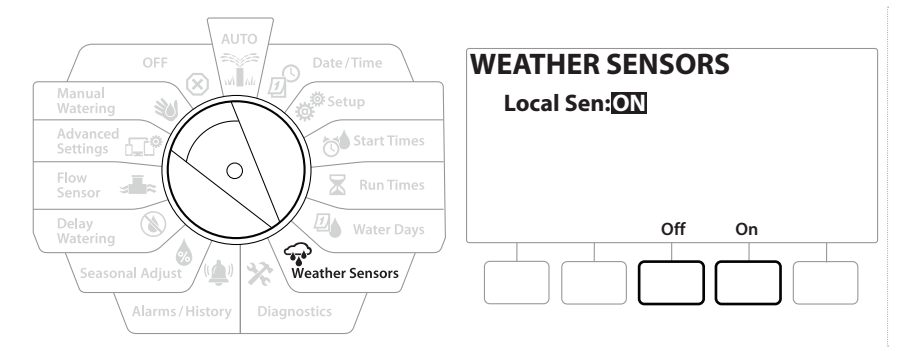

- 1 Drehen Sie die Wählscheibe des Steuergeräts auf "Weather Sensors" (Wettersensoren)
- 2 Drücken Sie auf dem Bildschirm "Weather Sensors" (Wettersensoren) die Taste "On" (An), um den lokalen Wettersensor zu aktivieren, oder "Off" (Aus), um diesen zu umgehen.

#### **HINWEIS**

Befolgen Sie die Anleitung des Sensor Herstellers, um die Verdrahtungsverbindungen zum Sensor richtig vorzunehmen. Vergewissern Sie sich, dass die Sensorinstallation allen vor Ort geltenden Vorschriften entspricht.

### *Unterstützte Rain Bird® Wettersensoren:*

- **RSD** Regen-Abschaltungsgerät
- **WR2-RC** Drahtloser Regensensor
- **WR2-RFC** Drahtloser Regen-/Frostsensor

# *9. DIAGNOSTIK*

# *9.4.1 Alle Stationen testen*

Sie können alle mit dem Steuergerät verbundenen Stationen testen, indem Sie die einzelnen Stationen in der Reihenfolge der Stationsnummern ausführen.

Dies kann nach der Installation, für die allgemeine Wartung oder als erster Schritt bei der Fehlersuche in Ihrem System nützlich sein.

• *Nur Stationen mit programmierten Laufzeiten werden in den Vorgang zum Testen aller Stationen eingeschlossen.*

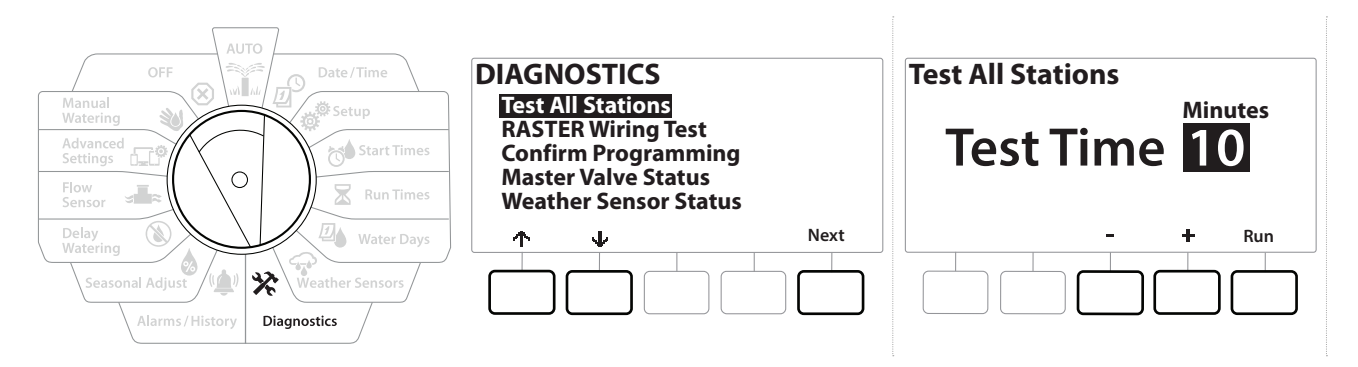

- 1 Drehen Sie die Wählscheibe des Steuergeräts auf "Diagnostics" (Diagnose)
- 2 Wählen Sie auf dem Bildschirm "Diagnostics" (Diagnose) die Funktion "Test All Stations" (Alle Stationen testen) aus und drücken Sie auf "Next" (Weiter).
- 3 Drücken Sie auf dem Bildschirm "Test All Stations" (Alle Stationen testen) die Tasten + und –, um die gewünschte Zeit einzustellen (von 1–10 Minuten), und drücken Sie auf "Run" (Ausführen).
- 4 Der Bestätigungsbildschirm zeigt an, dass der Test gestartet hat.

### *9.4.2 Raster-Verdrahtungstest*

Das ESP-LXME-Steuergerät kann anhand eines schnellen Tests ermitteln, ob es Kurzschlüsse in einer Station gab oder ob es freiliegende Kabel oder Magnetventil gibt.

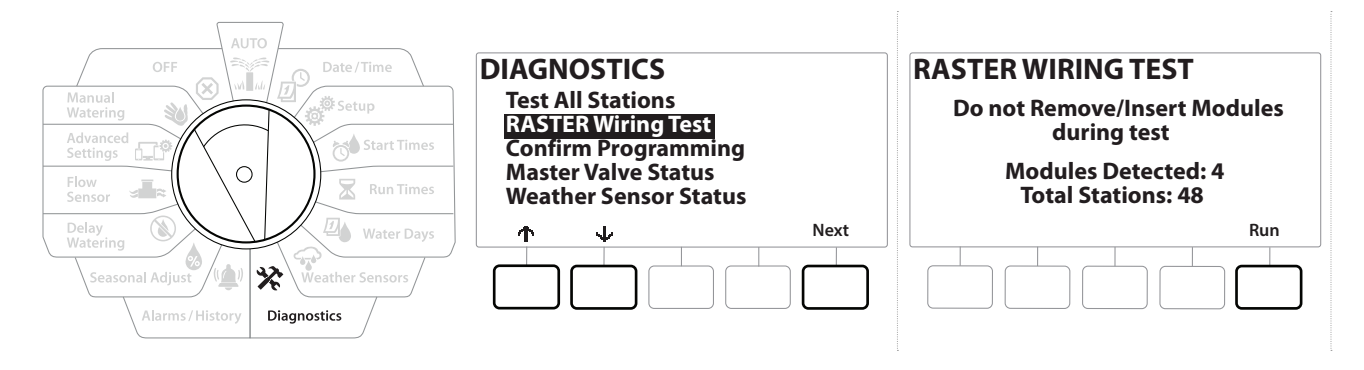

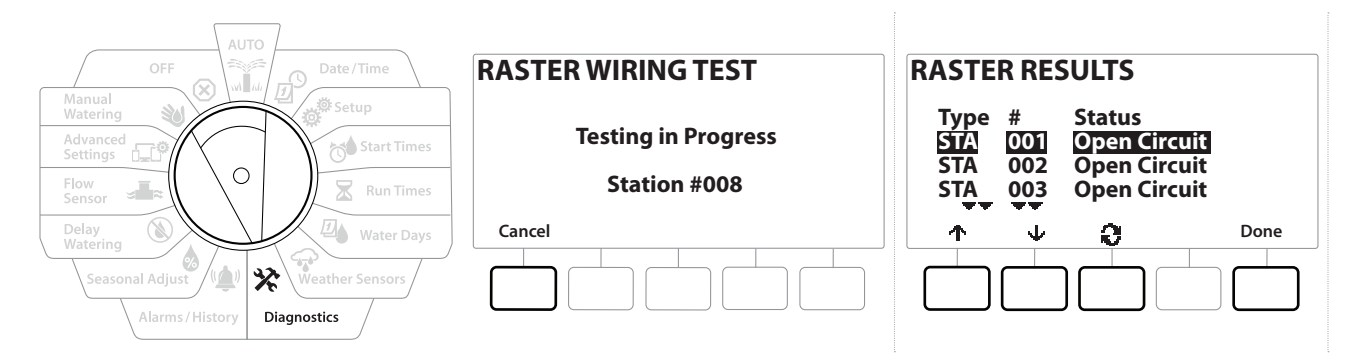

- 1 Drehen Sie die Wählscheibe des Steuergeräts auf "Diagnostics" (Diagnose)
- 2 Navigieren Sie mit den  $\uparrow\!\!\!\!\uparrow\!\!\!\!\!\circ\uparrow\!\!\!\downarrow$  Pfeilen zum "RASTER Wiring Test" (RASTER-Verdrahtungstest) und drücken Sie "Next" (Weiter)
- 3 Auf dem Bildschirm "RASTER Wiring Test" (RASTER-Verdrahtungstest) werden die erkannten Module angezeigt (diese sollten der Anzahl installierter Verdrahtungsmodule entsprechen), sowie die Gesamtanzahl an Modulen.
- 4 Drücken Sie die Taste "Run" (Ausführen), um den Verdrahtungstest zu starten.

• *Der Raster-Verdrahtungstest dauert wenige Minuten. Jede installierte Station wird in der Reihenfolge angezeigt, in der sie vom Steuergerät getestet wird.*

## *9.4.3 Programmierung bestätigen*

Das LXME2-Steuergerät kann Berechnungen vornehmen und Feedback zu den **[Startzeiten](#page-34-0)** und **[Gesamtlaufzeiten](#page-34-1)** für Programme und Stationen liefern.

# *9.4.4 Programmübersicht*

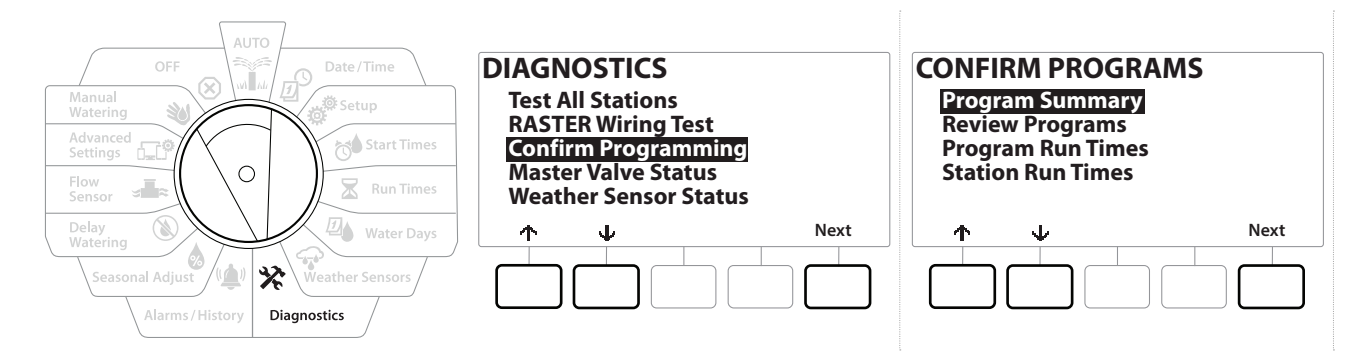

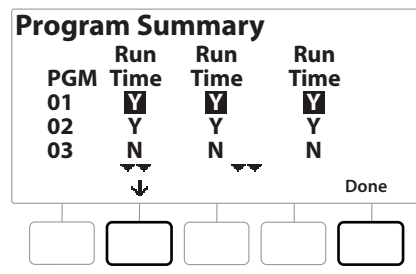

- 1 Drehen Sie die Wählscheibe des Steuergeräts auf "Diagnostics" (Diagnose)
- **2** Drücken Sie auf dem Bildschirm DIAGNOSTICS (DIAGNOSE) auf den  $\psi$ , um "Confirm Programming" (Programmierung bestätigen) auszuwählen, und anschließend auf "Next" (Weiter).
- 3 Wählen Sie auf dem Bildschirm CONFIRM PROGRAMS (PROGRAMME BESTÄTIGEN) die Option "Program Summary" (Programmübersicht) aus und drücken Sie "Next" (Weiter).
- 4 Der Bildschirm "Program Summary" (Programmübersicht) wird angezeigt. Er bietet einen Überblick über Laufzeiten, Startzeiten und Bewässerungstage für alle Programme.

In dem oben angezeigten Beispiel:

- Die Programme 1 und 2 werden ausgeführt, weil Stationslaufzeiten, Startzeiten und Bewässerungstage programmiert wurden, was durch das "Y" (J) in jeder Spalte angezeigt wird.
- Programm 3 wird nicht ausgeführt, da keine Programmierung vorliegt, was durch das "N" in jeder Spalte angezeigt wird.

Aktueller Abschnitt: **Diagnostik 44** Navigation:

## *9.4.5 Prüfprogramme*

Überprüfen Sie die Programminformationen für eine Station.

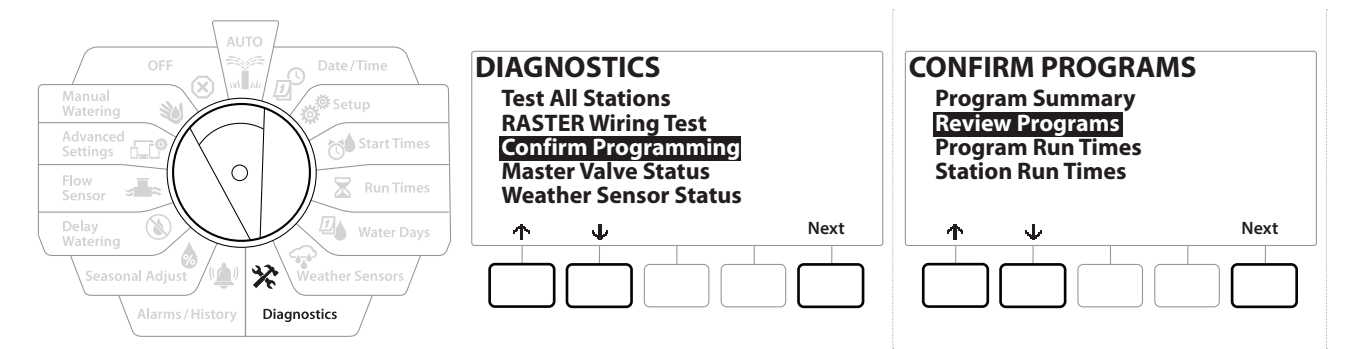

- 1 Drehen Sie die Wählscheibe des Steuergeräts auf "Diagnostics" (Diagnose)
- **2** Drücken Sie auf dem Bildschirm DIAGNOSTICS (DIAGNOSE) auf den  $\psi$ , um "Confirm Programming" (Programmierung bestätigen) auszuwählen, und anschließend auf "Next" (Weiter).
- 3 Drücken Sie auf dem Bildschirm CONFIRM PROGRAMS (PRG BESTÄTIGEN) auf den  $\downarrow$ , um "Review Programs" (Programme überprüfen) auszuwählen, und anschließend auf "Next" (Weiter).
- 4 Die folgenden Bildschirme zeigen eine vollständige Zusammenfassung der LXME2- Programmierung. Drücken Sie die Taste "Next" (Weiter), um durch die Bildschirme zu navigieren. Drücken Sie die Taste "Back" (Zurück), um zum vorherigen Bildschirm zu gelangen. Auf einigen Bildschirmen können Sie Änderungen direkt über Programmierungstasten vornehmen.

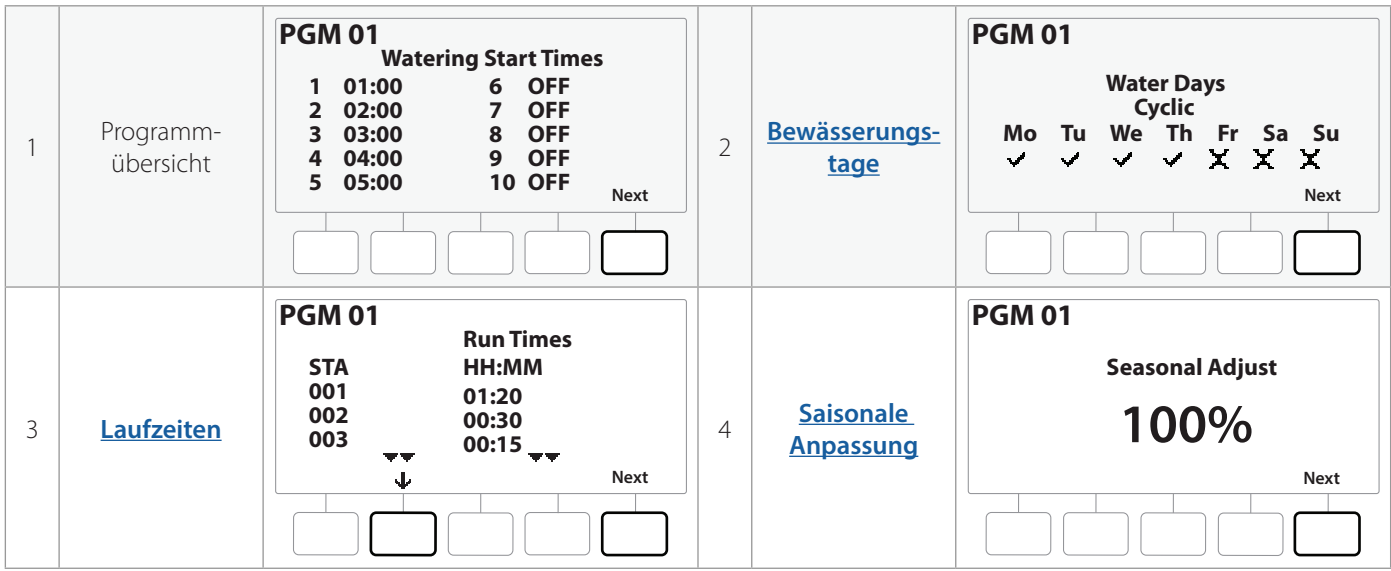

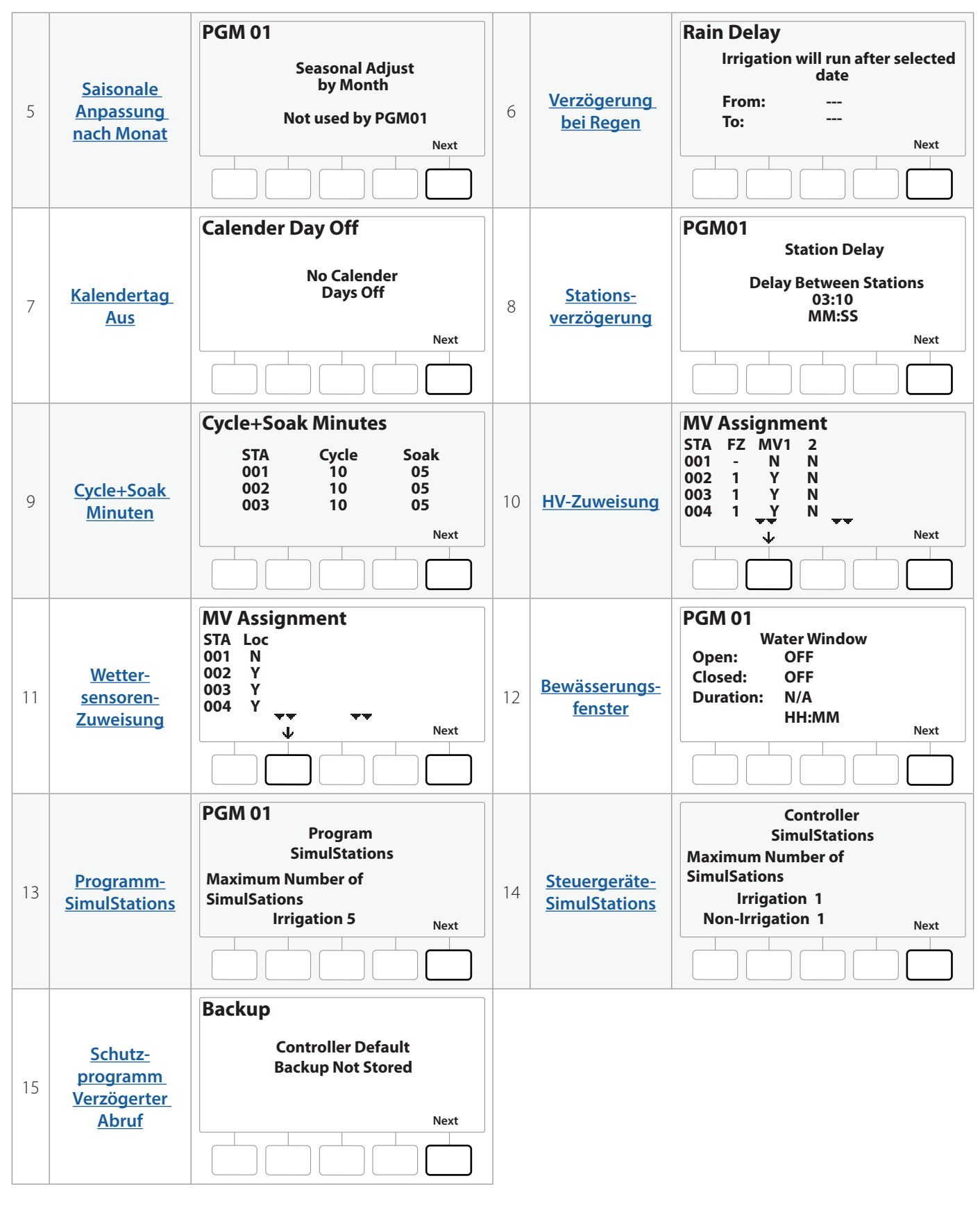

• *Wenn das gewünschte Programm nicht ausgewählt ist, können Sie über die Programmauswahltaste das gewünschte Programm wählen. Weitere Informationen finden Sie unter "Programmauswahltaste".*

### *9.4.6 Laufzeiten programmieren*

Überprüfen Sie die Laufzeit für ein einzelnes Programm.

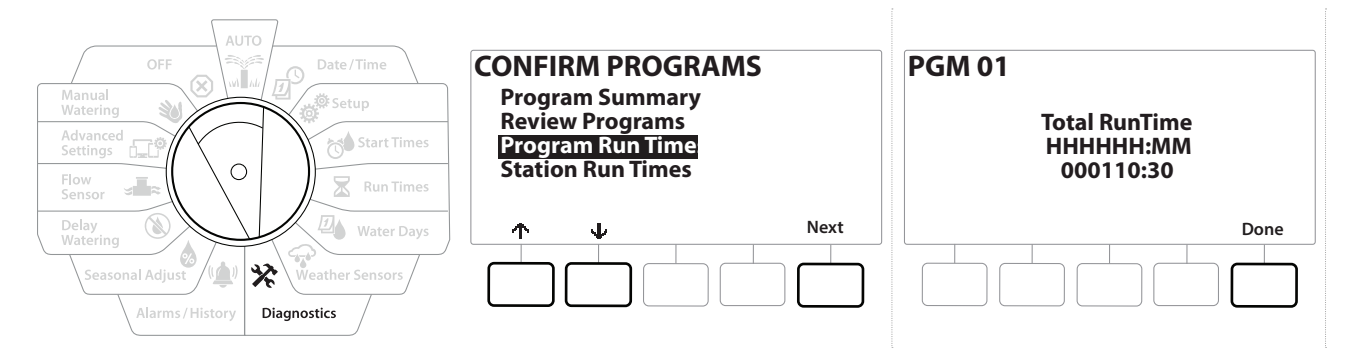

- 1 Drehen Sie die Wählscheibe des Steuergeräts auf "Diagnostics" (Diagnose)
- **2** Drücken Sie auf dem Bildschirm DIAGNOSTICS (DIAGNOSE) auf den  $\psi$ , um "Confirm Programming" (Programmierung bestätigen) auszuwählen, und anschließend auf "Next" (Weiter).
- 3 Drücken Sie auf dem Bildschirm CONFIRM PROGRAMS (PRG BESTÄTIGEN) auf den  $\psi$ , um "Program Run Times" (Programmlaufzeiten) auszuwählen, und anschließend auf "Next" (Weiter).
- 4 Der Bildschirm "Total Run Time" (Gesamtlaufzeit) wird angezeigt. Darauf wird die Gesamtlaufzeit für das derzeit ausgewählte Programm angezeigt.
- *Wenn das gewünschte Programm nicht ausgewählt ist, können Sie über die Programmauswahltaste das gewünschte Programm wählen. Weitere Informationen finden Sie unter "Programmauswahltaste".*
- ewunschte Programm wahlen. Weitere Informationen finden Sie unter <mark>"Programmauswahltaste"</mark>.<br>Für Stationen, die für Cycle+Soak eingerichtet sind, wird die Zykluszeit (wenn Bewässerung stattfindet) in<br>Basislaufzeit-Berechnu *Basislaufzeit-Berechnungen eingeschlossen, Einsickerzeiten werden aber NICHT eingeschlossen. Weitere Informationen finden Sie unter* ["Cycle+Soak™"](#page-26-0).
- *Über die Taste "Program Select" (Programmauswahl) können Sie das Programm ändern. Wiederholen Sie*   $\widehat{\mathcal{F}}$ *diesen Vorgang, um die Programmlaufzeiten für andere Programme wie gewünscht einzustellen.*

Navigation: ■ 回 ※ 12 B B C B C X D D → C 3 3 C C Aktueller Abschnitt: Diagnostik 47

### *9.4.7 Stationslaufzeiten*

Überprüfen Sie die Gesamtlaufzeit für alle Stationen.

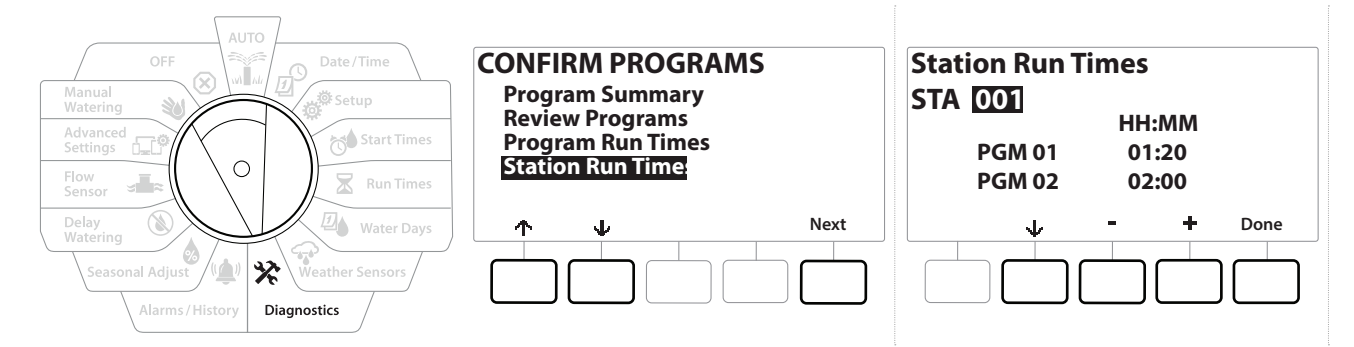

- 1 Drehen Sie die Wählscheibe des Steuergeräts auf "Diagnostics" (Diagnose)
- **2** Drücken Sie auf dem Bildschirm DIAGNOSTICS (DIAGNOSE) auf den  $\psi$ , um "Confirm Programming" (Programmierung bestätigen) auszuwählen, und anschließend auf "Next" (Weiter).
- 3 Drücken Sie auf dem Bildschirm CONFIRM PROGRAMS (PRG BESTÄTIGEN) auf den  $\downarrow$ , um "Station Run Times" (Stationslaufzeiten) auszuwählen, und anschließend auf "Next" (Weiter).
- 4 Drücken Sie auf dem Bildschirm "Station Run Times" (Stationslaufzeiten) die Tasten + und -, um die gewünschte Station auszuwählen. Die Stationslaufzeiten werden für die aktuell ausgewählten Stationen in allen Programmen angezeigt.
- **5** Über  $\psi$  und  $\uparrow\!\!\uparrow$  können Sie durch die Programmliste scrollen. Für Stationen, in denen ein bestimmtes Programm nicht verwendet wird, wird keine Laufzeit angezeigt.

• *Weitere Informationen zum Ändern der Laufzeiten finden Sie unter ["Laufzeiten"](#page-34-1).*

• *Die Sickerzeiten für Stationen, die mit Cycle+Soak eingerichtet sind, werden nicht in den Berechnungen der Stationslaufzeit berücksichtigt. Weitere Informationen finden Sie unter ["Cycle+Soak™"](#page-26-0).*

Navigation: 1 用 端 10 米 四 G X 14 (N J G X 1<sup>9</sup> W (X X H Aktueller Abschnitt: Diagnostik 48

## *9.4.8 Hauptventilstatus*

Überprüfen Sie den Status der Hauptventile.

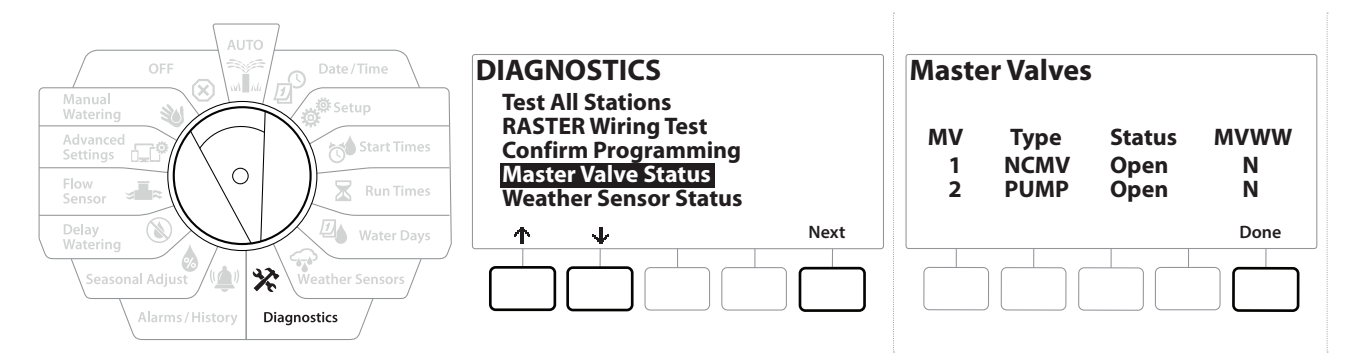

- 1 Drehen Sie die Wählscheibe des Steuergeräts auf "Diagnostics" (Diagnose)
- 2 Drücken Sie auf dem Bildschirm DIAGNOSTICS (DIAGNOSE) auf den  $\psi$ , um "Confirm Programming" (Programmierung bestätigen) auszuwählen, und anschließend auf "Next" (Weiter).
- 3 Drücken Sie auf dem Bildschirm CONFIRM PROGRAMS (PRG BESTÄTIGEN) auf den  $\downarrow$ , um "Review Master Valves" (Hauptventile überprüfen) auszuwählen, und anschließend auf "Next" (Weiter).
- 4 Der Bildschirm "Master Valves" (Hauptventile) erscheint und zeigt die installieren Hauptventile, den Typ (Normal offen oder Normal geschlossen) an, den aktuellen Status (offen oder geschlossen) und ob sie im HV Bewässerungsfenster enthalten sind (HVBF) (Ja oder Nein).

### *9.4.9 Wettersensorstatus*

- 1 Drehen Sie die Wählscheibe des Steuergeräts auf "Diagnostics" (Diagnose)
- 2 Drücken Sie auf dem Bildschirm DIAGNOSTICS (DIAGNOSE) auf den  $\psi$ , um "Confirm Programming" (Programmierung bestätigen) auszuwählen, und anschließend auf "Next" (Weiter).
- 3 Drücken Sie auf dem Bildschirm CONFIRM PROGRAMS (PRG BESTÄTIGEN) auf den  $\downarrow$ , um "Weather Sensor Status" (Wettersensorstatus) auszuwählen, und anschließend auf "Next" (Weiter).
- 4 Der Bildschirm "Weather Sensor Status" (Wettersensorstatus) zeigt den aktuellen Status des lokalen Wettersensors entweder als "Ein" oder "Aus" an.

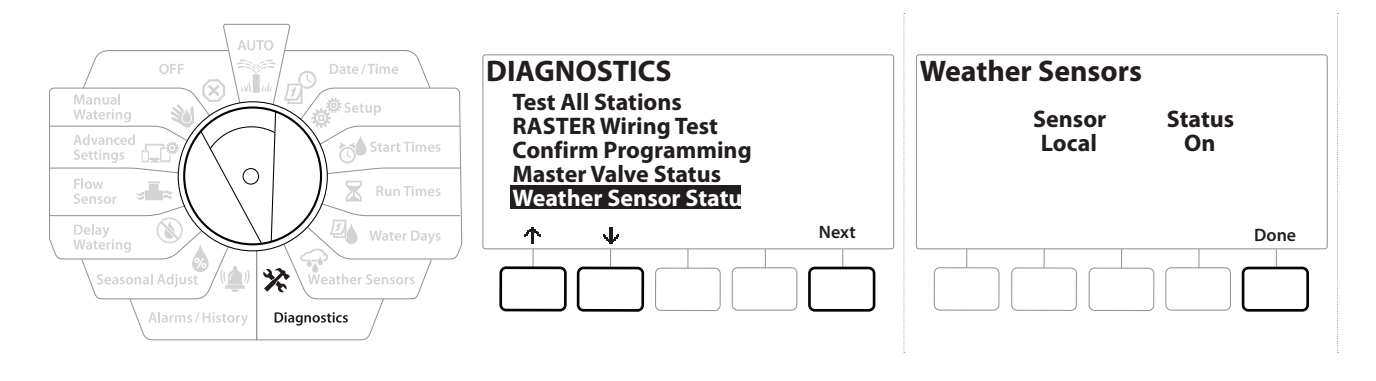

# *10. ALARME/VERLAUF*

# *10.4.1 Durchflussverlauf*

Wenn **[Flo-Watch™](#page-58-0)** aktiviert ist, verfolgt das Steuergerät automatisch das durch das System fließende Wasservolumen.

• *Damit kann z. B. der tatsächliche Wasserverbrauch mit der Wasserrechnung verglichen werden.*

- 1 Drehen Sie die Wählscheibe des Steuergeräts auf "Alarms/History" (Alarme/Verlauf)
- 2 Wählen Sie auf dem Bildschirm ALARMS AND HISTORY (ALARME UND VERLAUF) die Option "Flow History" (Durchflussverlauf) aus und drücken Sie "Next" (Weiter).
- 3 Der Bildschirm "Flow History" (Durchflussverlauf) wird angezeigt. Er enthält den bisherigen Wasserverbrauch im laufenden Monat und den Wasserverbrauch im letzten Monat.

• *Drücken Sie die Taste "Days" (Tage), um die Ansicht auf die letzten 30 Tage bzw. die vorherigen 30 Tage umzuschalten.*

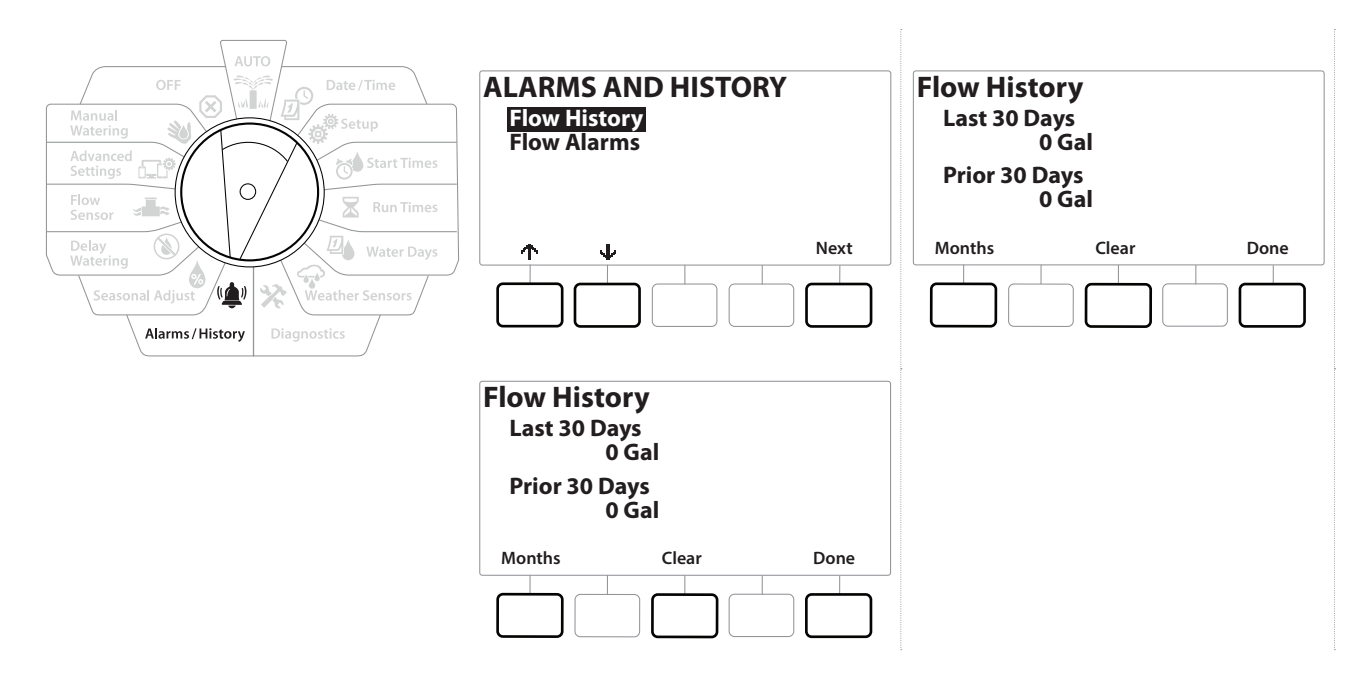

### *10.4.2 Durchflussverlauf löschen*

- 1 Drücken Sie auf dem Bestätigungsbildschirm für "Clear Flow History" (Durchflussverlauf löschen) zum Fortfahren auf "Yes" (Ja). Drücken Sie auf "No" (Nein), wenn Sie unsicher sind.
- 2 Auf dem Bestätigungsbildschirm wird angezeigt, dass der Durchflussverlauf gelöscht und auf 0 zurückgesetzt wurde.

**Navigation:** 1 B B B A R B C B **X** (1) **A** and  $\mathbb{R}$  (1) A R C X Aktueller Abschnitt: Alarme/Verlauf 50

• *Wenn Sie "Clear" (Löschen) auf dem Anzeigebildschirm für die monatlichen bzw. täglichen Daten wählen, werden SOWOHL die monatlichen ALS AUCH die täglichen Durchflussprotokolldaten gelöscht.*

## *10.4.3 Durchflussmeldungen*

Das LXME2-Steuergerät kann so eingestellt werden, dass für Durchflusszustände oberhalb hoher Durchflusseinstellungen oder unterhalb geringer Durchflusseinstellungen Alarme ausgelöst werden.

Ist Ihr Steuergerät so eingestellt, dass für diese Zustände Alarme ausgegeben werden, können gelegentlich Durchflussalarme gemeldet werden. In diesem Fall leuchtet die Alarmleuchte auf und es werden detaillierte Beschreibungen der Durchflussalarmzustände erstellt.

### *Stationsdurchflussalarme*

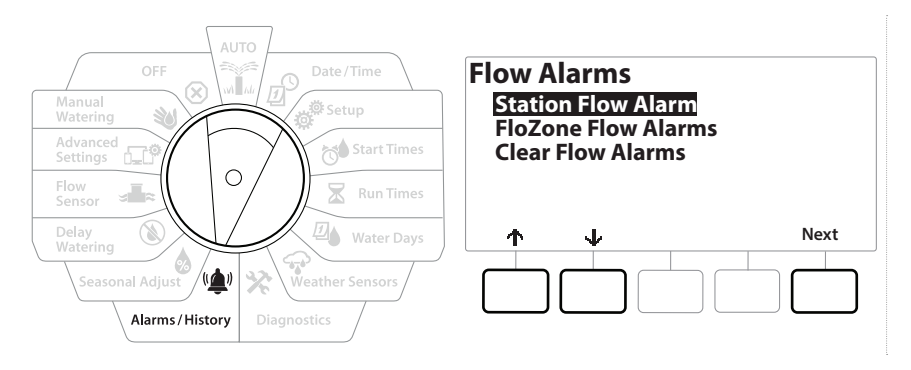

- 1 Drehen Sie die Wählscheibe des Steuergeräts auf "Alarms/History" (Alarme/Verlauf)
- **2** Drücken Sie auf dem Bildschirm ALARMS AND HISTORY (ALARME UND VERLAUF) den  $\psi$ , um die "Flow Alarms" (Durchflussalarme) auszuwählen, und anschließend auf "Next" (Weiter).
- 3 Wählen Sie auf dem Bildschirm "Flow Alarms" (Durchflussalarme) die Option "Station Flow Alarms" (Stationsdurchflussalarme) und drücken Sie "Next" (Weiter).
- 4 Der Bildschirm "Station Flow Alarms" (Stationsdurchflussalarme) erscheint und zeigt die erste Station mit einem Alarm an. Drücken Sie die Tasten + und -, um den nächsten Stationsdurchflussalarm anzuzeigen.
- 5 Notieren Sie jede Station mit einem Alarm und sehen Sie dann unter **["Durchflussalarme löschen"](#page-51-0)** nach, wie Durchflussalarme gelöscht werden.

Navigation: ■ 回 ※ 13 O × 14 O × 12 A × 14 O × 12 O × 12 Aktueller Abschnitt: Alarme/Verlauf 51

### *FloZone-Durchflussalarme*

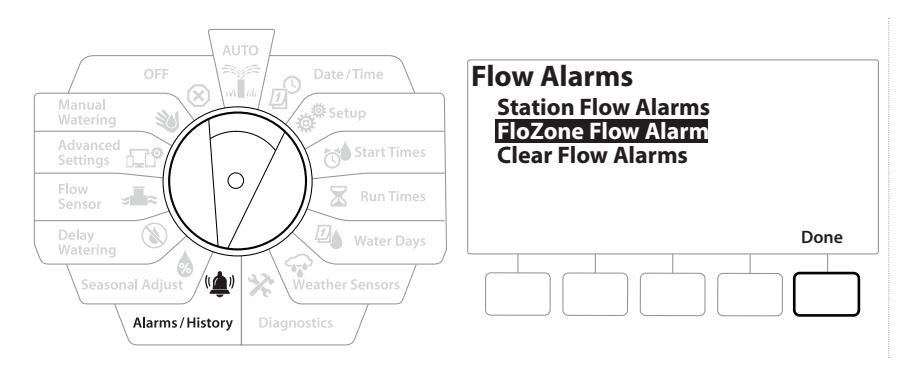

- 1 Drehen Sie die Wählscheibe des Steuergeräts auf "Alarms/History" (Alarme/Verlauf)
- 2 Drücken Sie auf dem Bildschirm ALARMS AND HISTORY (ALARME UND VERLAUF) den  $\psi$ , um die "Flow Alarms" (Durchflussalarme) auszuwählen, und anschließend "Next" (Weiter).
- 3 Drücken Sie auf dem Bildschirm "Flow Alarms" (Durchflussalarme) den  $\psi$ , um die "FloZone Flow Alarms" (FloZone-Durchflussalarme) auszuwählen, und anschließend "Next" (Weiter).
- 4 Drücken Sie auf dem Bildschirm "FloZone Flow Alarms" (FloZone-Durchflussalarme) die Tasten + und -, um weitere FloZone-Durchflussalarme anzuzeigen.

#### <span id="page-51-0"></span>*Durchflussalarme löschen*

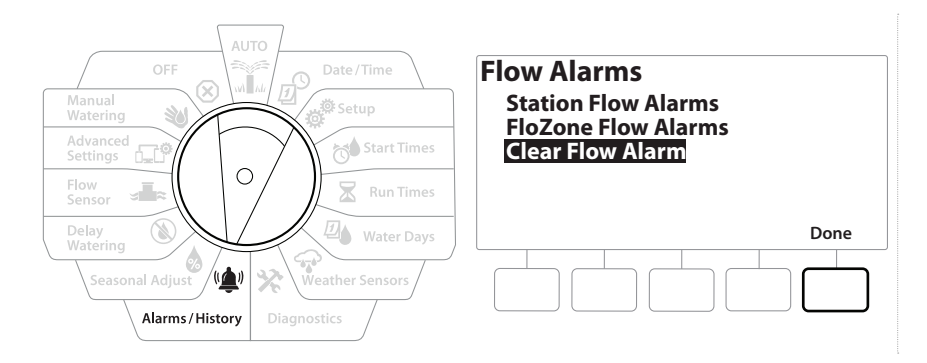

- 1 Drehen Sie die Wählscheibe des Steuergeräts auf "Alarms/History" (Alarme/Verlauf)
- 2 Drücken Sie auf dem Bildschirm ALARMS AND HISTORY (ALARME UND VERLAUF) den  $\downarrow$ , um die "Flow Alarms" (Durchflussalarme) auszuwählen, und anschließend "Next" (Weiter).
- **3** Drücken Sie auf dem Bildschirm "Flow Alarms" (Durchflussalarme) den  $\psi$ , um "Clear Flow Alarms" (Durchflussalarme löschen) auszuwählen, und anschließend "Next" (Weiter).
- 4 Der Bildschirm "Clear All Flow Alarms" (Alle Durchflussalarme löschen) wird angezeigt. Drücken Sie "Yes" (Ja), um alle Stations- und FloZone-Durchflussalarme zu löschen.
- 5 Auf dem Bestätigungsbildschirm wird angezeigt, dass die Durchflussalarme gelöscht wurden.

# *11. SAISONALE ANPASSUNG*

<span id="page-52-0"></span>Mit "Saisonale Anpassung" können Sie die Saison mit der stärksten Bewässerung als Referenzwert verwenden, damit während dieser Jahreszeiten weniger bewässert wird.

Sie können z. B. Juli auf 100 % einstellen und Oktober auf 50 %, sodass im Herbst halb so viel bewässert wird wie im Sommer. Saisonale Anpassungen können nach Monat oder nach Programm verwaltet werden.

#### **HINWEIS**

Mehrere Einstellungen für die saisonale Anpassung können sich gegenseitig beeinflussen und beträchtliche Auswirkungen auf die Bewässerung haben. Wenn Sie z. B. eine saisonale Anpassung auf Programmebene auf 10 % und eine monatliche saisonale Anpassung auf 10 % einstellen, wird die Bewässerung auf 1 % des Normalwerts reduziert (10 % von 10 %). Es wird empfohlen nur einen Typ der saisonalen Anpassung zu verwenden.

Wird für den Prozentsatz der saisonalen Anpassung eine kleine Zahl eingestellt, wird die Bewässerung beträchtlich reduziert, und bei der Einstellung 0 % wird gar nicht bewässert. Gehen Sie daher bei der Einstellung der saisonalen Anpassung vorsichtig vor.

### *11.4.1 Einzelnes Programm*

Die Funktion "Saisonale Anpassung" kann in den einzelnen Programmen angepasst werden.

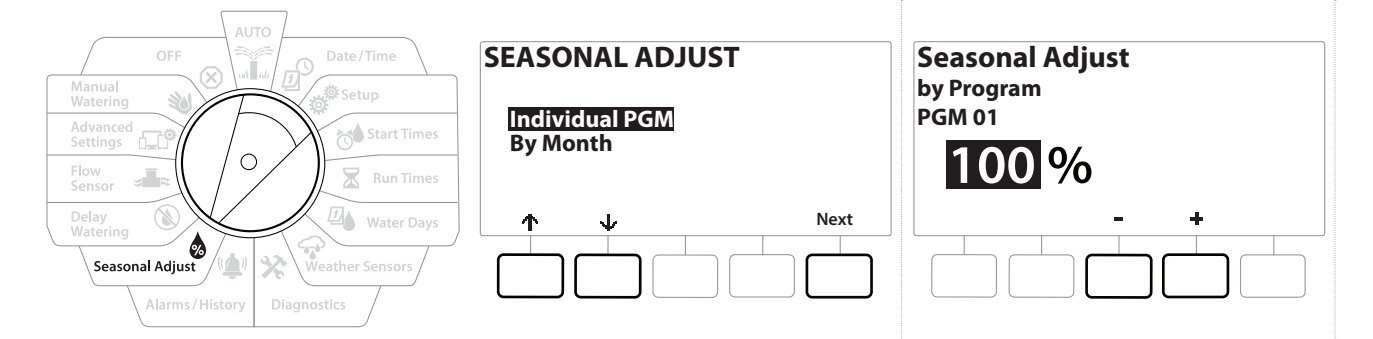

- 1 Drehen Sie die Wählscheibe des Steuergeräts auf "Seasonal Adjust" (Saisonale Anpassung).
- 2 Wählen Sie auf dem Bildschirm SEASONAL ADJUST (SAISONALE ANPASSUNG) "Individual Program" (Einzelnes Programm) und drücken Sie "Next" (Weiter).
- 3 Drücken Sie die Tasten  $+$  und  $-$ , um den Prozentsatz für die saisonale Anpassung einzustellen (0 bis 300 %).

• *Drücken und HALTEN Sie die Tasten, um die Anpassungen zu beschleunigen.*

• *Wenn das gewünschte Programm nicht ausgewählt ist, können Sie über die Programmauswahltaste das gewünschte Programm wählen. Weitere Informationen finden Sie unter "Programmauswahltaste".*

### <span id="page-53-0"></span>*11.4.2 Nach Monat*

#### *% Anpassung*

Die Funktion "Saisonale Anpassung" kann für einen bestimmten Monat angepasst werden.

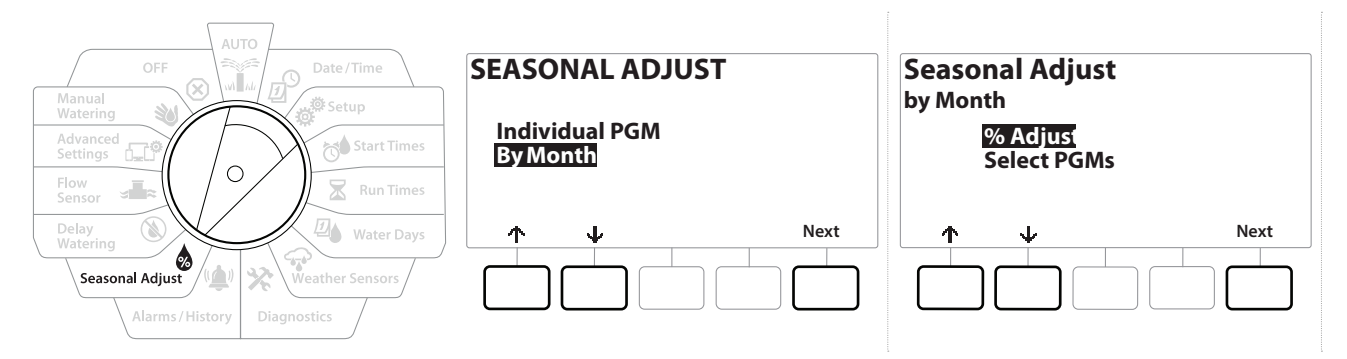

- 1 Drehen Sie die Wählscheibe des Steuergeräts auf "Seasonal Adjust" (Saisonale Anpassung)
- **2** Drücken Sie auf dem Bildschirm SEASONAL ADJUST (SAISONALE ANPASSUNG) den  $\downarrow$ , um "By Month" (Nach Monat) auszuwählen, und anschließend "Next" (Weiter).
- **3** Wählen Sie auf dem Bildschirm "Seasonal Adjust by Month" (Saisonale Anpassung nach Monat) die Option "% Adjust" (% Anpassung) und drücken Sie "Next" (Weiter).

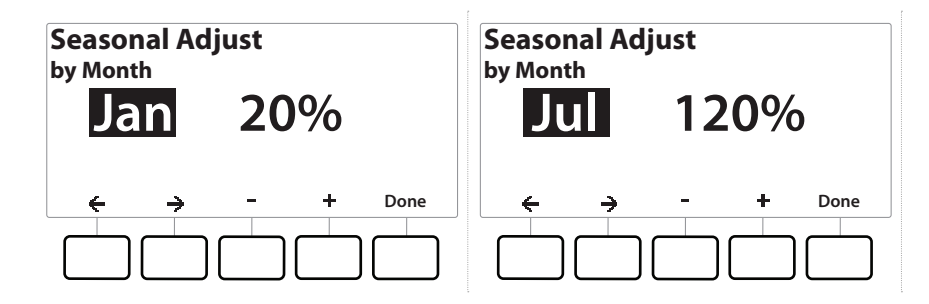

- 4 Drücken Sie die Tasten  $+$  und  $-$ , um den Monat auszuwählen, den Sie anpassen möchten.
- **5** Drücken Sie  $\Rightarrow$ , um das Prozentsatzfeld auszuwählen. Drücken Sie anschließend die Tasten  $+$  und  $-$ , um den Prozentsatz einzustellen (0 bis 300 %).
- 
- *Fig.* Drücken und HALTEN Sie die Tasten, um die Anpassungen zu beschleunigen.<br>• Wiederholen Sie diesen Vorgang, um saisonale Anpassungen für andere Mor *Wiederholen Sie diesen Vorgang, um saisonale Anpassungen für andere Monate wie gewünscht einzustellen. Über die Taste "Program Select" (Programmauswahl) können Sie das Programm ändern. Wiederholen Sie diesen Vorgang, um die saisonale Anpassungen nach Monat für andere Programme wie gewünscht einzustellen.*
- **E** *Die Option "% Adjust " (% Anpassung) übernimmt automatisch am ersten Tag des Monats die Prozenteinstellung des neuen Monats.*

#### *Programme wählen*

Die Funktion "Saisonale Anpassung" kann für bestimmte Monate nach Programm angepasst werden.

- 1 Drehen Sie die Wählscheibe des Steuergeräts auf "Seasonal Adjust" (Saisonale Anpassung)
- **2** Drücken Sie auf dem Bildschirm SEASONAL ADJUST (SAISONALE ANPASSUNG) den  $\psi$ , um "By Month" (Nach Monat) auszuwählen, und anschließend "Next" (Weiter).
- 3 Drücken Sie auf dem Bildschirm "Seasonal Adjust by Month" (Saisonale Anpassung nach Monat) den  $\psi$ , um "Select PGMs" (PGM auswählen) auszuwählen, und anschließend "Next" (Weiter).
- 4 Drücken Sie die Taste "Yes" (Ja) oder "No" (Nein), um die monatliche Anpassung für das derzeit ausgewählte Programm einzustellen.

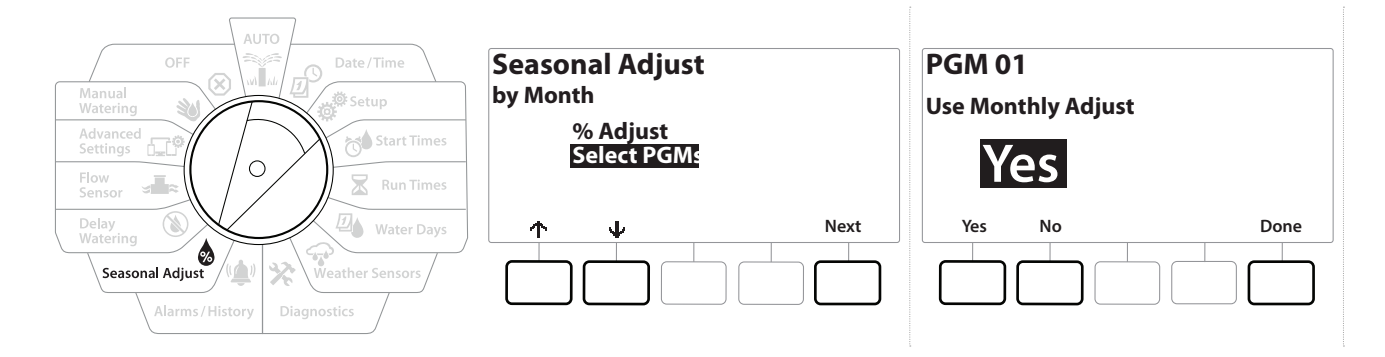

- *Wenn das gewünschte Programm nicht ausgewählt ist, können Sie über die Programmauswahltaste das gewünschte Programm wählen. Weitere Informationen finden Sie unter "Programmauswahltaste".*
- *Wiederholen Sie diesen Vorgang, um monatliche Anpassungen für andere Programme wie gewünscht*   $\widehat{\mathcal{C}}$ *einzustellen.*

# *12. BEWÄSSERUNGSVERZÖGERUNG*

# *12.4.1 Verzögerung bei Regen*

<span id="page-55-0"></span>Die Regenverzögerungsfunktion des LXME2-Steuergeräts ermöglicht die Unterbrechung der Bewässerung um einige Tage nach starkem Regen.

• *Falls Ihr Steuergerät mit einem Regensensor verbunden ist, ist eine manuelle Programmierung einer Regenverzögerung eventuell unnötig. Weitere Informationen finden Sie in der Dokumentation zum Regensensor.*

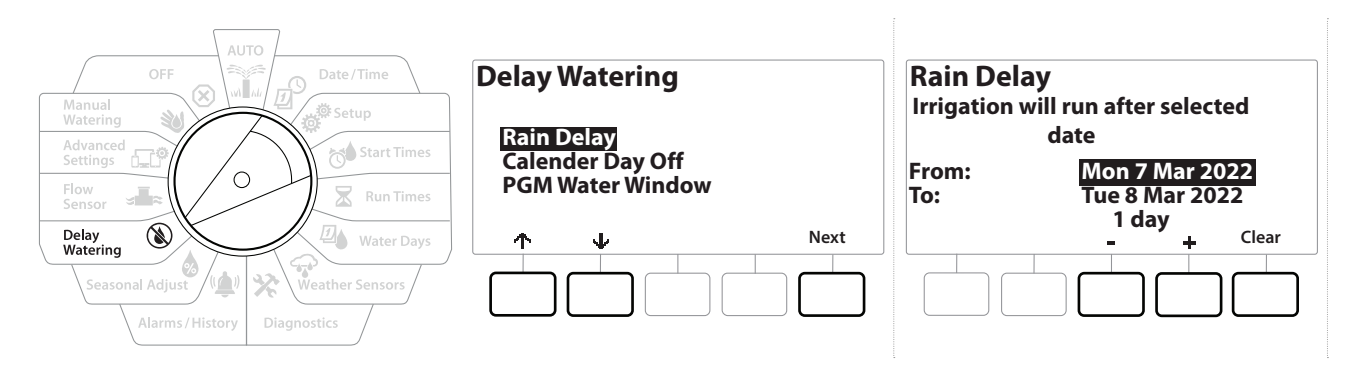

- 1 Drehen Sie die Wählscheibe des Steuergeräts auf "Delay Watering" (Bewässerung verzögern)
- 2 Wählen Sie auf dem Bildschirm "Delay Watering" (Bewässerung verzögern) die Option "Rain Delay" (Regenverzögerung) aus und drücken Sie "Next" (Weiter).
- **3** Drücken Sie auf dem Bildschirm "Rain Delay" (Regenverzögerung) auf die Tasten  $+$  und , um die Anzahl der Tage einzustellen (von 0 bis 30 Tage). Drücken Sie auf "Clear" (Löschen), wenn Sie die Regenverzögerung abbrechen möchten.

• *In der Wählscheibenposition AUTO wird eine Bestätigung der Regenverzögerung angezeigt.*

*ii*g Das nächste Bewässerungsdatum nach der Regenverzögerung wird automatisch berechnet und angezeigt.<br>II Eine Regenverzögerung wirkt sich auf alle Programme aus. Stationen, die als "Nichtbewässerung" • *Eine Regenverzögerung wirkt sich auf alle Programme aus. Stationen, die als "Nichtbewässerung" eingerichtet sind, laufen aber auch während einer Regenverzögerung.*

# *12.4.2 Kalendertag Aus*

<span id="page-55-1"></span>Das LXME2-Steuergerät kann so programmiert werden, dass die Bewässerung an einem bestimmten Kalenderdatum ausgesetzt wird. Dies ist für bis zu 15 verschiedene Tage im Jahr möglich.

Sie können bestimmte Tage im Jahr, wie z. B. Feiertage, an denen das Gelände evtl. stark beansprucht wird, als Tage der "Nichtbewässerung" einstellen.

• *Die Daten für "Kalendertag Aus" können nur 365 Tage im Voraus ausgewählt werden. Ist ein "Kalendertag Aus" verstrichen, wird er von der Liste entfernt und muss für das folgende Jahr gegebenenfalls neu programmiert werden.*

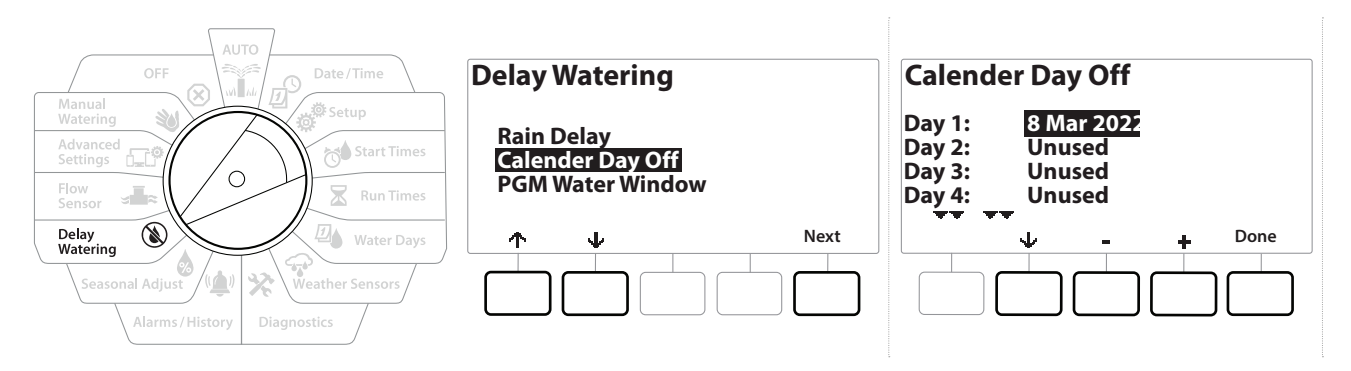

- 1 Drehen Sie die Wählscheibe des Steuergeräts auf "Delay Watering" (Bewässerung verzögern)
- **2** Drücken Sie auf dem Bildschirm "Delay Watering" (Bewässerung verzögern) den  $\downarrow$ , um die Option "Calendar Day Off" (Kalendertag Aus) zu wählen, und anschließend "Next" (Weiter).
- 3 Darauf erscheinen (bis zu fünf) geplante Kalendertage ohne Bewässerung in chronologischer Reihenfolge. Nicht programmierte Tage werden als "Unused" (Nicht verwendet) angezeigt.
- 4 Drücken Sie die Tasten  $+$  und  $-$ , um das Datum für "Calendar Day Off" (Kalendertag Aus) wie gewünscht einzustellen.
- **5** Drücken Sie die Tasten  $\uparrow\!\!\uparrow$  &  $\downarrow\!\!\downarrow$ , um andere Tage auszuwählen.

• *Drücken und HALTEN Sie die Tasten, um die Anpassungen zu beschleunigen. i "Balendertag Aus" wirkt sich auf ALLE Programme und Stationen aus, auch Nichtbewässerungs-Stationen.*<br>«Kalendertag Aus" wirkt sich auf ALLE Programme und Stationen aus, auch Nichtbewässerungs-Stationen.<br>Es wird empfoh *Es wird empfohlen, diese Funktion nicht zu verwenden, wenn eines Ihrer Programme grundlegende Funktionen wie Türschlösser oder Sportplatzbeleuchtung umfasst.*

### *12.4.3 Programm Bewässerungsfenster*

<span id="page-56-0"></span>Sie können bestimmte Tages-/Nachtzeiten angeben, zu denen bewässert werden kann.

Außerhalb dieser sogenannten "Bewässerungsfenster" ist keine Bewässerung erlaubt. Dies hilft, lokale Vorschriften einzuhalten, die die Bewässerung zu bestimmten Zeiten verbieten können.

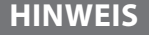

Gewährleisten Sie, dass ein Bewässerungsfenster ausreicht, damit alle Bewässerungsprogramme komplett ausgeführt werden können. Eine außerhalb des Bewässerungsfensters geplante Bewässerung wird angehalten und fortgesetzt, wenn das Bewässerungsfenster wieder geöffnet wird. Dies kann dazu führen, dass Bewässerungsprogramme "aufgestapelt" werden und letztendlich einen Alarmzustand auslösen, wenn das Steuergerät acht oder mehr Programme stapelt.

• *Bewässerungsfenster können so festgelegt werden, dass sie sich um Mitternacht überschneiden. Beispiel: Ein Bewässerungsfenster kann um 22 Uhr beginnen und bis 4 Uhr am nächsten Morgen dauern. Stellen Sie Ihre Bewässerungsstartzeiten so ein, dass sie innerhalb des Bewässerungsfensters liegen. Weitere Informationen finden Sie unter "***Startzeiten festlegen***".*

### *12.4.4 Einrichtung des Bewässerungsfensters*

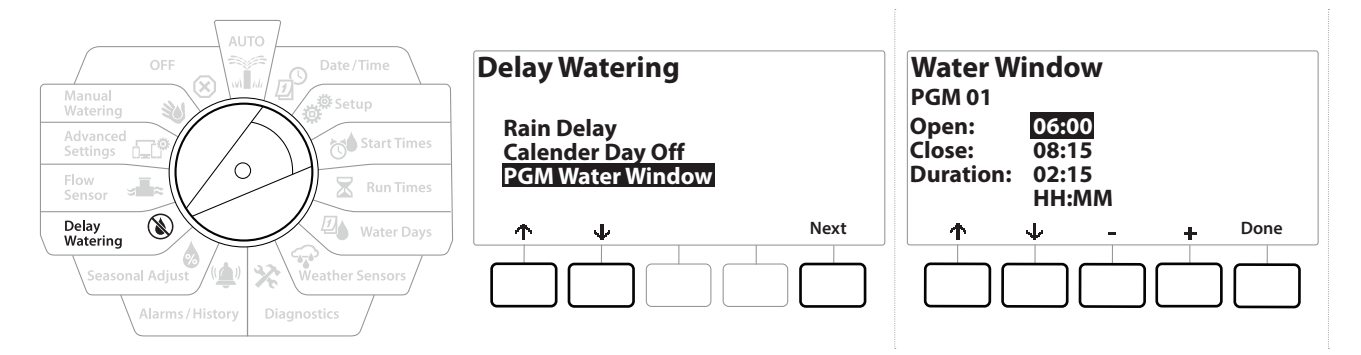

- 1 Drehen Sie die Wählscheibe des Steuergeräts auf "Delay Watering" (Bewässerung verzögern)
- **2** Drücken Sie auf dem Bildschirm "Delay Watering" (Bewässerung verzögern) den  $\psi$ , um die Option "PGM Water Window" (PGM-Bewässerungsfenster) zu wählen, und anschließend "Next" (Weiter).
- 3 Drücken Sie auf dem Bildschirm "Water Window" (Bewässerungsfenster) die Tasten + und -, um die gewünschte Zeit für das Bewässerungsfenster einzustellen, und drücken Sie anschließend auf den  $\psi$ .

• *Drücken und HALTEN Sie die Tasten, um die Anpassungen zu beschleunigen.*

- **4** Drücken Sie die Tasten  $+$  und  $-$ , um die Uhrzeit zum Schließen des Bewässerungsfensters einzustellen. Durch Einstellen der Schließzeit wird die Dauer Ihres Bewässerungsfensters automatisch berechnet.
- $\equiv$  **1** Um ein zuvor festgelegtes Bewässerungsfenster zu löschen, drücken Sie die Tasten **+** und =, um sowohl *die Öffnungs- als auch Schließzeiten auf AUS einzustellen (zwischen 11:59 und 12:00).*
- *Mit der Programmauswahltaste können Sie falls gewünscht das Bewässerungsfenster für ein anderes*   $\widehat{\cdot}$ *Programm festlegen.*

# *13. DURCHFLUSSSENSOR*

# *13.4.1 Durchfluss – Einführung*

<span id="page-58-1"></span>Das LXME2-Steuergerät bietet eine Vielzahl mit dem Durchfluss verbundener Funktionen, die unabhängig davon, ob Sie zusätzliche Durchflusserfassungs-Hardware verwenden, eine möglichste effiziente Verwendung Ihres Systems gewährleisten.

• **Hier finden Sie [Installationsbeispiele für Durchflusssensoren](#page-23-0)***.*

# *13.4.2 FloZones Überblick*

Die FloZone ist die Gruppe von Stationen, die mit dem Hauptventil verbunden ist. Das LXME2 unterstützt 1 FloZone.

Nichtbewässerungs-Stationen gehören nicht zur FloZone.

### *13.4.3 Funktionen der Durchflussverwaltung*

Nachdem Sie die **[Hauptventile](#page-21-0)** und FloZones für Ihr System eingerichtet haben, müssen Sie als nächsten Schritt entscheiden, welche mit dem Durchfluss verbundenen Funktionen Sie verwenden möchten.

Die Durchflussfunktionen des LXME2-Steuergeräts können in zwei Funktionsgruppen unterteilt werden: Flo-Manager® und FloWatch.

### *Flo-Manager®*

Der Flo-Manager® ergänzt Ihr System um grundlegende Hydraulikverwaltungsfunktionen, um zu gewährleisten, dass genug Wasserdruck und ein ausreichendes Wasservolumen vorliegen, um alle Stationen betreiben zu können.

• *Die Durchflusserfassungs-Hardware ist zwar für die Verwendung von Flo-Manager® nützlich, aber nicht unbedingt erforderlich. Sie können die geschätzten Durchflussraten manuell eingeben, auch wenn keine Durchflusserfassungs-Hardware installiert ist.*

### <span id="page-58-0"></span>*Flo-Watch™*

Darüber hinaus stehen zusätzliche Funktionen zur Verfügung wie beispielsweise Alarme bei Situationen mit hohem Durchfluss und geringem Durchfluss. Die Alarme basieren auf von Ihnen eingestellten und gesteuerten Parametern. Mit FloWatch können Sie alle Flo-Manager®-Funktionen verwenden. Weitere Informationen finden Sie unter "**[Durchflusslimit einstellen](#page-68-0)**".

• *Für die Verwendung von FloWatch ist eine Durchflusserfassungs-Hardware erforderlich.*

# *13.1 Durchflusssensoren*

Dieser Menüpunkt ist der gleiche wie Setup - **[Durchflusssensoren](#page-22-0)**. Wenn Sie bereits einen Durchflusssensor eingerichtet haben, sollte dieser hier angezeigt werden.

### **Learn Flow - Nur <b>PRO** Modelle

Mit dem LXME2-Steuergerät können Sie die erwarteten Durchflussraten oder die automatisch mit Learn Flow erfassten Durchflussraten, die auf dem tatsächlichen Verbrauch basieren, festlegen.

Falls Sie keine Durchflusserfassungs-Hardware installiert haben, können Sie die Durchflussraten eventuell mithilfe der an einer bestimmten Station oder FloZone installierten Bewässerungshardware abschätzen und diese Rate manuell eingeben. FloZone-Durchflussraten werden entweder:

- automatisch auf die höchste Stationsdurchflussrate eingestellt, die der FloZone zugewiesen ist, oder
- manuell vom Benutzer eingestellt.

### **Learn Flow – Automatische Erfassung - Nur <b>PRO** Modelle

• *Um eine präzise Aufzeichnung der Durchflussraten zu gewährleisten, dürfen Sie keine manuell generierten Durchflüsse (wie Durchflüsse, die durch manuell bediente Quick-Anschlussventile entstehen) erzeugen, während ein Learn Flow-Vorgang stattfindet.*

### *Alle Stationen*

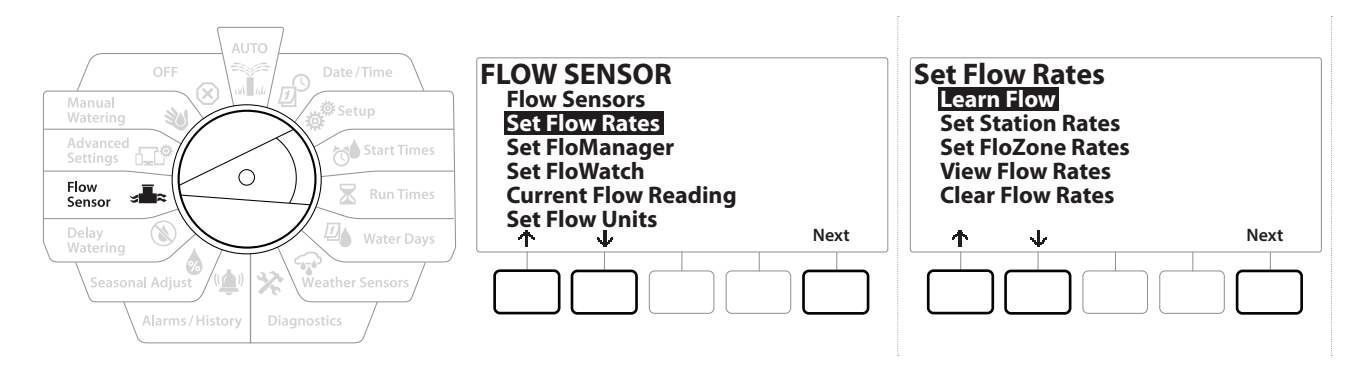

• *Sie müssen die Laufzeiten für alle in einer Learn Flow-Übung eingeschlossenen Stationen einrichten, bevor Sie einen Learn Flow-Vorgang einrichten.*

- 1 Drehen Sie die Wählscheibe des Steuergeräts auf "Flow Sensor" (Durchflusssensor)
- 2 Wählen Sie auf dem Bildschirm FLOW SENSOR (DURCHFLUSSSENSOR) die Option "Set Flow Rates" (Durchflussraten festlegen) und drücken Sie "Next" (Weiter).
- 3 Wählen Sie auf dem Bildschirm "Set Flow Rates" (Durchflussraten festlegen) die Option "Learn Flow" und drücken Sie "Next" (Weiter).

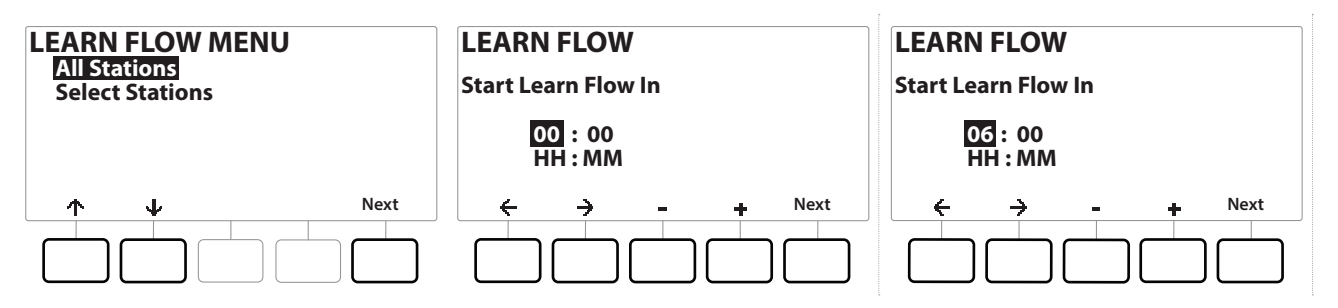

- 4 Wählen Sie auf dem Bildschirm LEARN FLOW MENU (MENÜ LEARN FLOW) die Option "All Stations" (Alle Stationen) aus und drücken Sie "Next" (Weiter).
- 5 Ein Bestätigungsbildschirm wird angezeigt. Drücken Sie "Next" (Weiter).
- 6 Ein Informationsbildschirm wird angezeigt. Drücken Sie "Next" (Weiter).
- 7 Um direkt mit der "Learn Flow" Übung zu beginnen, drücken Sie "Next" (Weiter). Sie können auch mit den Tasten + und - eine verzögerte Startzeit festlegen. Drücken Sie auf  $\leftarrow$  und  $\rightarrow$ , um zwischen den Nummerneinstellungsfeldern zu wechseln.

• *Sie können wählen, ob Sie die Übung "Jetzt" (00:00) ausführen möchten oder ob eine Zeitverzögerung von bis zu 24 Stunden stattfinden soll.*

- 8 Ein Bestätigungsbildschirm wird angezeigt, der bestätigt, dass die vorhandenen Durchflussraten durch Learn Flow überschrieben werden. Drücken Sie auf "Start", um die Learn Flow Übung einzurichten.
- 9 Der Bestätigungsbildschirm "Learn Flow-Start" wird angezeigt. Darin wird die Verzögerungszeit bis zum Beginn des Learn Flow-Vorgangs bestätigt.

• *Es wird ein Alarm angezeigt, wenn eine oder mehrere Stationen eine Durchflussrate von 0 (null) lernen. Überprüfen Sie in diesem Fall das Ventil.*

#### **HINWEIS**

Achten Sie darauf, erneut einen Learn Flow durchzuführen, falls Sie Änderungen an Ihrem System vornehmen, die sich auf dessen Hydraulik auswirken.

### *13.1.1 Ausgewählte Stationen*

• *Sie müssen die Laufzeiten für alle in einer Learn Flow-Übung eingeschlossenen Stationen einrichten, bevor Sie einen Learn Flow-Vorgang einrichten.*

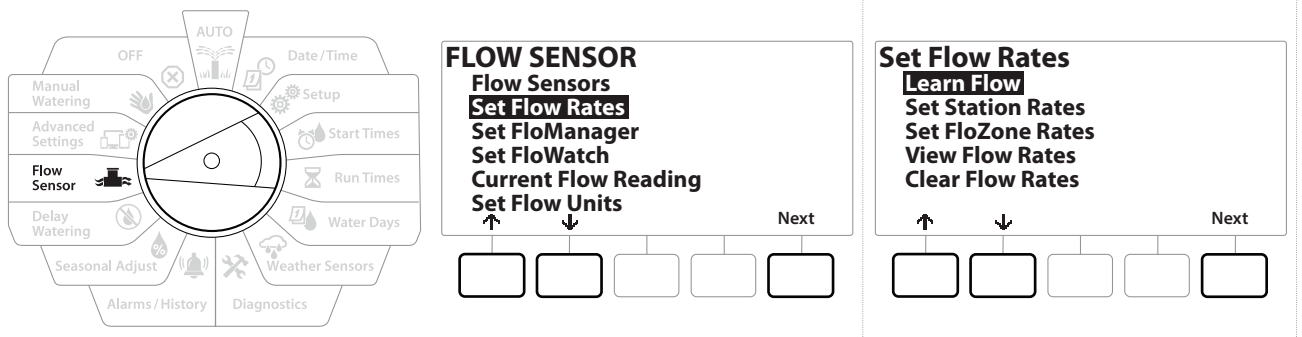

- 1 Drehen Sie die Wählscheibe des Steuergeräts auf "Flow Sensor" (Durchflusssensor)
- 2 Wählen Sie auf dem Bildschirm FLOW SENSOR (DURCHFLUSSSENSOR) die Option "Set Flow Rates" (Durchflussraten festlegen) und drücken Sie "Next" (Weiter).
- 3 Wählen Sie auf dem Bildschirm "Set Flow Rates" (Durchflussraten festlegen) die Option "Learn Flow" und drücken Sie "Next" (Weiter).

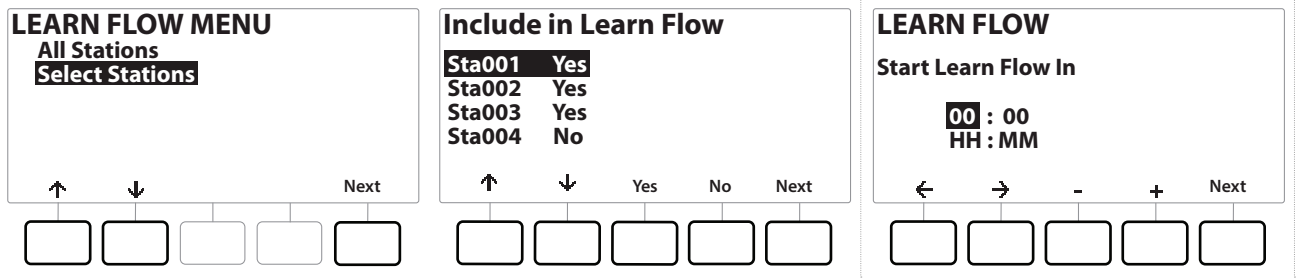

- 4 Drücken Sie auf dem Bildschirm LEARN FLOW MENU (MENÜ LEARN FLOW) den  $\psi$ , um die Option "Select Stations" (Stationen auswählen) auszuwählen, und anschließend "Next" (Weiter).
- 5 Ein Bestätigungsbildschirm wird angezeigt. Drücken Sie "Next" (Weiter).
- 6 Ein Informationsbildschirm wird angezeigt. Drücken Sie "Next" (Weiter).
- 7 Uber  $\psi$  und  $\stackrel{\text{\tiny def}}{ }$  können Sie durch die Stationsliste navigieren. Über die Tasten "Ja" und "Nein" können Sie festlegen, welche Stationen in der "Learn Flow" Übung enthalten sein sollen. Drücken Sie anschließend "Next" (Weiter).

• *Sie können wählen, ob Sie die Übung "Jetzt" (00:00) ausführen möchten oder ob eine Zeitverzögerung von bis zu 24 Stunden stattfinden soll.*

- 8 Um direkt mit der "Learn Flow" Übung zu beginnen, drücken Sie "Next" (Weiter). Sie können auch mit den Tasten + und - eine verzögerte Startzeit festlegen. Drücken Sie die Tasten  $\leq 8 \rightarrow$ , um zwischen den Nummerneinstellungsfeldern zu wechseln.
- 9 Ein Bestätigungsbildschirm wird angezeigt, der bestätigt, dass die vorhandenen Durchflussraten durch Learn Flow überschrieben werden. Drücken Sie auf "Start", um die Learn Flow Übung einzurichten.
- 10 Der Bestätigungsbildschirm "Learn Flow-Start" wird angezeigt. Darin wird die Verzögerungszeit bis zum Beginn des Learn Flow-Vorgangs bestätigt.

目

*•* Es wird ein Alarm angezeigt, wenn eine oder mehrere Stationen eine Durchflussrate von 0 (null) lernen.<br>•• Achten Sie darauf, erneut einen Learn Flow durchzuführen, falls Sie Änderungen an Ihrem System • *Achten Sie darauf, erneut einen Learn Flow durchzuführen, falls Sie Änderungen an Ihrem System vornehmen, die sich auf dessen Hydraulik auswirken.*

### *13.1.2 Stationsraten festlegen*

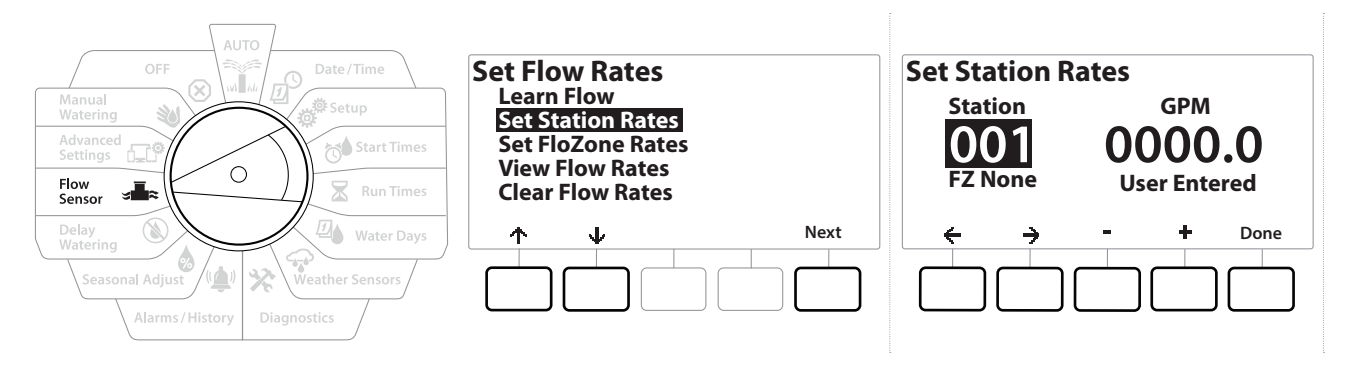

- 1 Drehen Sie die Wählscheibe des Steuergeräts auf "Flow Sensor" (Durchflusssensor)
- 2 Wählen Sie auf dem Bildschirm FLOW SENSOR (DURCHFLUSSSENSOR) die Option "Set Flow Rates" (Durchflussraten festlegen) und drücken Sie "Next" (Weiter).
- **3** Drücken Sie auf dem Bildschirm "Set Flow Rates" (Durchflussraten festlegen) den  $\psi$ , um die Option "Set Station Rates" (Stationsraten festlegen) auszuwählen, und anschließend "Next" (Weiter).
- 4 Drücken Sie auf dem Bildschirm "Set Station Rates" (Stationsraten festlegen) die Tasten + und  $-$ , um die gewünschte Station einzustellen (von 1–240), und drücken Sie auf den  $\rightarrow$ .
- 5 Drücken Sie die Tasten  $+$  und  $-$ , um die gewünschte Durchflussrate für diese Station einzustellen.
- 6 Drücken Sie auf  $\leftarrow$  und  $\Rightarrow$ , um zwischen den Nummerneinstellungsfeldern zu wechseln.
- 
- *Fig.* Drücken und HALTEN Sie die Tasten, um die Anpassungen zu beschleunigen.<br>• *Miederholen Sie diesen Vorgang, um die Durchflussraten für weitere Statione Wiederholen Sie diesen Vorgang, um die Durchflussraten für weitere Stationen wie erforderlich manuell einzustellen.*

Navigation: 1 *回* @ 2 0 × 2 回 → 交 (4 2 × 1 × 5 × 3 × 2 × Aktueller Abschnitt: Durchflusssensor 63

### *13.1.3 FloZone-Raten festlegen*

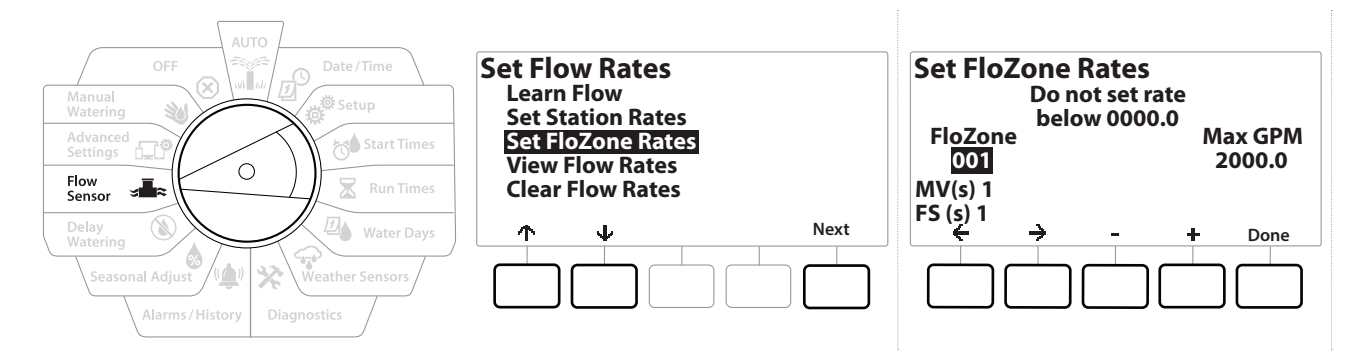

- 1 Drehen Sie die Wählscheibe des Steuergeräts auf "Flow Sensor" (Durchflusssensor)
- 2 Wählen Sie auf dem Bildschirm FLOW SENSOR (DURCHFLUSSSENSOR) die Option "Set Flow Rates" (Durchflussraten festlegen) und drücken Sie "Next" (Weiter).
- **3** Drücken Sie auf dem Bildschirm "Set Flow Rates" (Durchflussraten festlegen) den  $\psi$ , um die Option "Set FloZone Rates" (FloZone-Raten festlegen) auszuwählen, und anschließend "Next" (Weiter).
- 4 Der Informationsbildschirm "Set FloZone Rates" (FloZone-Raten festlegen) wird angezeigt. Drücken Sie "Next" (Weiter).
- *Das LXME2 verfügt über eine FloZone.*
	- 5 Drücken Sie den rechten Abwärtspfeil, um zu dem Feld "Max. GPM" zu navigieren.
	- 6 Drücken Sie die Tasten  $+$  und  $-$ , um die max. GPM für diese FloZone einzustellen. Drücken Sie auf  $\div$  und  $\rightarrow$ , um zwischen den Nummerneinstellungsfeldern zu wechseln.

• *Drücken und HALTEN Sie die Tasten, um die Anpassungen zu beschleunigen.*

 **HINWEIS** Maximale FloZone-Durchflussraten werden nur vom Flo-Manager® verwendet. Die vom Benutzer eingegebenen FloZone-Durchflussraten haben keinen Einfluss auf FloWatch.

7 Wenn der Flo-Manager® aktiviert wurde und Stations- bzw. FloZone-Durchflussraten eingegeben wurden, wird der Flo-Manager® automatisch im Hintergrund ausgeführt, um Stationen je nach verfügbarer hydraulischer Kapazität in Betrieb zu nehmen.

• *Der Flo-Manager® kann mit oder ohne Durchflusserfassungs-Hardware eingesetzt werden. Sind keine Durchflusssensoren vorhanden, verwendet FloManager manuell eingegebene Daten. Sind Durchflusssensoren vorhanden, verwendet FloManager die mit Learn Flow erlernten Durchflussdaten, die in der Regel genauer sind.*

## *13.1.4 Durchflussraten anzeigen*

Von Zeit zu Zeit kann es notwendig werden, vom Benutzer eingegebene oder erlernte Durchflussraten und ihre Quellen für eine Station oder FloZone anzuzeigen.

• *"Durchflussraten anzeigen" zeigt nicht die tatsächlichen Live-Durchflussraten an, sondern die erwarteten oder erlernten Durchflussraten nach Station oder FloZone. Sie können die Live-Durchflussraten unter*  **[FloWatch™](#page-58-0)** *aufrufen. Informationen zur Einrichtung finden Sie unter* **[Gegenwärtiger Durchflusswert](#page-40-0)***.*

#### *Stationsraten anzeigen*

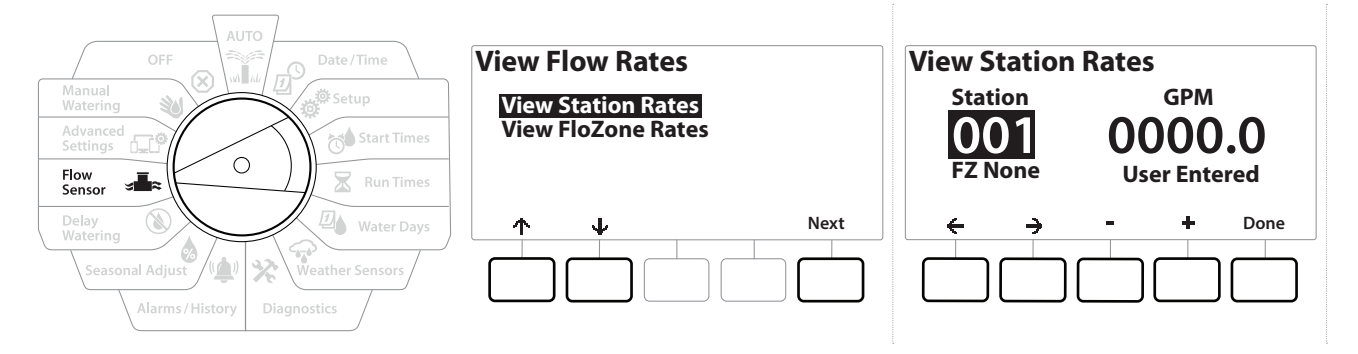

- 1 Drehen Sie die Wählscheibe des Steuergeräts auf "Flow Sensor" (Durchflusssensor)
- 2 Wählen Sie auf dem Bildschirm FLOW SENSOR (DURCHFLUSSSENSOR) die Option "Set Flow Rates" (Durchflussraten festlegen) und drücken Sie "Next" (Weiter).
- 3 Drücken Sie auf dem Bildschirm "Set Flow Rates" (Durchflussraten festlegen) den  $\psi$ , um "View Flow Rates" (Stationsraten anzeigen) auszuwählen, und anschließend "Next" (Weiter).
- 4 Wählen Sie auf dem Bildschirm "View Flow Rates" (Stationsraten anzeigen) die Option "View Station Rates" (Stationsraten anzeigen) aus und drücken Sie "Next" (Weiter).
- 5 Drücken Sie auf dem Bildschirm "View Station Rates" (Stationsraten anzeigen) die Tasten + und -, um die gewünschte Stationsnummer festzulegen. Die FloZone für jede Station wird unter der Station angezeigt. Die normale Durchflussrate für jede Station erscheint rechts, die Quelle der Durchflussrate ("Erlernt" oder "Benutzereingabe") wird darunter angezeigt.

Navigation: **■ 反变图 Q ① X** U **R** 图 图 图 图 Aktueller Abschnitt: Durchflusssensor 65

# *13.1.5 FloZone-Raten zeigen*

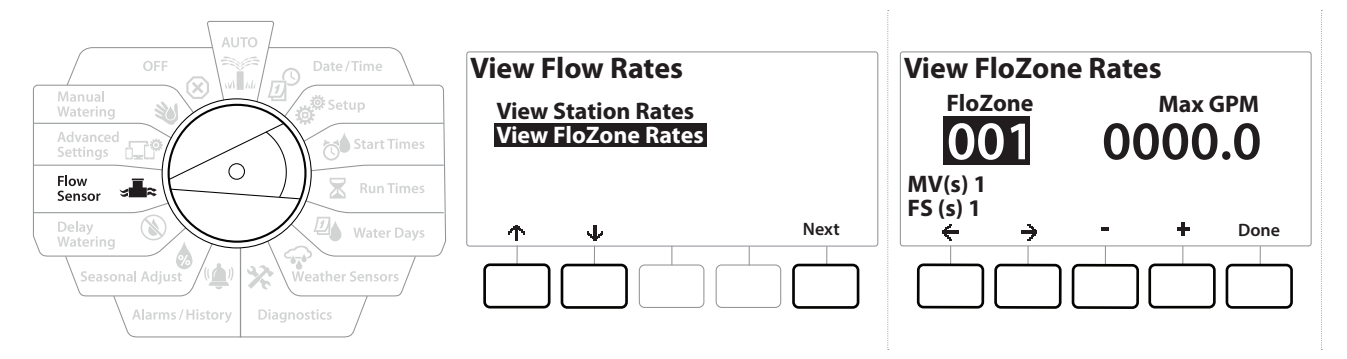

- 1 Drehen Sie die Wählscheibe des Steuergeräts auf "Flow Sensor" (Durchflusssensor)
- 2 Wählen Sie auf dem Bildschirm FLOW SENSOR (DURCHFLUSSSENSOR) die Option "Set Flow Rates" (Durchflussraten festlegen) und drücken Sie "Next" (Weiter).
- **3** Drücken Sie auf dem Bildschirm "Set Flow Rates" (Durchflussraten festlegen) den  $\psi$ , um "View Flow Rates" (Durchflussraten anzeigen) auszuwählen, und anschließend "Next" (Weiter).
- 4 Drücken Sie auf dem Bildschirm "View Flow Rates" (Durchflussraten anzeigen) den  $\psi$ , um "View FloZone Rates" (FloZone-Raten zeigen) auszuwählen, und anschließend "Next" (Weiter).
- 5 Drücken Sie auf dem Bildschirm "FloZone Flow Rates" (FloZone-Durchflussraten) die Tasten + und -, um die gewünschte FloZone-Nummer auszuwählen. Die dieser Durchflusszone zugeordneten Hauptventile und Sensoren werden unterhalb der Zone angezeigt. Die maximale Durchflussrate für diese FloZone erscheint rechts.
- *Die FloZone-Raten werden vom FloManager genutzt. Die Zonenrate kann nicht niedriger als die höchste Stationsrate sein.*

### *13.1.6 Durchflussraten löschen*

Es kann erforderlich sein, die zuvor erlernten oder vom Benutzer eingegebenen Durchflussraten zu löschen und von vorne zu beginnen.

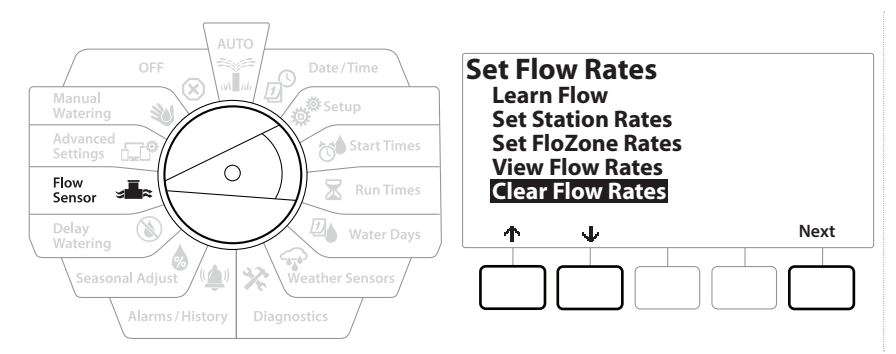

- 1 Wählen Sie auf dem Bildschirm FLOW SENSOR (DURCHFLUSSSENSOR) die Option "Set Flow Rates" (Durchflussraten festlegen) und drücken Sie "Next" (Weiter).
- 2 Drücken Sie auf dem Bildschirm "Set Flow Rates" (Durchflussraten festlegen) den  $\psi$ , um "Clear Flow Rates" (Durchflussraten löschen) auszuwählen, und anschließend "Next" (Weiter).
- 3 Ein Bestätigungsbildschirm wird angezeigt. Drücken Sie "Next" (Weiter), um die Durchflussraten zu löschen.
- 4 Der Bestätigungsbildschirm zeigt an, dass der Vorgang abgeschlossen ist.

## *13.1.7 Flo-Manager® einstellen*

Der Flo-Manager® ist eine der leistungsstärksten Durchflussverwaltungs-Funktionen des LXME2-Steuergeräts.

Mit dem Flo-Manager® kann das Steuergerät den verfügbaren Wasserdruck und das Wasservolumen verschiedenen Stationen anhand ihres jeweiligen Hydraulikbedarfs zuordnen.

Dazu sind nicht unbedingt Durchflusssensoren nötig.

Der Flo-Manager® bietet eine zusätzliche Ebene an Stations- oder System (FloZone)-Priorisierung anhand der verfügbaren Wasserressourcen. Ist für der FloZone ein Durchfluss von 20 GPM verfügbar und sind zwei Stationen in Betrieb, die jeweils 6 GPM verbrauchen, ergibt dies 12 GPM. In diesem Fall verhindert der Flo-Manager®, dass eine weitere Station in Betrieb genommen wird, außer sie verbraucht maximal 8 GPM. Dadurch wird gewährleistet, dass die hydraulischen Ressourcen ihres Systems nicht überlastet werden und genug Wasser für jeden Regner an jeder Station verfügbar ist.

# *13.1.8 Flo-Manager® einrichten*

**E** Falls Sie diesen Schritt noch nicht durchgeführt haben, können Sie über die Wählscheibenposition "Setup" *alle Hauptventile und deren FloZones einrichten. Weitere Informationen finden Sie unter "[Hauptventile](#page-13-0)".*

Sie müssen keine Durchflusssensoren installieren oder einrichten, um den Flo-Manager® zu verwenden. Falls solche Hardware aber installiert wurde, ist es in der Regel von Vorteil, sie vor der Aktivierung von Flo-Manager® einzurichten. Weitere Informationen finden Sie unter **["Durchflusssensoren"](#page-58-1)**.

Wenn der Flo-Manager® aktiviert wurde, empfehlen wir, dass Sie Learn Flow verwenden oder die Durchflussraten für alle Stationen und für die gesamte FloZone manuell eingeben. Dadurch kann der Flo-Manager® Wasserressourcen dynamisch zuordnen.

Falls Sie keine Durchflusserfassungs-Hardware installiert haben, können Sie die Durchflussraten eventuell mithilfe der an einer bestimmten Station oder die gesamte FloZone installierten Bewässerungshardware abschätzen und diese Rate manuell eingeben.

### *13.1.9 Flo-Manager® aktivieren oder deaktivieren*

- 1 Drehen Sie die Wählscheibe des Steuergeräts auf "Flow Sensor" (Durchflusssensor)
- 2 Drücken Sie auf dem Bildschirm FLOW SENSOR (DURCHFLUSSSENSOR) den  $\psi$ , um die Option "Set Flo-Manager®" (Flo-Manager® einstellen) auszuwählen, und anschließend "Next" (Weiter).
- 3 Drücken Sie auf dem Bildschirm "Flo-Manager<sup>®</sup>" die Taste "On" (An), um den Flo-Manager® einzuschalten.

Der Bestätigungsbildschirm wird angezeigt. Wählen Sie "Accept" (Akzeptieren), um den FloManager einzuschalten.

• *Indem Sie den Flo-Manager® einschalten, wird die Stationsreihenfolge zu Stationsprioritäten geändert. Drücken Sie auf "Reject" (Ablehnen), wenn Sie unsicher sind.*

Navigation: 1 F<sup>O</sup> s<sup>参</sup> 对 又 四 全 义 (4) ① <sub>→</sub> cp<sup>o</sup> 划 (x) Aktueller Abschnitt: Durchflusssensor 67

## *13.1.10 FloWatch™ einstellen*

Mit FloWatch können Sie den vollen Leistungsumfang des LXME2-Steuergeräts nutzen.

FloWatch vergleicht die aktuellen Durchflussbedingungen mit den erwarteten erlernten oder vom Benutzer eingegebenen Durchflussraten und ergreift je nach Ihren Einstellungen und Eingaben verschiedene Maßnahmen. Weil dazu die aktuellen Durchflussbedingungen erforderlich sind, kann FloWatch nur in Verbindung mit Durchflusssensoren eingesetzt werden. Um FloWatch zu verwenden, müssen Sie die folgenden Schritte vollständig ausführen:

1 Installieren Sie Durchflussüberwachungs-Hardware an den passenden Stellen in Ihrem Bewässerungssystem. Installieren Sie hinter jedem Hauptventil einen Durchflusssensor, sodass er sich jeweils vor allen Stationsventilen befindet.

• *Hinweis: Um stabile Werte zu gewährleisten, sollten Sie die Herstelleranweisungen bei der Installation des Durchflusssensors befolgen.*

- 2 Verbinden Sie den Durchflusssensor mit dem Pro Smart-Modul. Weitere Informationen finden Sie unter "**[Einen Durchflusssensor verbinden](#page-91-0)"**.
- 3 Richten Sie die Durchflusssensoren über die Durchflusssensor-Einrichtung ein. Weitere Informationen finden Sie unter ["Durchflusssensoren"](#page-58-1).
- 4 Folgen Sie den nachstehenden Anweisungen, um FloWatch einzurichten.

• *Wenn Sie FloWatch an Ihrem Steuergerät eingerichtet haben, wird die aktuelle Durchflussrate auf dem Bildschirm "Auto" angezeigt, sofern Sie [FloWatch FloWatch™](#page-68-1) deaktiviert haben.*

# *13.1.11 FloWatch™ einrichten*

Mit dem LXME2-Steuergerät können Sie die erwarteten Durchflussraten oder die automatisch mit Learn Flow erfassten Durchflussraten, die auf dem tatsächlichen Verbrauch basieren, festlegen.

Ist der Durchfluss eingegeben, können Sie mit den Einstellungen für hohen oder geringen Durchfluss die Parameter für einen übermäßigen oder zu geringen Durchfluss definieren und das Verhalten des Steuergeräts bei Erfassung dieser Bedingungen einstellen. Sie können FloWatch auf Wunsch auch deaktivieren oder wieder aktivieren.

FloWatch funktioniert nur richtig, wenn die erwarteten Durchflussraten eingegeben wurden. Durchflussraten können manuell eingegeben oder automatisch über den Learn Flow-Prozess erlernt werden. Bei einem automatischen Learn Flow-Vorgang wird der Durchfluss für jede Station mit programmierten Laufzeiten erlernt. Sie müssen die Laufzeiten für alle in einer Learn Flow-Übung eingeschlossenen Stationen einrichten, bevor Sie einen Learn Flow-Vorgang einrichten.

• *Vor dem Erlernen oder manuellen Festlegen der Stationsdurchflussraten wird empfohlen, die Hauptventil-Zuweisungen für jede Ihrer Stationen zu überprüfen. Weitere Informationen unter "[Stationseinrichtung](#page-20-0)".*

### **HINWEIS**

Der Wasserdruck (insbesondere von städtischen Versorgern) kann während des Tages beträchtlich variieren. Um diese Abweichungen auszugleichen, nutzen Sie die Zeitverzögerungsoption und verzögern Sie die Learn Flow-Startzeit bis zu dem Zeitpunkt, an dem die Bewässerung normalerweise stattfinden würde.

### *13.1.12 FloWatch™ An/Aus*

- <span id="page-68-1"></span>1 Drehen Sie die Wählscheibe des Steuergeräts auf "Flow Sensor" (Durchflusssensor)
- 2 Drücken Sie auf dem Bildschirm FLOW SENSOR (DURCHFLUSSSENSOR) den  $\psi$ , um die Option "Set FloWatch" (FloWatch einrichten) auszuwählen, und anschließend "Next" (Weiter).
- 3 Wählen Sie auf dem FloWatch Bildschirm "FloWatch On/Off" (FloWatch™ An/Aus) aus und drücken Sie "Next" (Weiter).
- 4 Drücken Sie die Taste "On" (An), um FloWatch zu aktivieren, oder "Off" (Aus), um die Funktion zu deaktivieren.
- *Wenn FloWatch aktiviert ist, empfehlen wir, dass Sie Learn Flow verwenden oder den Durchfluss für alle Stationen und FloZones manuell eingeben, falls Sie diesen Schritt noch nicht erledigt haben. Dadurch kann FloWatch angemessen auf die Einstellungen für hohen oder geringen Durchfluss reagieren.*

### *13.1.13 Durchflusslimit einstellen*

<span id="page-68-0"></span>**SEEF**: Übermäßigen Durchfluss suchen und eliminieren (Hoher Durchfluss)

**SELF**: Geringen Durchfluss suchen und eliminieren (Geringer Durchfluss)

Um FloWatch™ möglichst effektiv zu verwenden, sollten Sie zunächst Ihre Grenzwerte und Aktionen für hohen oder geringen Durchfluss festlegen. SEEF steht für "Seek and Eliminate Excessive Flow" (Übermäßigen Durchfluss suchen und eliminieren) und legt fest, wie Ihr Steuergerät reagieren soll, wenn ein übermäßiger Durchfluss erfolgt, wie z. B. beim Bruch einer Hauptleitung oder wenn ein Ventil in der offenen Position feststeckt. SELF steht für "Seek and Eliminate Low Flow" (Geringen Durchfluss suchen und eliminieren) und legt fest, wie Ihr Steuergerät reagieren soll, wenn ein geringer Durchfluss erfolgt, wie z. B. beim Ausfall einer Pumpe, beim Ausfall der städtischen Wasserversorgung oder wenn ein Ventil sich nicht richtig öffnet.

### *13.1.14 Hohen und geringen Durchfluss einrichten und konfigurieren*

<span id="page-69-0"></span>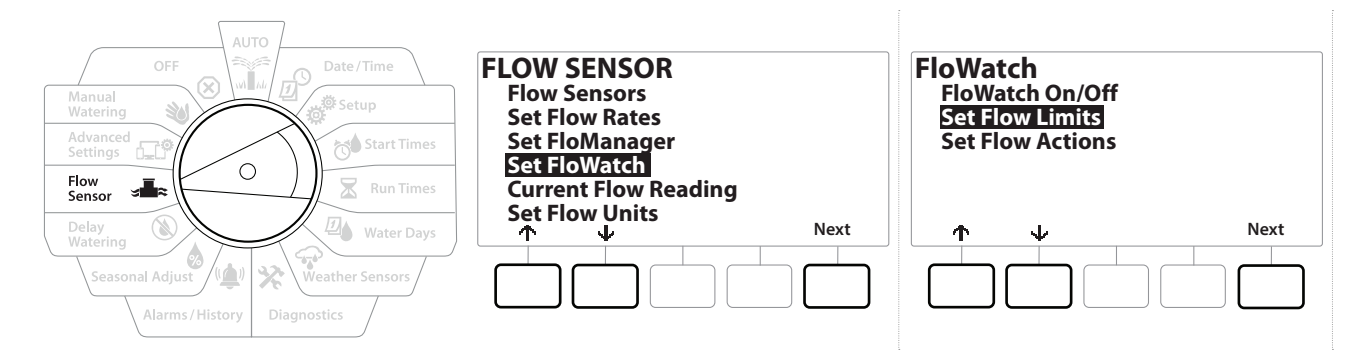

- 1 Drehen Sie die Wählscheibe des Steuergeräts auf "Flow Sensor" (Durchflusssensor)
- **2** Drücken Sie auf dem Bildschirm FLOW SENSOR (DURCHFLUSSSENSOR) den  $\psi$ , um die Option "Set FloWatch" (FloWatch einrichten) auszuwählen, und anschließend "Next" (Weiter).
- 3 Drücken Sie auf dem Bildschirm "FloWatch" den  $\psi$ , um die Option "Set Flow Limits" (Durchflusslimit einstellen) auszuwählen, und anschließend "Next" (Weiter).
- 4 Drücken Sie auf dem Bildschirm "High Flow Settings" (Hohe Durchflusseinstellungen) die Tasten + und =, um den Grenzwert für hohen Durchfluss (max. 200 %) festzulegen. Drücken Sie anschließend **...**
- 5 Drücken Sie die Tasten  $+$  und  $-$ , um die gewünschte Wartezeit für hohen Durchfluss einzustellen (bis zu 10 Minuten), und anschließend "Next" (Weiter).

• *Drücken und HALTEN Sie die Tasten, um die Anpassungen zu beschleunigen.*

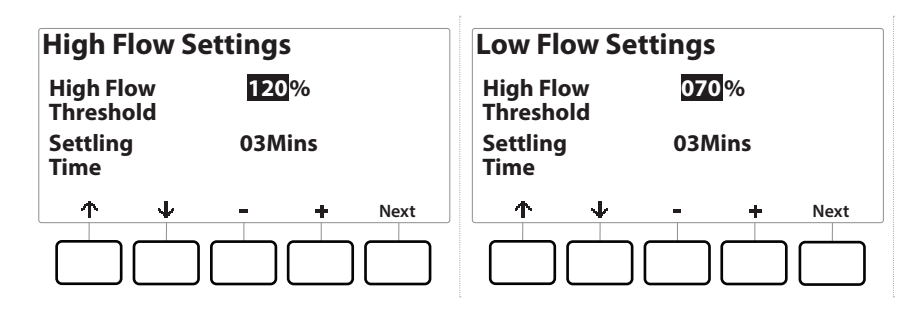

- 6 Drücken Sie auf dem Bildschirm "Low Flow Settings" (Geringe Durchflusseinstellungen) die Tasten + und -, um den Grenzwert für geringen Durchfluss (max. 95 %) festzulegen. Drücken Sie anschließend  $\psi$ .
- 7 Drücken Sie die Tasten  $+$  und  $-$ , um die gewünschte Wartezeit für geringen Durchfluss einzustellen (bis zu 10 Minuten).

• *Drücken und HALTEN Sie die Tasten, um die Anpassungen zu beschleunigen.*

## *13.1.15 Durchflussaktionen einstellen*

Es gibt 3 Optionen, um die Durchflussaktionen während hohem oder geringem Durchfluss einzustellen:

- Diagnose & beseitigen
- Abschalten & Alarm
- Nur Alarm
	- 1 Drehen Sie die Wählscheibe des Steuergeräts auf "Flow Sensor" (Durchflusssensor)
	- 2 Drücken Sie auf dem Bildschirm FLOW SENSOR (DURCHFLUSSSENSOR) den  $\psi$ , um die Option "Set FloWatch" (FloWatch einrichten) auszuwählen, und anschließend "Next" (Weiter).
	- 3 Drücken Sie auf dem Bildschirm "FloWatch" den  $\psi$ , um die Option "Set Flow Actions" (Durchflussaktionen einstellen) auszuwählen, und anschließend "Next" (Weiter).
	- 4 Drücken Sie auf dem Bildschirm "Action Under High Flow" (Aktion unter hohem Durchfluss) die Tasten + und -, um die gewünschte Option für hohen Durchfluss einzustellen, und dann "Next" (Weiter).
	- 5 Drücken Sie auf dem Bildschirm "Action Under Low Flow" (Aktion unter geringem Durchfluss) die Tasten + und -, um die gewünschte Option für geringen Durchfluss einzustellen, und dann "Next" (Weiter).
	- 6 Drücken Sie auf dem Bildschirm "Re-enable time" (Zeit erneut aktivieren) die Tasten  $+$ und -, um die gewünschte Anzahl an Stunden einzustellen (von 0 bis 23). Drücken Sie auf die rechte Pfeiltaste, um zwischen den Nummerneinstellungsfeldern zu wechseln. Stellen Sie die Minuten ein (von 0 bis 59).

# *13.1.16 Gegenwärtiger Durchflusswert*

Manchmal kann es hilfreich sein, die aktuelle Durchflussrate in einer bestimmten FloZone zu überprüfen und zu ermitteln, wie dieser Durchfluss mit den zuvor erlernten oder vom Benutzer eingegebenen Stationsdurchflussraten zu vergleichen ist.

- 1 Drehen Sie die Wählscheibe des Steuergeräts auf "Flow Sensor" (Durchflusssensor)
- 2 Drücken Sie auf dem Bildschirm FLOW SENSOR (DURCHFLUSSSENSOR) den  $\psi$ , um die Option "Set Current Flow Reading" (Gegenwärtiger Durchflusswert einrichten) auszuwählen, und anschließend "Next" (Weiter).
- 3 Drücken Sie auf dem Bildschirm "View Current Flow" (Aktuellen Durchfluss anzeigen) die Tasten + und -, um die gewünschte FloZone-Nummer auszuwählen. Der aktuelle und erwartete Durchfluss wird angezeigt.
- *Der erwartete Durchfluss stammt von den zuvor vom Benutzer eingegebenen oder erlernten Stationsdurchflussraten. Die Abweichung bzw. der prozentuale Vergleich des aktuellen Durchflusses mit dem erwarteten Durchfluss wird so angezeigt, dass Sie sehen können, wie nahe jede FloZone einem Zustand von hohem oder geringem Durchfluss ist (siehe dazu "[Hohen und geringen Durchfluss einrichten](#page-69-0)").*

## *13.1.17 Durchflusseinheiten festlegen*

Um den Flo-Manager® oder FloWatch™ mit dem LXME2-Steuergerät einzusetzen, müssen Sie zunächst die Maßeinheiten für die Durchflussverwaltung festlegen.

- 1 Drehen Sie die Wählscheibe des Steuergeräts auf "Flow Sensor" (Durchflusssensor)
- **2** Drücken Sie auf dem Bildschirm FLOW SENSOR (DURCHFLUSSSENSOR) den  $\psi$ , um die Option "Set Flow Units" (Durchflusseinheiten festlegen) auszuwählen, und anschließend "Next" (Weiter).
- 3 Drücken Sie auf dem Bildschirm "Set Flow Units" (Durchflusseinheiten festlegen) die Tasten + und -, um die gewünschte Durchflussrate (M3/Std, Auto, GPM, LPS oder LPM) festzulegen. Navigieren Sie anschließend über den  $\overline{\Psi}$  zur Rohrgrößenauswahl.
- 4 Drücken Sie die Tasten + und -, um die gewünschte Rohrgrößeneinheit (Auto, Zoll oder mm) auszuwählen.

• *Bei der Option "Auto" wird für die Durchflussrate standardmäßig GPM verwendet, wenn 60 Hz erfasst werden, bei 50 Hz wird automatisch l/Sek. verwendet. Für die Rohrgröße wird bei 60 Hz automatisch Zoll, bei 50 Hz automatisch Millimeter verwendet.*

**Navigation:** 1 日 学 10 天 四 全 火 (車) 图 - 田 地 (X) Aktueller Abschnitt: Durchflusssensor 72
# *14. ERWEITERTE EINSTELLUNGEN*

## *14.1.1 Programme speichern/abrufen*

<span id="page-72-0"></span>Das LXME2-Steuergerät wird standardmäßig mit einer einfach zu verwendenden Programm-Backup-Funktion geliefert.

Mithilfe von "Programm-Backup" können Sie Ihre Programme als Schutzprogramm speichern und dann später wieder abrufen. Dies umfasst auch eine Funktion für den verzögerten Abruf, mit der Sie einen normalen Bewässerungsplan als Backup-Programm speichern und später automatisch wiederherstellen können. Dies kann für neu gesäten Rasen oder neu gelegte Rasenstücke nützlich sein, um eine häufige Bewässerung bis zu einem bestimmten Datum zu programmieren. Bei Eintreten des jeweiligen Datums setzt der verzögerte Abruf das Steuergeräteprogramm dann wieder auf den normalen Bewässerungsplan zurück.

 **HINWEIS**

Die Funktion "Programm-Backup" speichert die GESAMTE programmierte Bewässerung in ALLEN Programmen und stellt die Programmierung wieder her.

## *Programme speichern*

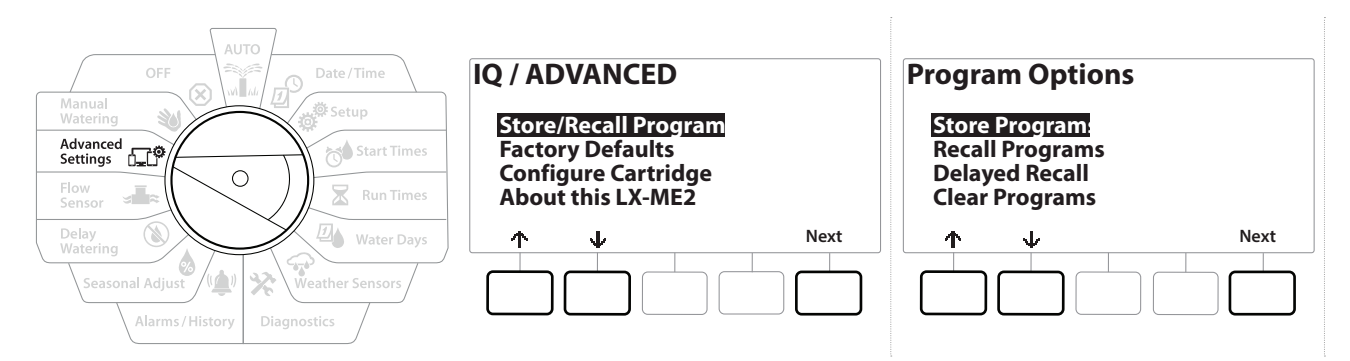

- 1 Drehen Sie die Wählscheibe des Steuergeräts auf "Advanced Settings" (Erweiterte Einstellungen)
- 2 Wählen Sie auf dem Bildschirm IQ / ADVANCED (IQ / ERWEITERT) die Option "Store/Recall Programs" (Programme speichern/abrufen) und drücken Sie "Next" (Weiter).
- 3 Wählen Sie auf dem Bildschirm "Program Options" (Programmoptionen) die Option "Store Programs" (Programme speichern) und drücken Sie "Next" (Weiter).
- 4 Drücken und HALTEN Sie die Taste "Yes" (Ja) auf dem Bestätigungsbildschirm 4 Sekunden lang gedrückt, um alle Programme zu speichern. Falls Sie sich nicht sicher sind, drücken Sie "No" (Nein).
- 5 Der Bestätigungsbildschirm zeigt an, dass der Vorgang ausgeführt wird.
- 6 Der Bestätigungsbildschirm zeigt an, dass der Vorgang abgeschlossen ist.

#### *Programme abrufen*

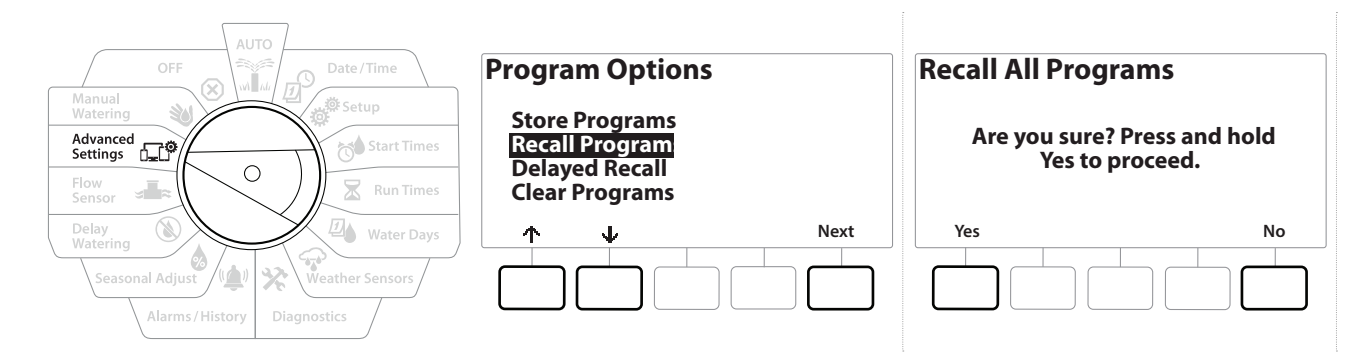

- 1 Drehen Sie die Wählscheibe des Steuergeräts auf "Advanced Settings" (Erweiterte Einstellungen)
- 2 Wählen Sie auf dem Bildschirm IQ / ADVANCED (IQ / ERWEITERT) die Option "Store/Recall Programs" (Programme speichern/abrufen) und drücken Sie "Next" (Weiter).
- **3** Drücken Sie auf dem Bildschirm "Program Options" (Programmoptionen) den  $\downarrow$ , um die Option "Recall Programs" (Programme abrufen)" auszuwählen, und anschließend "Next" (Weiter).
- 4 Drücken und HALTEN Sie die Taste "Yes" (Ja) auf dem Bestätigungsbildschirm 4 Sekunden lang gedrückt, um alle Programme abzurufen. Falls Sie sich nicht sicher sind, drücken Sie "No" (Nein).
- 5 Der Bestätigungsbildschirm zeigt an, dass der Vorgang ausgeführt wird.
- 6 Der Bestätigungsbildschirm zeigt an, dass der Vorgang abgeschlossen ist.

#### *Programme mit verzögertem Abruf*

Mit der Funktion "Verzögerter Abruf" können Sie die derzeit geladenen Programme später automatisch durch ein zuvor gespeichertes Programm ersetzen.

#### **HINWEIS**

Wenn aktuelle Programme mit der Funktion "Verzögerter Abruf" ersetzt wurden, können sie nicht wiederhergestellt werden.

Aktueller Abschnitt: **Erweiterte Einstellungen 74** Navigation:

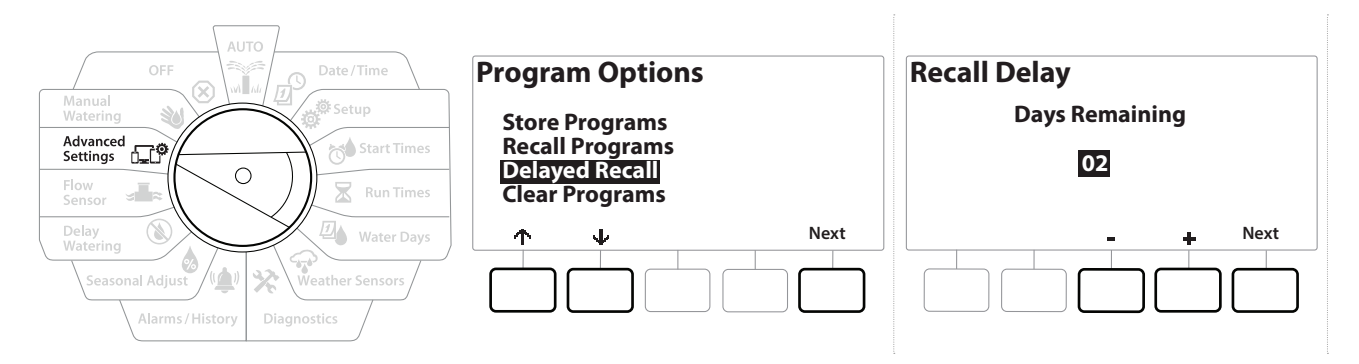

- 1 Drehen Sie die Wählscheibe des Steuergeräts auf "Advanced Settings" (Erweiterte Einstellungen)
- 2 Wählen Sie auf dem Bildschirm IQ / ADVANCED (IQ / ERWEITERT) die Option "Store/Recall Programs" (Programme speichern/abrufen) und drücken Sie "Next" (Weiter).
- **3** Drücken Sie auf dem Bildschirm "Program Options" (Programmoptionen) den  $\downarrow$ , um die Option "Delayed Recall" (Verzögerter Abruf) auszuwählen, und anschließend "Next" (Weiter).
- 4 Drücken Sie auf dem Bildschirm "Recall Delay" (Verzögerung abrufen die Tasten + und , um die Anzahl der Tage (0 bis 90 Tage) einzugeben, die verstreichen müssen, bevor Schutzprogramme wiederhergestellt werden. Stellen Sie den Wert auf "7 Tage" ein, wenn Ihre Originalprogramme in einer Woche wiederhergestellt werden sollen. Beispiel:

• *Wenn Sie einen verzögerten Abruf löschen möchten, setzen Sie die Anzahl der Tage auf 0.*

#### *Programminformationen löschen*

Mit dem LXME2-Steuergerät können Sie ein einzelnes Programm bzw. alle Ihre Programme löschen oder das Steuergerät auf die Werkseinstellungen zurücksetzen.

 **HINWEIS** Es wird empfohlen, alle Programme zu sichern, bevor sie gelöscht werden. Die integrierte LXME2- Steuergerätefunktion "Programme speichern" kann zum Sichern eines Programmsatzes verwendet werden. Weitere Informationen dazu finden Sie unter "[Programme speichern/abrufen](#page-72-0)".

• *Bewässerungsstarttage, Startzeiten und Stationslaufzeiten sind für gelöschte Programme nicht mehr verfügbar. Wenn keine Programme vorhanden sind, wird ein Alarm angezeigt. Weitere Informationen dazu finden Sie unter "***[Alarme](#page-11-0)***".*

#### *Einzelnes Programm löschen*

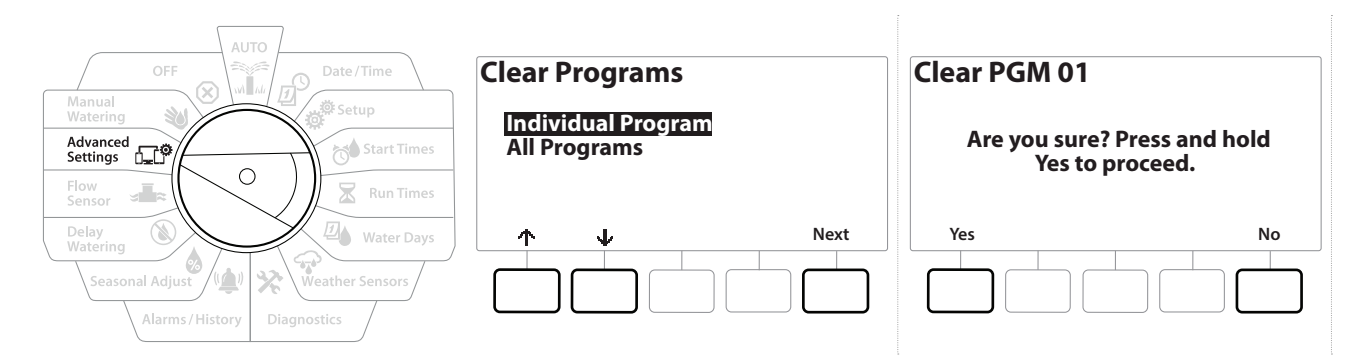

- 1 Drehen Sie die Wählscheibe des Steuergeräts auf "Advanced Settings" (Erweiterte Einstellungen)
- 2 Wählen Sie auf dem Bildschirm IQ / ADVANCED (IQ / ERWEITERT) die Option "Store/Recall Programs" (Programme speichern/abrufen) und drücken Sie "Next" (Weiter).
- 3 Drücken Sie auf dem Bildschirm "Program Options" (Programmoptionen) den  $\psi$ , um die Option "Clear Programs" (Programme Löschen)" auszuwählen, und anschließend "Next" (Weiter).

• *Wenn das gewünschte Programm nicht ausgewählt ist, können Sie über die Programmauswahltaste das gewünschte Programm wählen. Weitere Informationen finden Sie unter "Programmauswahltaste".*

- 4 Wählen Sie auf dem Bildschirm "Clear Programs" (Programme löschen) die Option "Individual Programs" (Einzelne Programme) und drücken Sie "Next" (Weiter).
- 5 Drücken und HALTEN Sie die Taste "Yes" (Ja) auf dem Bestätigungsbildschirm 4 Sekunden lang gedrückt, um die Programme zu löschen. Falls Sie sich nicht sicher sind, drücken Sie "No" (Nein).
- 6 Der Bestätigungsbildschirm zeigt an, dass der Vorgang abgeschlossen ist.

 $\widehat{\mathcal{C}}$ *Über die Taste "Programmauswahl" können Sie das aktuelle Programm ändern. Wiederholen Sie diesen Vorgang, um weitere Programme zu löschen.*

Aktueller Abschnitt: **Erweiterte Einstellungen 76** Navigation:

### *Alle Programme löschen*

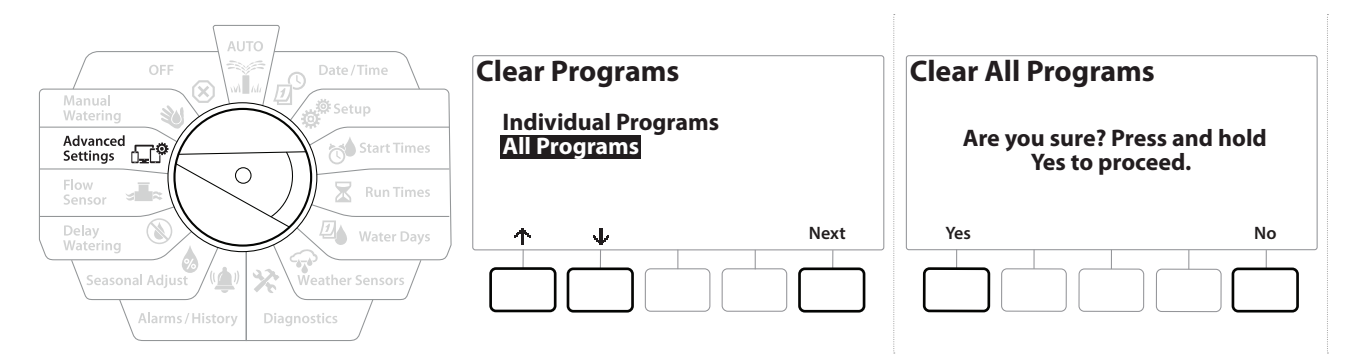

- 1 Drehen Sie die Wählscheibe des Steuergeräts auf "Advanced Settings" (Erweiterte Einstellungen)
- 2 Drücken Sie auf dem Bildschirm IQ / ADVANCED (IQ / ERWEITERT) den  $\psi$ , um die Option "Store/Recall Programs" (Programme speichern/abrufen) auszuwählen, und anschließend "Next" (Weiter).
- **3** Drücken Sie auf dem Bildschirm "Program Options" (Programmoptionen) den  $\downarrow$ , um die Option "Clear Programs" (Programme Löschen) auszuwählen, und anschließend "Next" (Weiter).

• *Wenn das gewünschte Programm nicht ausgewählt ist, können Sie über die Programmauswahltaste das gewünschte Programm wählen. Weitere Informationen finden Sie unter "Programmauswahltaste".*

- 4 Drücken Sie auf dem Bildschirm "Clear Programs" (Programme Löschen) auf den  $\psi$ , um "All Programs" (Alle Programme) auszuwählen, und anschließend "Next" (Weiter).
- 5 Der Bestätigungsbildschirm zeigt an, dass der Vorgang abgeschlossen ist.

## *14.1.2 Werkseinstellungen*

So können Sie das LXME2-Steuergerät auf Werkseinstellung zurücksetzen.

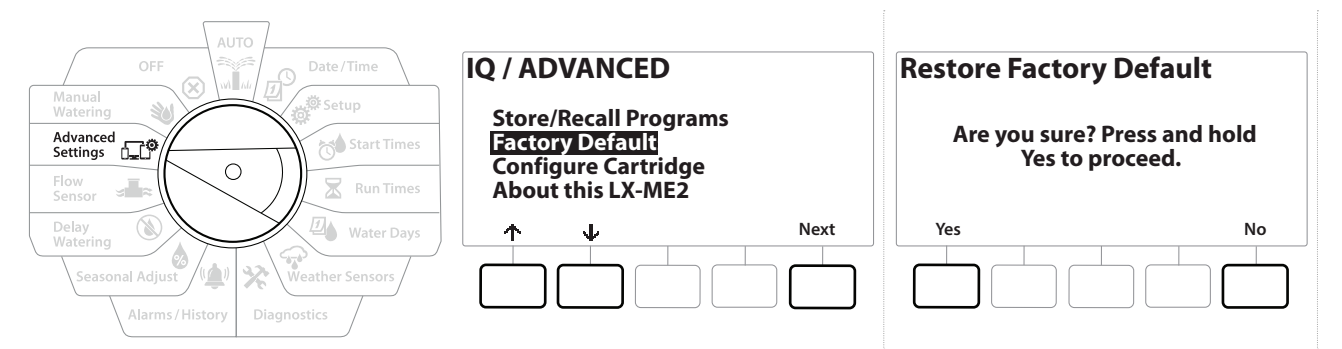

- 1 Drehen Sie die Wählscheibe des Steuergeräts auf "Advanced Settings" (Erweiterte Einstellungen)
- 2 Drücken Sie auf dem Bildschirm IQ / ADVANCED (IQ / ERWEITERT) auf den  $\psi$ , um die Option "Factory Defaults" (Werkseinstellungen auszuwählen, und anschließend "Next" (Weiter).
- 3 Drücken und HALTEN Sie die Taste "Yes" (Ja) auf dem Bestätigungsbildschirm 4 Sekunden lang gedrückt, um die Werkseinstellungen wiederherzustellen. Falls Sie sich nicht sicher sind, drücken Sie "No" (Nein).
- 4 Der Bestätigungsbildschirm zeigt an, dass der Vorgang abgeschlossen ist.

## *14.1.3 Über dieses LXME2*

- 1 Drehen Sie die Wählscheibe des Steuergeräts auf "Advanced Settings" (Erweiterte Einstellungen)
- 2 Drücken Sie auf dem Bildschirm IQ / ADVANCED (IQ / ERWEITERT) auf den  $\psi$ , um die Option "Rhout this LXME2" (Über dieses LXME2) auszuwählen, und anschließend "Next" (Weiter).
- 3 Der Bildschirm ÜBER LXME2 zeigt eine Übersicht des LXME2 an, inklusive Informationen zu Version, Frontblende und Steckmodul
- 4 Drücken Sie die Taste "More" (Mehr), um eine Übersicht über die Steckplätze Ihres LXME2 zu erhalten.

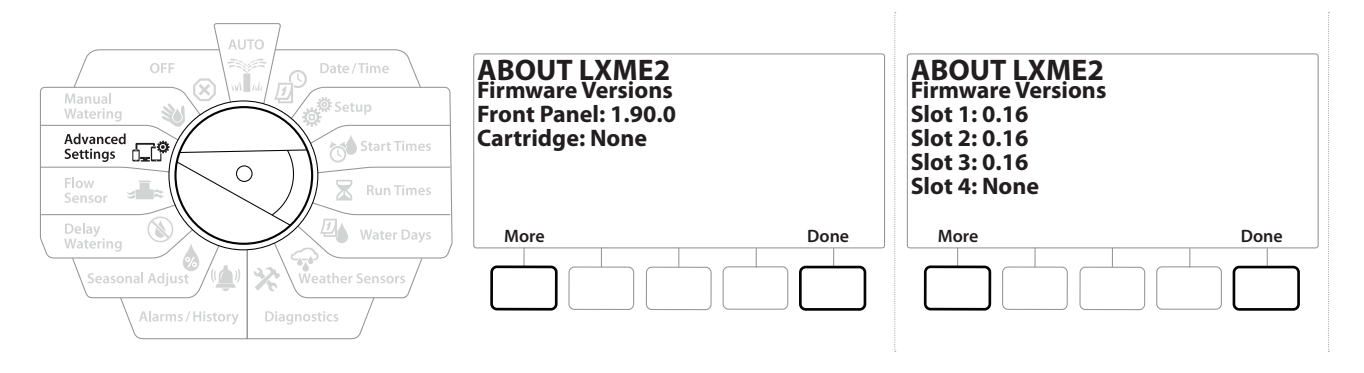

# 15. **W** MANUELLE BEWÄSSERUNG

Mit dem LXME2-Steuergerät können Sie eine Station oder ein Programm manuell starten oder ein normal geschlossenes Hauptventil (NGHV) öffnen, um es für die manuelle Bewässerung mit Wasser zu versorgen.

## *15.1.1 Station starten*

- *"Manuelle Bewässerung" > "Station starten" pausiert alle derzeit ausgeführten Programme.*
	- *Vergewissern Sie sich vor dem manuellen Stations- oder vor dem manuellen Programmbetrieb, dass Geräteadressen vorhanden und richtig eingegeben sind.*

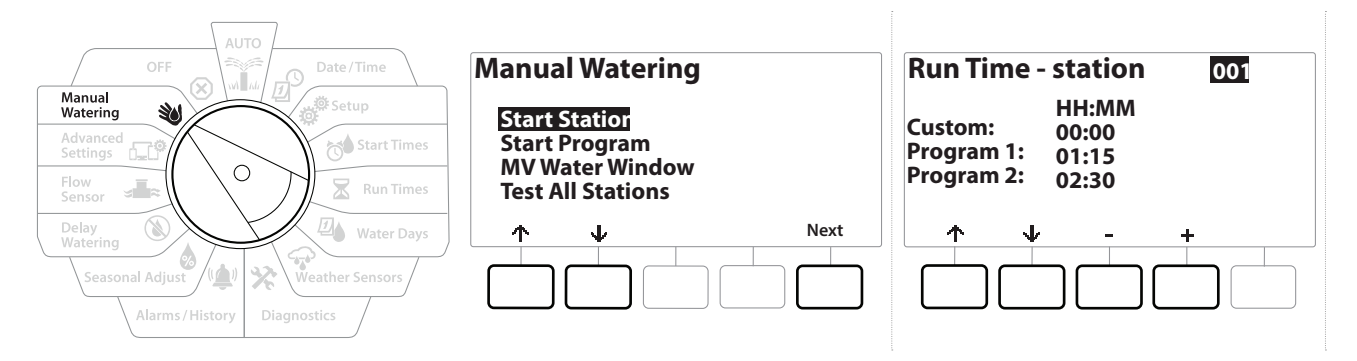

- 1 Drehen Sie die Wählscheibe des Steuergeräts auf "Manual Watering" (Manuelle Bewässerung)
- 2 Wählen Sie auf dem Bildschirm "Manual Watering" (Manuelle Bewässerung) die Option "Start Station" (Station starten) und drücken Sie "Next" (Weiter).
- 3 Drücken Sie auf dem Bildschirm "Run Time Station" (Laufzeit Station) die Tasten  $+$  und  $-$ , um die gewünschte Station (von 1–240) für den manuellen Betrieb auszuwählen.
- 4 Drücken Sie die Pfeiltasten, um die Stationslaufzeit einzustellen (0 Stunden, 1 Minute bis 96 Stunden). Drücken Sie "Run" (Ausführen), um die Bewässerung für diese Station zu starten.

• *Drücken und HALTEN Sie die Tasten, um die Anpassungen zu beschleunigen.*

- 5 Der Bestätigungsbildschirm zeigt an, dass die Bewässerung gestartet wurde.
- *Wiederholen Sie diesen Vorgang, um andere Stationen manuell zu bewässern*  $\sqrt{2}$
- *Die Stationen werden nacheinander in der Reihenfolge ausgeführt, in der sie ausgewählt wurden.*
	- 6 Um das Programm während des Betriebs einzusehen, drehen Sie die Wählscheibe auf AUTO. Drücken Sie die Tasten + und -, um die Laufzeit für das derzeit ausgeführte Programm in Minutenschritten zu verlängern oder abzukürzen. Drücken Sie die Schaltfläche "Adv" (Vor), um zur nächsten Station im Programm vorzurücken.

### *15.1.2 Programm starten*

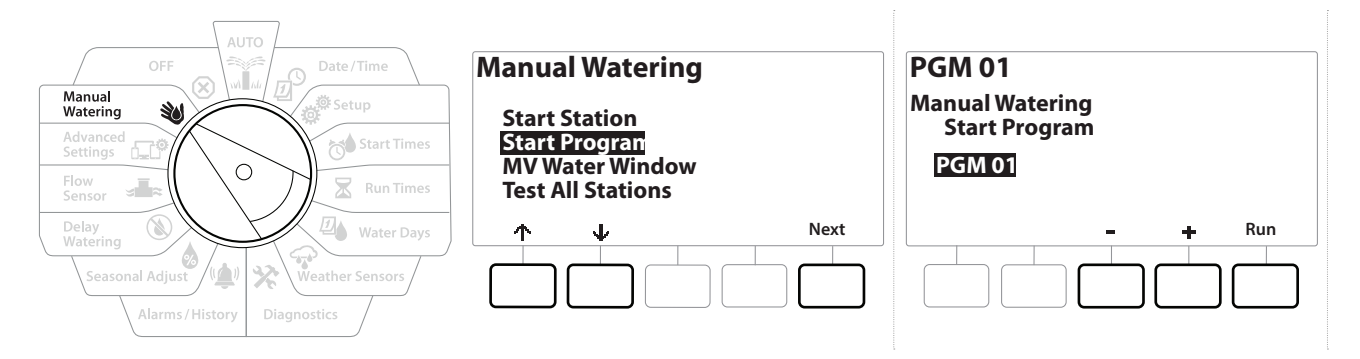

- 1 Drehen Sie die Wählscheibe des Steuergeräts auf "Manual Watering" (Manuelle Bewässerung)
- **2** Drücken Sie auf dem Bildschirm "Manual Watering" (Manuelle Bewässerung) auf den  $\psi$ , um "Start Program" (Programm starten) auszuwählen, und anschließend "Next" (Weiter).
- 3 Drücken Sie auf dem Bildschirm "Manual Watering Start Program" (Manuelle Bewässerung/Programm starten) die Tasten + und -, um das gewünschte Programm einzustellen, und anschließend auf "Run" (Ausführen), um die Bewässerung zu starten.
- 4 Der Bestätigungsbildschirm zeigt an, dass die Bewässerung gestartet wurde.
- *Wiederholen Sie diesen Vorgang, um andere Programme manuell zu starten.*  $\widehat{\mathcal{F}}$
- • *Die Programme werden nacheinander in der Reihenfolge ausgeführt, in der sie ausgewählt wurden.*

## *15.1.3 HV (Hauptventil)-Bewässerungsfenster*

Es kann vorkommen, dass Sie gelegentlich Quick-Anschlussventile oder andere Bewässerungsmethoden verwenden möchten, wenn Sie gerade nicht bewässern.

Um zu gewährleisten, dass diese Geräte mit Wasser versorgt werden, können Sie ein HV-Bewässerungsfenster einrichten. Das HV-Bewässerungsfenster funktioniert genauso wie andere Bewässerungsfenster. Anstatt eine reguläre Bewässerung zuzulassen, öffnet es jedoch einfach ein normal geschlossenes Hauptventil (NGHV) und lässt eine benutzerdefinierte Durchflussrate zu, um so die Koordination mit Durchflusssensoren zu ermöglichen.

Aktueller Abschnitt: **Manuelle Bewässerung 80** Navigation:

#### *HV-Bewässerungsfenster einrichten*

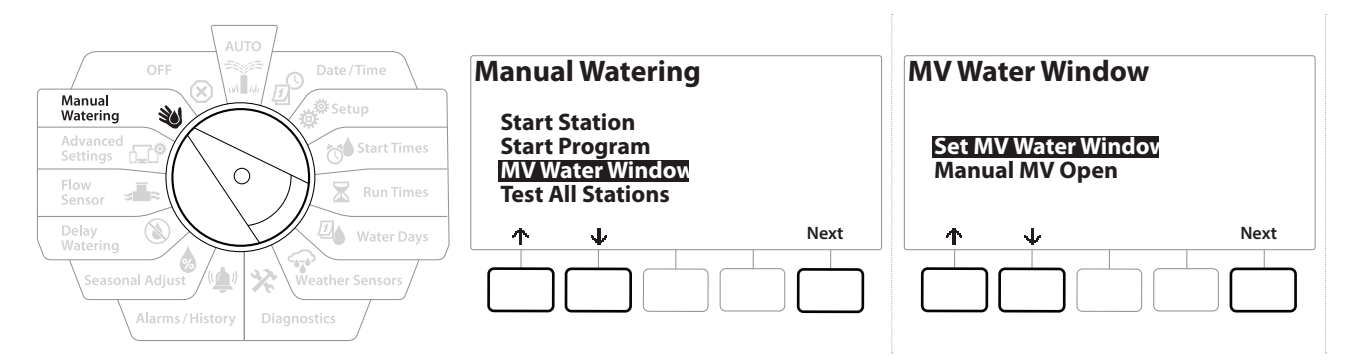

- 1 Drücken Sie auf dem Bildschirm "Manual Watering" (Manuelle Bewässerung) den  $\psi$ , um die Option "MV Water Window" (HV-Bewässerungsfenster) zu wählen, und anschließend "Next" (Weiter).
- 2 Wählen Sie auf dem Bildschirm "MV Water Window" (HV-Bewässerungsfenster) die Option "Set MV Water Window" (HV-Bewässerungsfenster einrichten) und drücken Sie "Next" (Weiter).

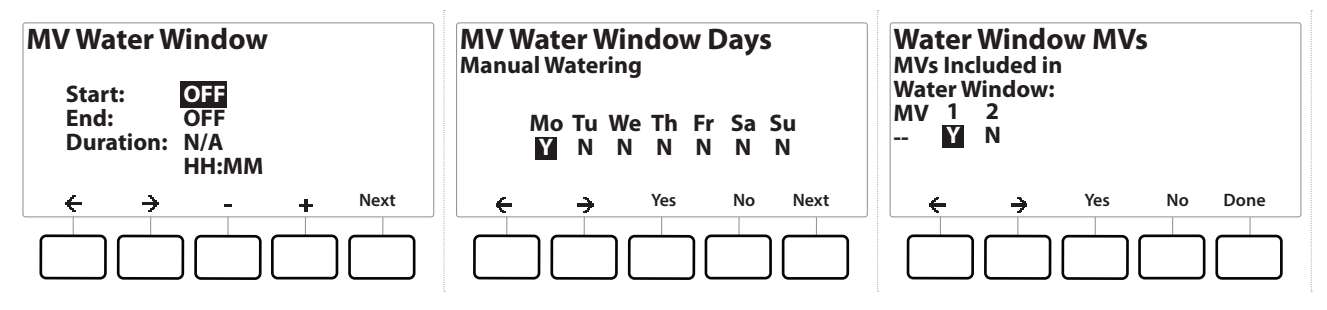

- 3 Drücken Sie die Tasten  $+$  und  $-$ , um die gewünschte Startzeit für das HV-Bewässerungsfenster einzustellen.
- 4 Drücken Sie auf die rechte Pfeiltaste, um zwischen den Nummerneinstellungsfeldern zu wechseln.
- 5 Drücken Sie die Tasten + und -, um die Uhrzeit für die Endzeit einzustellen. Die Dauer des HV-Bewässerungsfensters wird automatisch berechnet. Drücken Sie dann "Next" (Weiter).

• *Drücken und HALTEN Sie die Tasten, um die Anpassungen zu beschleunigen.*

Um ein zuvor festgelegtes HV-Bewässerungsfenster zu löschen, drücken Sie die Tasten + und -, um sowohl *die Öffnungs- als auch Schließzeiten auf AUS einzustellen (zwischen 23:59 und 12:00).*

- 6 Drücken Sie auf dem Bildschirm "MV Water Window Days" (HV Bewässerungsfenster) auf "Yes" (Ja), um zuzulassen, dass die manuelle HV-Bewässerung an einem bestimmten Tag beginnt, oder "No" (Nein), um diesen Tag auszuschließen. Drücken Sie "Next" (Weiter), um bis nach Sonntag vorzurücken.
- 7 Drücken Sie auf dem Bildschirm "Water Window MV" (HV-Bewässerungsfenster) auf "Yes" (Ja), um das ausgewählte Hauptventil im Bewässerungsfenster zu integrieren, oder auf "No" (Nein), um dieses HV auszuschließen.

#### **WARNUNG**

Wenn Bewässerungsfenster für Pumpenstarts ausgewählt sind, wird die Pumpe trockenlaufen.

## *15.1.4 Manuelles HV offen*

Es kann notwendig werden, Wasser im System bereitzustellen, um außerplanmäßige Aufgaben durchzuführen. Mit der Funktion "HV öffnen" können Sie Einstellungen wie die maximal zusätzliche Durchflussrate aus Ihrem HV-Bewässerungsfenster übernehmen und Hauptventile kurzzeitig öffnen.

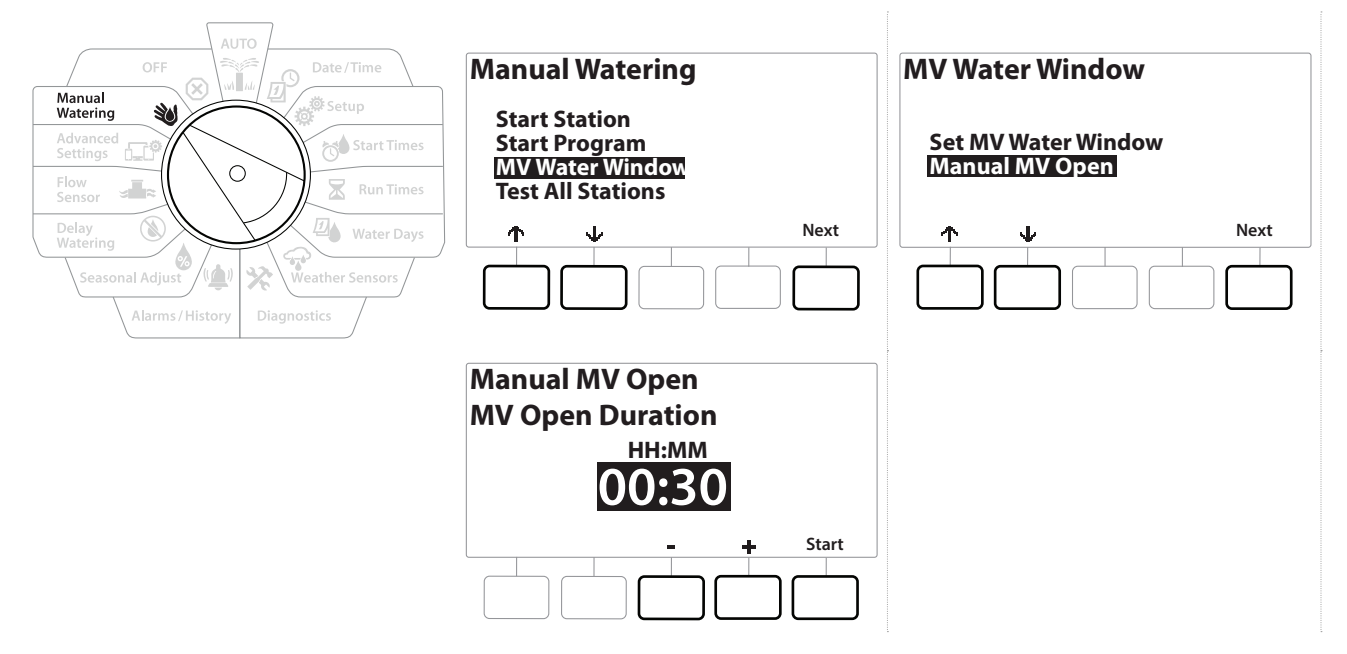

- 1 Drehen Sie die Wählscheibe des Steuergeräts auf "Manual Watering" (Manuelle Bewässerung)
- 2 Drücken Sie auf dem Bildschirm "Manual Watering" (Manuelle Bewässerung) den  $\psi$ , um die Option "MV Water Window" (HV-Bewässerungsfenster) zu wählen, und anschließend "Next" (Weiter).
- 3 Drücken Sie auf dem Bildschirm "MV Water Window" (HV-Bewässerungsfenster) den  $\downarrow$ , um die Option "Manual MV Open" (Manuelles HV offen) zu wählen, und anschließend "Next" (Weiter).
- 4 Der Bildschirm "Manual MV Open" (Manuelles HV offen) wird angezeigt. Er enthält alle Hauptventile, die zuvor ausgewählt und in das HV-Bewässerungsfenster aufgenommen wurden. Drücken Sie "Next" (Weiter).
- 5 Drücken Sie auf dem Bildschirm "Manual MV Open" (Manuelles HV offen) die Tasten + und -, um die Dauer (in Stunden und Minuten) einzustellen, die das HV geöffnet wird. Drücken Sie anschließend auf "Start".

• *Drücken und HALTEN Sie die Tasten, um die Anpassungen zu beschleunigen.*

6 Der Bestätigungsbildschirm wird angezeigt.

# *16. AUS*

Verwenden Sie diese Wählscheibenposition, um die Bewässerung, das Hauptventil oder die Pumpe auszuschalten, und den Anzeigekontrast einzustellen.

## *16.1.1 Anzeigekontrast einstellen*

Für eine bessere Sichtbarkeit können Sie die Kontrastwerte der Steuergeräte-Anzeige von 1–12 auf AUS stellen.

- 1 Drehen Sie die Wählscheibe des Steuergeräts auf OFF (AUS)
- 2 Drücken Sie auf dem Bildschirm "All Watering Off" (Gesamte Bewässerung aus) die Tasten  $+$  und  $-$ , um den Kontrast nach oben bzw. unten einzustellen (von 0–12).

## *16.1.2 Hauptventile schließen*

Schließt alle Hauptventile und deaktiviert die Bewässerung.

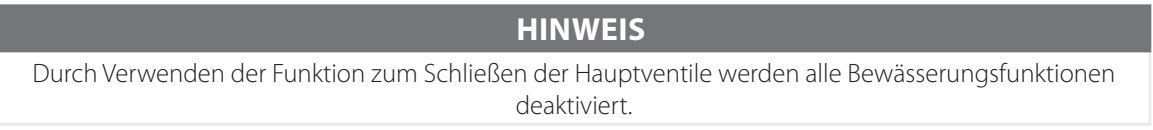

• *Die Funktion "Close Master Valves" (Hauptventile schließen) schließt normal offene Hauptventile. Normal geschlossene Hauptventile bleiben geschlossen.*

- 1 Drehen Sie die Wählscheibe des Steuergeräts auf OFF (AUS)
- 2 Drücken Sie auf dem Bildschirm "All Watering Off" (Gesamte Bewässerung aus) die Taste "MV Close" (HV schließen).
- 3 Drücken und HALTEN Sie die Taste "Yes" (Ja) auf dem Bestätigungsbildschirm 4 Sekunden lang gedrückt, um die Hauptventile zu schließen. Falls Sie sich nicht sicher sind, drücken Sie "No" (Nein).
- 4 Der Bestätigungsbildschirm zeigt an, dass das HV geschlossen wurde.
- 5 Auf dem Bildschirm für die Wählscheibenposition OFF (AUS) wird nun die Meldung "Alle Hauptventile geschlossen" angezeigt. Um diesen Vorgang abzubrechen und die Bewässerungsfunktionen wiederherzustellen, drehen Sie die Wählscheibe auf "AUTO".

# *17. INSTALLATION*

# *17.1 Steuergerät installieren*

In diesem Abschnitt wird erläutert, wie das LXME2-Steuergerät an einer Wand (oder einer anderen Befestigungsfläche) montiert und verkabelt wird.

• *Für das LXME2-Steuergerät sind auch ein optionaler Metallschrank (LXMM) und ein Sockel (LXMMPED) oder ein Edelstahlgehäuse (LXMM-SS) und ein Sockel (LXMMPED-SS) lieferbar. Falls Sie sich für den Kauf dieser Optionen entschließen, verwenden Sie die mit der jeweiligen Option mitgelieferte Installationsanleitung und fahren Sie dann mit dem nachfolgenden Abschnitt "Module installieren" fort.*

#### **WARNUNG**

Dieses Steuergerät muss in Übereinstimmung mit allen vor Ort geltenden elektrischen Vorschriften installiert werden.

## *17.1.1 Installations-Checkliste*

Wenn Sie das LXME2-Steuergerät zum ersten Mal installieren, empfehlen wir, dass Sie die folgenden Schritte in der angegebenen Reihenfolge durchführen.

Damit Sie die Übersicht behalten, können Sie jeden Schritt, den Sie abgeschlossen haben, in dem entsprechenden Kästchen abhaken.

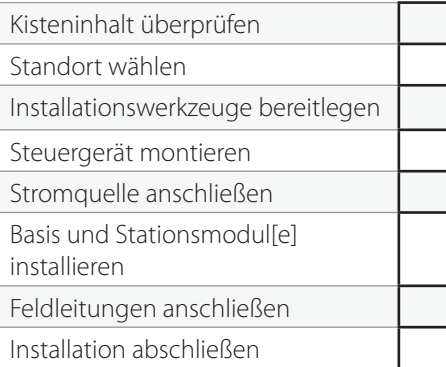

## *17.1.2 Kisteninhalt überprüfen*

Alle nachstehenden Komponenten sind im Lieferumfang Ihres LXME2-Steuergeräts enthalten und werden für die Installation benötigt. Falls ein Teil fehlt, wenden Sie sich bitte an Ihren Händler, bevor Sie mit der Installation fortfahren.

- LXME2-Steuergerät
- Schlüssel für das Steuergerätgehäuse
- Montagekleinteile (5 Schrauben, 5 Wandverankerungen aus Kunststoff )
- Schnellstart-Anleitung/Programmieranleitung
- Steuergeräte-Montagevorlage
- Etiketten zur Stationsnummerierung

# *17.2 Steuergerätestandort wählen*

### *Wählen Sie einen Standort, der:*

- leicht zugänglich ist und ein bequemes Betrachten des Bildschirms ermöglicht
- eine flache Wandfläche aufweist
- sich in der Nähe einer Stromquelle mit 120 VAC oder 230/ 240 VAC befindet (je nach Modell)
- vor mutwilliger Beschädigung geschützt ist
- sich nicht im Bedienradius von Regnern befindet

## *17.2.1 Installationswerkzeuge bereitlegen*

Bevor Sie mit der Installation beginnen, sollten alle Werkzeuge und Materialien bereitgelegt werden:

- Schlitzschraubendreher
- Kreuzschlitzschraubendreher
- Dünner Schlitzschraubendreher
- Kombinationszange
- Torpedo-Wasserwaage
- Hammer
- Erdungsriemen
- #8-AWG- oder #10-AWG-Erdungsleitung, blank
- WC20 Wasserfeste Kabelverbinder
- Maßband
- Abisolierzange
- Kabelverbinder (im Lieferumfang enthalten)
- Markierungsbleistift
- Elektrische Bohrmaschine (oder Bohrhammer bei der Installation an einer Stein- oder Betonwand)
- Wasserfeste Dichtmasse

**Navigation:** 19 感 8 **19 表 4 天 四 余 染 (4) (4) 主 印 30 (x)** Aktueller Abschnitt: Installation 85

## *17.2.2 Zugriff auf den Steuergeräteschrank*

- 1 Das Steuergerät verfügt über eine äußere Türverriegelung, um Vandalismus und ungenehmigtem Zugriff auf die Steuergerätefunktionen vorzubeugen. Sperren Sie gegebenenfalls die Tür mit dem im Lieferumfang enthaltenen Schlüssel auf.
- 2 Greifen Sie den halbrunden Griff an der rechten Seite außen am Schrank und ziehen Sie am Griff, um die Tür nach links zu öffnen.
- 3 Frontplatte des Steuergeräts öffnen oder abnehmen. Greifen Sie den Griff an der rechten Frontblende des Steuergeräts und ziehen Sie daran, um die Tür nach links zu öffnen.
- 4 Trennen Sie das Bandkabel von der Frontplatte ab. Ziehen Sie dazu den Stecker aus der Buchse.

 **HINWEIS**

Achten Sie darauf, dass die Kontaktstifte in den Buchsen beim Anschließen oder Abtrennen des Bandkabels nicht verbogen werden.

5 Schieben Sie die Frontplatte unter leichtem Hin- und Herbewegen nach oben und stoßen Sie den Stift an der unteren Ecke aus der unteren Stiftöffnung, um die Frontplatte zu entfernen.

## *17.3 Steuergerät montieren*

• *Wir empfehlen, die Frontplatte sowie das LXME2-Basismodul und/oder jegliche Stationsmodule zu entfernen, bevor das Steuergerät montiert wird.*

- 1 Befestigen Sie unter Zuhilfenahme einer Wasserwaage die Montagevorlage ungefähr auf Augenhöhe nivelliert an der Befestigungsfläche. Dabei muss mindestens eine der fünf Montagelochmarkierungen über einem Wandbalken oder einer anderen soliden Oberfläche ausgerichtet sein.
- 2 Setzen Sie einen Meißel (oder Nagel) an den Montagelochmarkierungen an und klopfen Sie mit einem Hammer Führungslöcher in die Befestigungsfläche.
- 3 Entfernen Sie dann die Vorlage und bohren Sie die Löcher in die Befestigungsfläche. Installieren Sie gegebenenfalls Wandverankerungen.
- 4 Schrauben Sie die erste Schraube in das obere mittlere Loch. Hängen Sie das Steuergerät dann am Schlüssellochschlitz an der Rückseite des Gehäuses an die Schraube.
- 5 Richten Sie die Montagelöcher des Steuergerätgehäuses mit den restlichen Führungslöchern aus und bringen Sie die anderen vier Schrauben durch die Rückseite des Gehäuses an der Befestigungsfläche an.
- 6 Steuergerät an Stromquelle anschließen
- **7** Überlastschutz und Erdung
- 8 Das LXME2-Steuergerät ist mit einem integrierten Überspannungsschutz ausgestattet. Damit dieses System funktioniert, muss das Steuergerät ordnungsgemäß geerdet werden.

#### **WARNUNG**

Das LXME2-Steuergerät muss ordnungsgemäß gegen Überspannung geschützt und geerdet sein. Dadurch können sie Schäden am Steuergerät und Bewässerungssystem vermeiden und Fehlerbehandlung, Reparaturzeit und Ausgaben wesentlich reduzieren. Sollten Sie dies nicht befolgen, kann dies zu einem Defekt Ihres Steuergeräts und dem Verfall der Gewährleistung führen.

Vergewissern Sie sich, dass alle Erdungsgeräte den vor Ort geltenden elektrischen Vorschriften entsprechen.

## *17.4 Stromquelle anschließen*

Das ESP-LXME2-Steuergerät verfügt über einen internen Transformator, der die Versorgungsspannung (120 VAC in US-Modellen; 230 VAC in internationalen Modellen; 240 VAC in australischen Modellen) auf 24 VAC reduziert. Sie müssen die Stromversorgungsleitungen mit den drei Leitungen des Transformators verbinden. (Leiter, Nullleiter, Erdung)

#### **WARNUNG**

Elektroschocks können zu schweren oder tödlichen Verletzungen führen. Die Stromversorgung muss AUSGESCHALTET sein, bevor Stromleitungen angeschlossen werden.

Alle elektrischen Anschlüsse und Leitungsverläufe müssen den vor Ort geltenden Bauvorschriften entsprechen.

1 Machen Sie das Transformator-Anschlussfach unten links im Steuergerätgehäuse ausfindig. Entfernen Sie die Schraube rechts und nehmen Sie die Abdeckung ab, um das Anschlussfach offen zu legen.

#### *17.4.1 Basis- und Stationsmodul installieren (BCM oder PSM)*

1 Installieren Sie das Basismodul (BM2-LXME) oder das ProSmart-Modul (PSM-LXME2) in Steckplatz 0.

#### **ACHTUNG:**

Achten Sie darauf, dass die Kontaktstifte in den Buchsen beim Anschließen des Moduls nicht verbogen werden.

• *Das Basismodul und das Flow Smart Modul verfügen über ein Überbrückungskabel für die Verbindung mit den Wettersensor (SEN)-Klemmen. Entfernen Sie dieses Überbrückungskabel nur dann, wenn Sie einen Wettersensor installieren.* 

- 2 Richten Sie den Anschlussstecker unten am Modul mit den Anschlussbuchsen an Steckplatz 0 der Steuergeräterückseite aus.
- 3 Befestigen Sie das Modul vorsichtig an der Steuergeräterückseite. Drücken Sie dabei fest auf das Modul, bis es einrastet. Das rote Licht auf dem Modul blinkt einmal auf und erlischt, wenn das Modul korrekt installiert ist. Wenn das Licht nicht einmal blinkt, überprüfen Sie, ob das Modul richtig eingesetzt ist.

• *Um das Modul wieder zu entfernen, drücken Sie die (zwei) Freigabetasten an den Modulseiten.*

#### *17.4.2 Stationsmodul installieren*

Installieren Sie ein 12-Stationsmodul in Steckplatz 1, das mit Ihrem LXME2-Steuergerät geliefert wurde. Weitere Stationsmodule sind separat erhältlich.

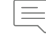

• *Das LXME2 ist nur mit 12-Stationsmodulen (ESPLXM-SM12) kompatibel und funktioniert nicht mit 8- oder 4-Stationsmodulen.*

**ACHTUNG:**

Achten Sie darauf, dass die Kontaktstifte in den Buchsen beim Anschließen des Moduls nicht verbogen werden.

- 1 Richten Sie den Anschlussstecker unten am Stationsmodul mit den Anschlussbuchsen an Steckplatz 1 der Steuergeräterückseite aus.
- 2 Befestigen Sie das Modul vorsichtig an der Steuergeräterückseite. Drücken Sie dabei fest auf das Modul, bis es einrastet. Das rote Licht auf dem Modul blinkt einmal auf und erlischt, wenn das Modul korrekt installiert ist. Wenn das Licht nicht einmal blinkt, überprüfen Sie, ob das Modul richtig eingesetzt ist.

• *Um das Modul wieder zu entfernen, drücken Sie die (zwei) Freigabetasten an den Modulseiten.*

## *17.5 Dynamische Stationsnummerierung*

Der Bildschirm "Modulkonfiguration" wird immer dann angezeigt, wenn das LXME2-Steuergerät eine Änderung der Modulkonfiguration feststellt. Der Bildschirm "Modulübersicht" zeigt den Modultyp, der in jedem Modulsteckplatz erkannt wurde, zusammen mit den Stationsnummern an. Wenn der Bildschirm "Modulbezeichnungen" angezeigt wird, suchen Sie die Etiketten zur Nummerierung der Modulstationen, die auf einem separaten Faltblatt enthalten sind.

Auf dem Bildschirm für die Nummerierung der Modulstationen wird für jedes installierte Modul ein Buchstabenpaar angezeigt (Beispiel: Steckplatz 1 = Etikett AC). Suchen Sie das Etikett mit der Stationsnummerierung auf dem Faltblatt mit dem passenden Buchstabenpaar und legen Sie es auf den blauen Streifen des Moduls. Dieses Etikett zeigt an, welcher Stationsnummer die einzelnen Klemmleisten zugeordnet sind.

• *Weitere Informationen zu alternativen Stationsnummerierungen finden Sie unter* 

**[Modul-/Stationsnummerierung](#page-40-0)**

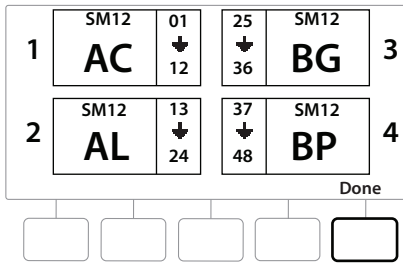

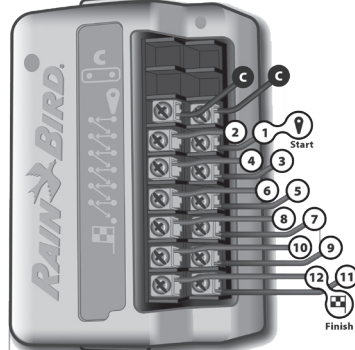

## *17.5.1 Feldleitungen anschließen*

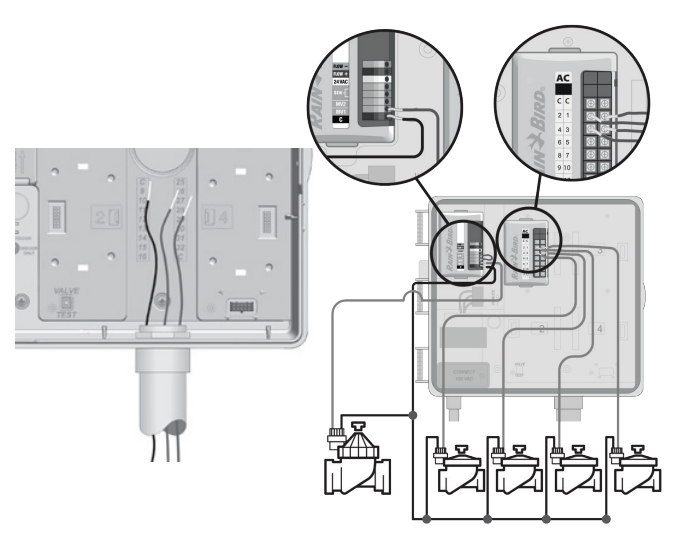

- 1 Suchen (oder entfernen) Sie die große Aussparung an der Unterseite des Steuergerätgehäuses.
- 2 Schließen Sie unten am Gehäuse ein Leitungsrohr-Anschlussstück an. Verbinden Sie dann das Leitungsrohr mit dem Anschlussstück.
- 3 Führen Sie die Felddrähte durch das Leitungsrohr und in den Steuergerätgehäuse.
- 4 Ziehen Sie den Kabelmantel maximal 12 mm (1/2 Zoll) zurück und verbinden Sie jedes Ventilkabel mit einer der nummerierten Klemmen eines Stationsmoduls.
- 5 Die Felddrähte für die Ventile werden mit Hilfe von Schraubklemmenblöcken an die Modulklemmen angeschlossen. Lösen Sie die Schrauben der entsprechenden Klemme mit einem Kreuzschlitzschraubendreher.
- 6 Führen Sie den Draht ein. Ziehen Sie dann die Schraube fest, um den Draht zu fixieren.
- 7 Verbinden Sie die gemeinsame(n) Leitung(en) mit einer der COM-Klemmen am Steuergerät. Die für den Anschluss der Ventile verwendeten Drähte müssen für die unterirdische Verlegung zugelassen sein.

• *Führen Sie den nachfolgenden Schritt nur dann aus, wenn Ihr System über ein Hauptventil oder ein Pumpenstartrelais verfügt. Das Steuergerät versorgt Pumpen nicht mit Strom.* 

- 8 Schließen Sie die Verdrahtung des Hauptventils oder des Pumpenstartrelais an die Klemmen HV und COM an.
- 9 Wenn die Verdrahtung abgeschlossen ist, füllen Sie die Oberseite des Leitungsrohrs mit wasserdichter Dichtmasse, um zu verhindern, dass Insekten in das Steuergerätgehäuse eindringen können.

## *17.5.2 Lokale Wettersensoren anschließen*

Das LXME2 kann die Eingabe von einem einzelnen Wettersensor empfangen, der direkt über einen Funk-Empfänger mit dem Steuergerät verbunden ist.

Ein lokaler Wettersensor kann über den Bildschirm **Wettersensoreinrichtung** umgangen werden.

Weitere Informationen zur Aktivierung eines Wettersensors finden Sie unter **Wettersensoren**.

• *Befolgen Sie die Anleitung des Sensor Herstellers, um die Verdrahtungsverbindungen zum Sensor richtig vorzunehmen. Vergewissern Sie sich, dass die Sensorinstallation allen vor Ort geltenden Vorschriften entspricht.*

**Falls Ihr Wettersensor 24 V Versorgungsstrom vom Steuergerät benötigt, können die "+" und "-" Anschlüsse** *links des Sensors und gemeinsame Anschlüsse verwendet werden.*

- 1 Verlegen Sie kontinuierliche Sensorleitungen vom Wettersensor zum LXME2- Steuergerät.
- 2 Verlegen Sie die Leitung durch die Aussparung an der Unterseite des Steuergeräts.
- 3 Entfernen Sie das gelbe Überbrückungskabel (falls vorhanden). Verbinden Sie die beiden Sensordrähte mit den Sensoreingängen (Sen). Ziehen Sie danach vorsichtig an den Kabeln, um zu gewährleisten, dass sie sicher angeschlossen sind.

• *Stellen Sie sicher, dass die Konfiguration Ihres Steuergeräts und der Bewässerungsprogramme für Ihren Sensor korrekt eingerichtet ist. Wenn zum Beispiel eines Ihrer Programme für die Verwaltung Ihrer Landschaftsbeleuchtung eingerichtet ist, sollten Sie sicherstellen, dass dessen Stationen die Eingabe eines lokalen Wettersensors ignorieren. Weitere Informationen hierzu finden Sie unter Wettersensoren.*

- 4 Installation abschließen
- 5 Installation der Vordertür
- 6 Richten Sie die drei Türscharniere mit den Kunststoffpfosten am Steuergerät aus.
- 7 Drücken Sie die Scharniere auf die Pfosten, bis die Vordertür einrastet.

## *17.5.3 Durchflusssensor verbinden - Nur Modelle*

Für die Verbindung eines Durchflusssensors und zur Verwendung von FloWatch, eines Learn Flow-Dienstprogramms und einer Durchflussalarm-/Wasserverbrauchaufzeichnung ist ein Pro Smart-Modul (PSM-LXME2) erforderlich.

*i Möglicherweise müssen Sie das BM2-LXME Basismodul mit dem PSM-LXME2 Flow Smart Modul*<br>austauschen; dies ist abhängig von der erworbenen Konfiguration.<br>Das Pro Smart Modul verfügt über ein Überbrückungskabel für die Ve *austauschen; dies ist abhängig von der erworbenen Konfiguration.*

• *Das Pro Smart Modul verfügt über ein Überbrückungskabel für die Verbindung mit den Wettersensor (SEN)-Klemmen. Entfernen Sie dieses Überbrückungskabel nur dann, wenn Sie einen Wettersensor installieren.*

- 1 Installieren Sie den Durchflusssensor vor Ort gemäß den Herstelleranweisungen und verbinden Sie das Durchflusssensorkabel mit dem ESP-LXME2-Steuergerät.
- 2 Verwenden Sie ein separates PE-39 Kabel AWG 19 für die Verbindung des Durchflusssensors mit dem Pro Smart-Modul. Die maximale Kabellauflänge beträgt 610 Meter (2000 Fuß).
- 3 Die Verbindung vom PE-39 Kabel zu dem Durchflusssensor muss durch verdeckte DB-Steckverbindungen erfolgen. Verwenden Sie ausschließlich Rain Bird WC20 oder 3M DBR/Y-6 Verbindungsstücke.
- 4 Minimieren Sie Drahtverbindungen.
- 5 Jedes Kabel mit gebrochener, gerissener oder beschädigter Isolation sollte ersetzt werden.
- 6 Verlegen Sie das Durchflusssensorkabel durch die Aussparung an der Unterseite des Steuergeräts.
- 7 Verbinden Sie das Durchflusssensorkabel mit den Flow + und Flow Eingängen. Ziehen Sie danach vorsichtig an den Kabeln, um zu gewährleisten, dass sie sicher angeschlossen sind.

• *Bei Durchflusssensoren der Rain Bird FS-Serie wird das rote Sensorkabel mit der roten (+) Klemme und das schwarze Sensorkabel mit der grauen (-) Klemme verbunden.*

## *17.5.4 Installation vor Ort überprüfen*

- 1 Nachdem einige oder alle Ventile verkabelt und in das LXME2-Steuergerät einprogrammiert wurden, können Sie den elektrischen Teil der Installation prüfen, selbst wenn die Ventile noch nicht an einer Wasserquelle angeschlossen sind.
- 2 Wenn Wasser verfügbar ist und Sie einige oder alle Ihrer Stationen testen wollen, verwenden Sie die Funktion "Test All Stations" (Alle Stationen testen) des Steuergeräts. Weitere Informationen finden Sie unter **[Alle Stationen testen](#page-41-0)**.

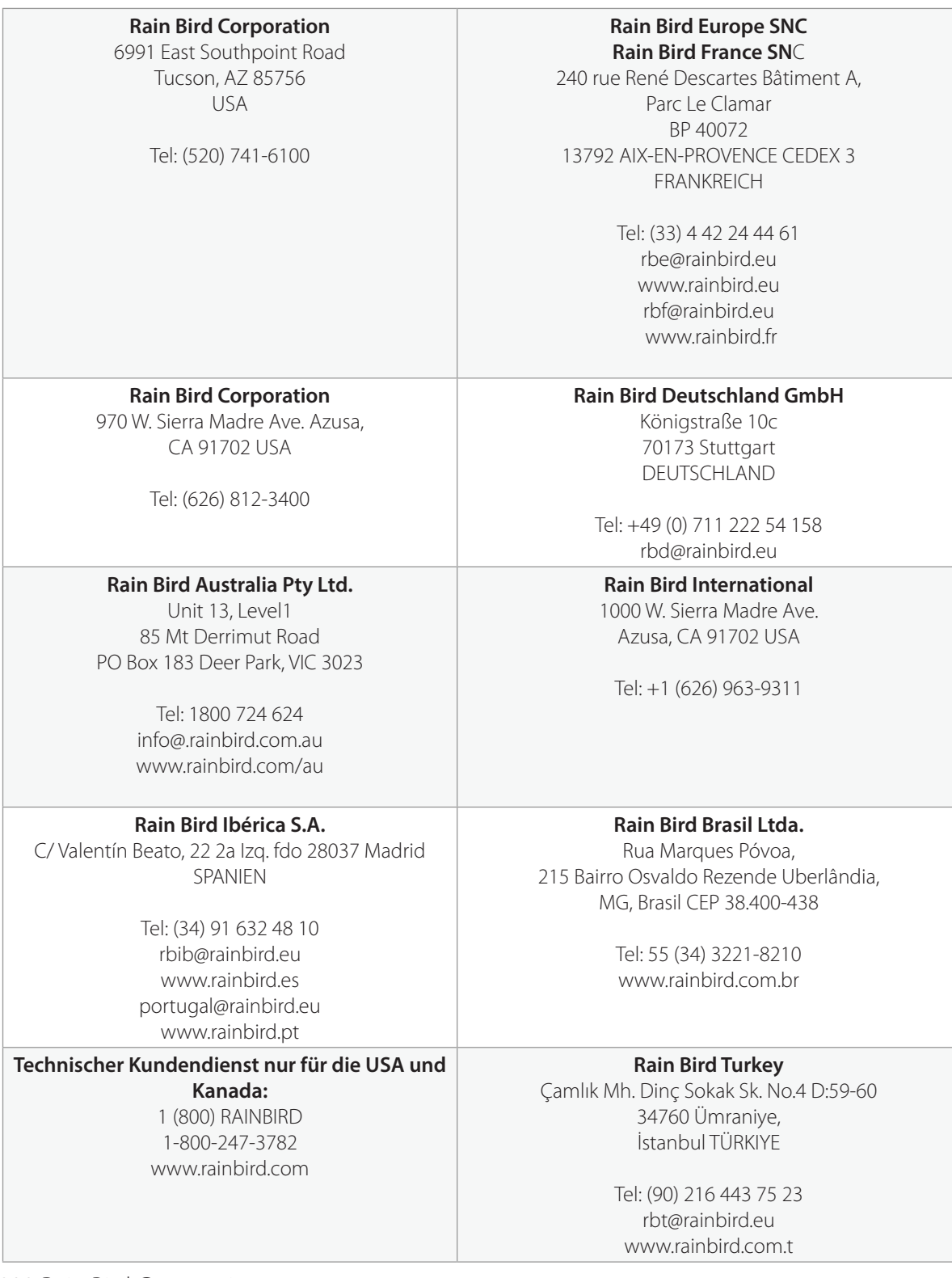

© 2022 Rain Bird Corporation

"Rain Bird" und "Flo-Manager" sind eingetragene Marken der Rain Bird Corporation.

D42069 Rev.02/22